# brother

# **GEBRUIKERSHANDLEIDING**

## TD-2020 TD-2120N TD-2130N

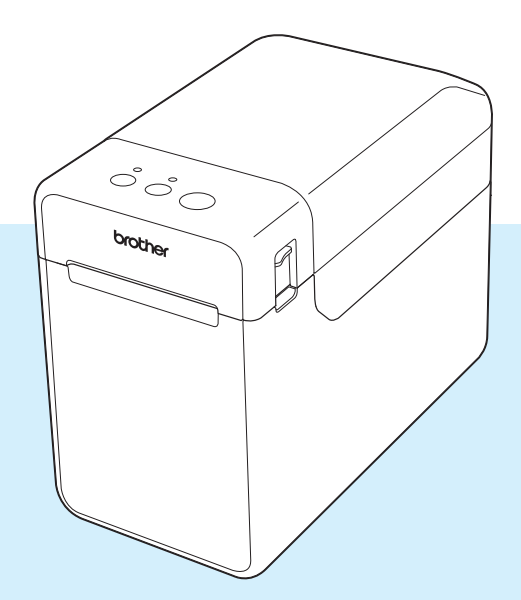

Lees deze gebruikershandleiding voordat u de printer gebruikt.

Bewaar deze handleiding op een handige plaats zodat u er later dingen in kunt opzoeken.

Ga naar [support.brother.com,](http://support.brother.com/) voor productondersteuning en antwoorden op veelgestelde vragen (FAQ's). Versie 04

## **Inleiding**

Hartelijk dank voor uw aankoop van de Brother TD-2020/2120N/2130N. De TD-2020/2120N/2130N (hierna "de printer" genoemd) is een thermische bureauprinter met netvoeding. Lees vóór gebruik van de printer de Gebruikershandleiding, handleiding product veiligheid, beknopte bedieningsgids, softwarehandleiding en netwerkhandleiding (alleen TD-2120N/2130N). Bewaar deze documenten op een handige plaats zodat u er later dingen in kunt opzoeken.

Op de cd-rom staan de volgende documenten.

- Gebruikershandleiding
- Softwarehandleiding
- Netwerkhandleiding (alleen TD-2120N/2130N)

## **In dit document gebruikte symbolen**

De volgende symbolen worden in dit document gebruikt.

## **A VOORZICHTIG**

Dit symbool staat bij instructies die kunnen leiden tot letsel of schade als ze niet of niet correct worden opgevolgd.

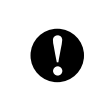

Dit symbool staat bij informatie of instructies die moeten worden opgevolgd. Indien u deze negeert, kan dat beschadiging of een onjuist functioneren van de printer tot gevolg hebben.

#### **OPMERKING**

Dit symbool staat bij informatie of instructies die u kunnen helpen om de werking van de printer beter te begrijpen en de printer efficiënter te gebruiken.

## **Over dit document**

Dit document (PDF) staat op de cd-rom.

#### **OPMERKING**

Als u dit document op een computer weergeeft met Adobe<sup>®</sup> Reader<sup>®</sup>, verandert de aanwijzer in  $\mathbb{N}^{\mathsf{h}}$  als u die op een koppeling plaatst. Klik op de koppeling om de desbetreffende pagina te openen.

Zie de Help van Adobe® Reader® voor meer informatie over het werken met Adobe® Reader®.

## Inhoudsopgave

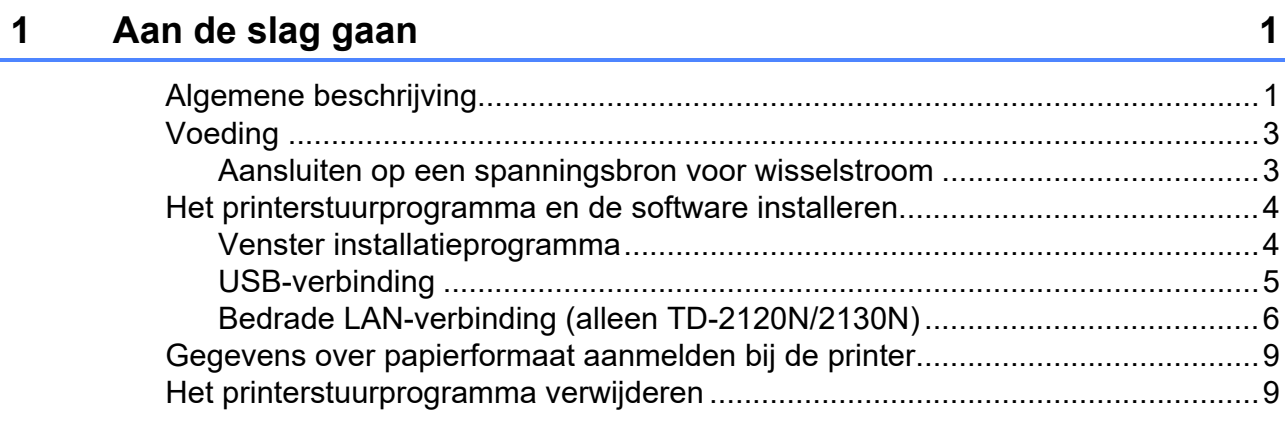

#### **Afdrukken**  $\overline{\mathbf{2}}$

### $12$

25

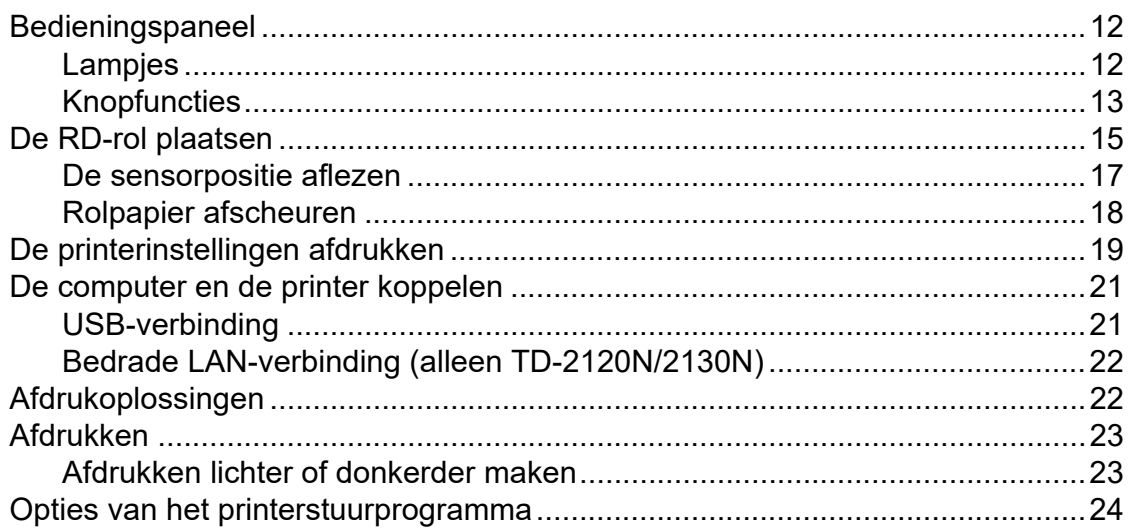

#### **Printer Instelling Tool**  $\mathbf{3}$

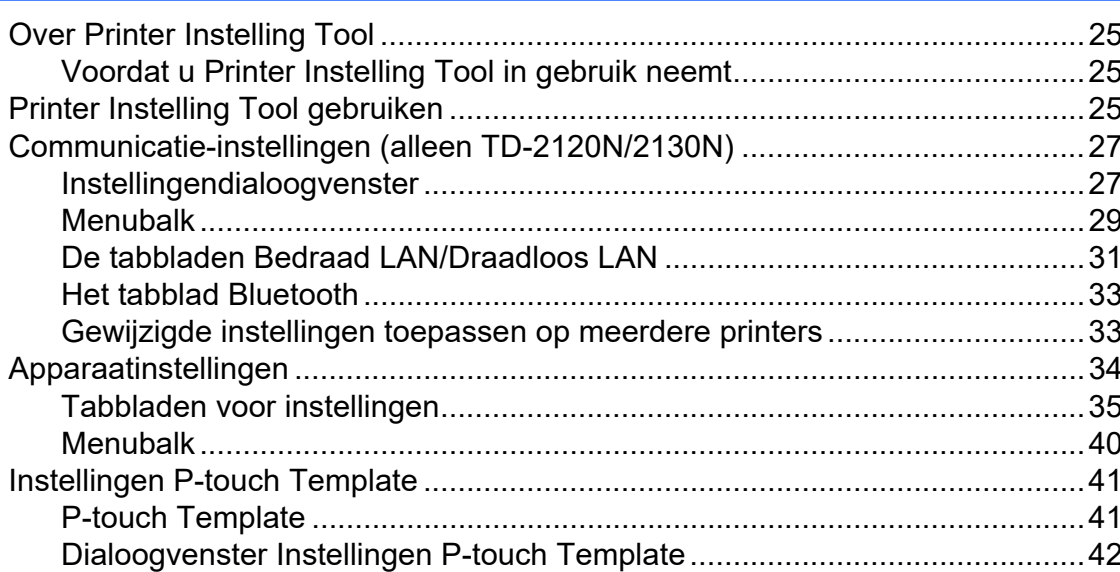

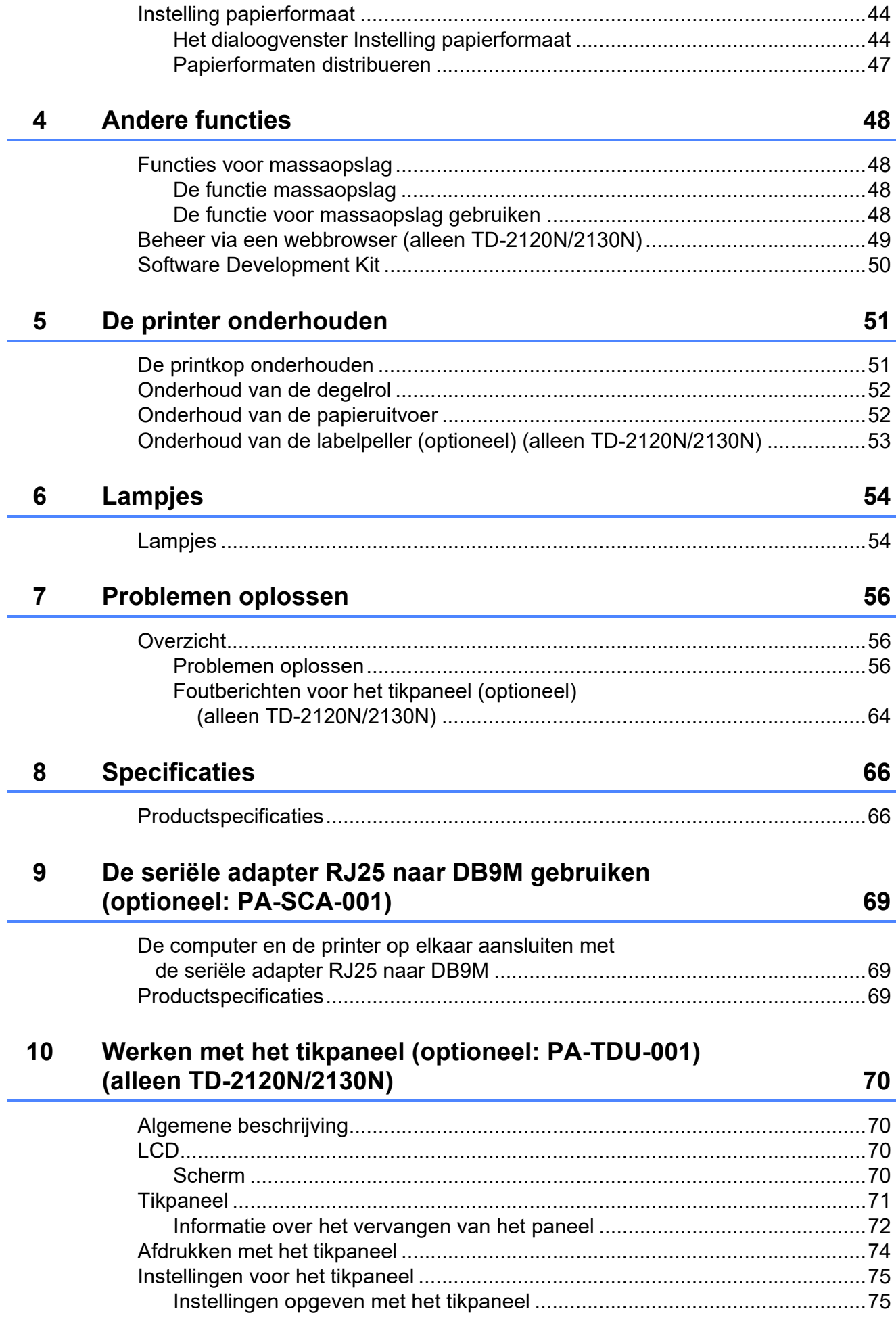

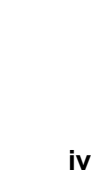

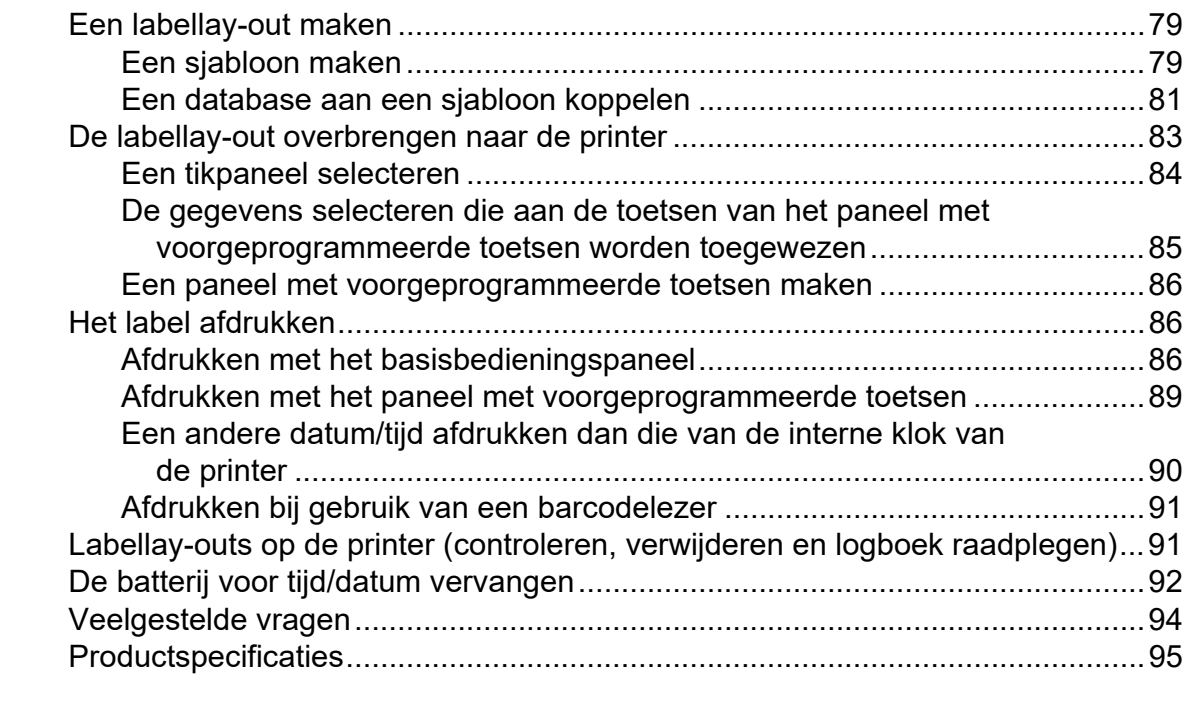

#### **11 De WLAN-interface gebruiken (optioneel: PA-WI-001) [\(alleen TD-2120N/2130N\) 96](#page-101-0)**

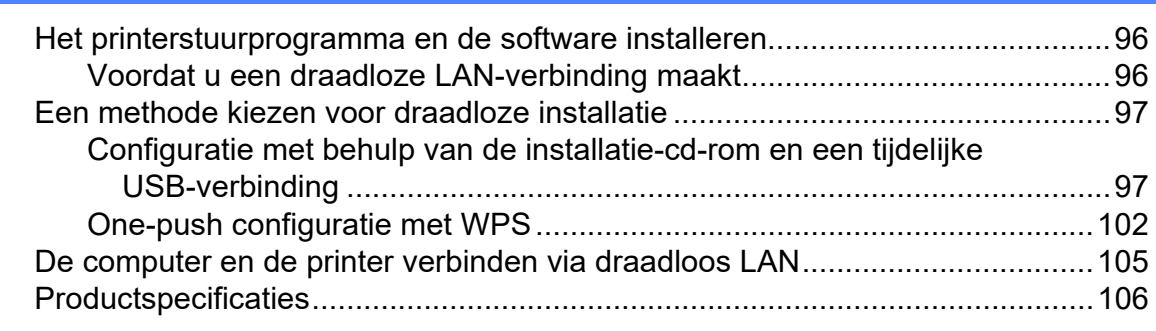

## **[12 De Bluetooth-interface gebruiken \(optioneel: PA-BI-001\)](#page-112-0)**  (alleen TD-2120N/2130N) **107**

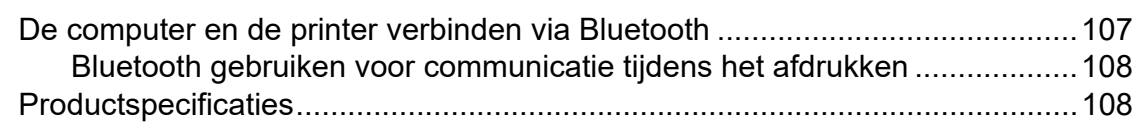

## **13 De labelpeller gebruiken (optioneel: PA-LP-001) [\(alleen TD-2120N/2130N\) 109](#page-114-0)**

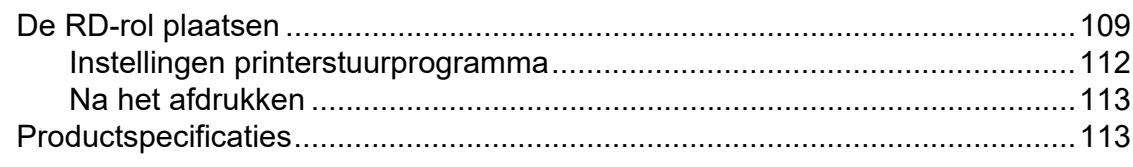

#### **14 De oplaadbare li-ionbatterij/eenheid batterij gebruiken (optioneel: PA-BT-4000LI/PA-BB-001) [\(alleen TD-2120N/2130N\) 114](#page-119-0)**

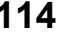

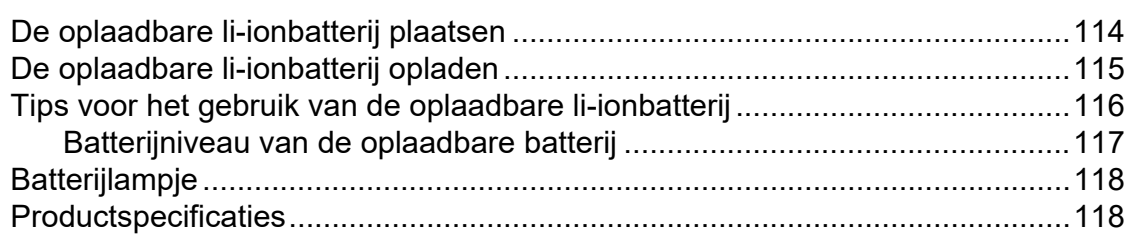

<span id="page-6-0"></span>**Aan de slag gaan <sup>1</sup>**

## <span id="page-6-1"></span>Algemene beschrijving<sup>1 POWER-lampje (Aan-/uitlampje)<sup>1</sup></sup>

#### **Voorzijde <sup>1</sup>**

**1**

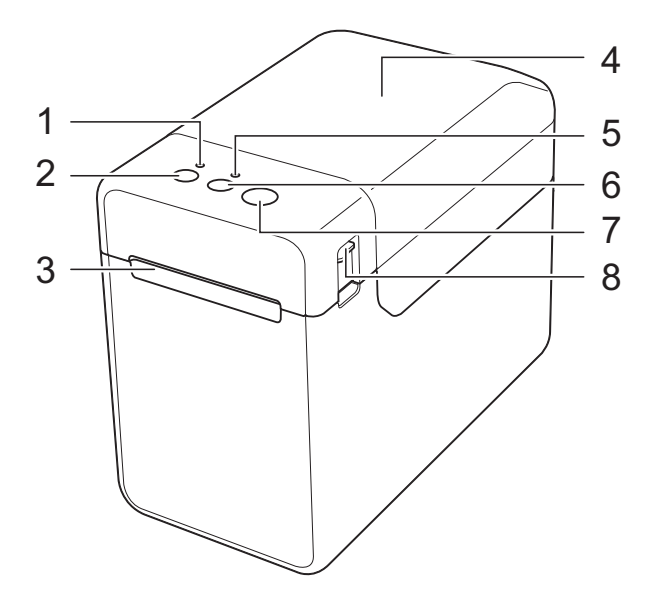

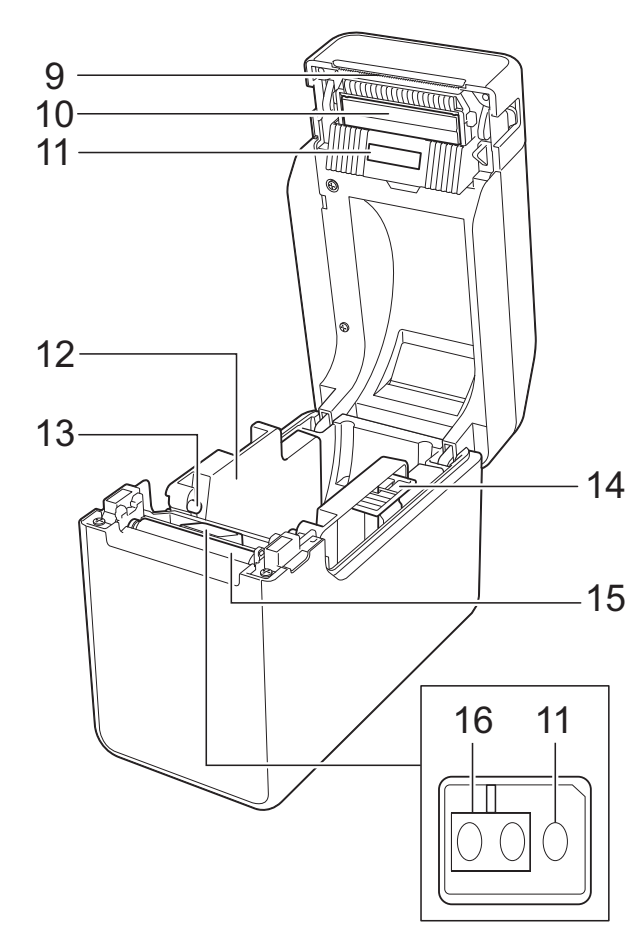

- **1 POWER-lampje (Aan-/uitlampje)**
- **2** Knop (<sup>I</sup>) (Aan-/uitknop)
- **3 Media-uitvoer**
- **4 Bovenklep van het compartiment voor de RD-rol**
- **5 STATUS-lampje (Statuslampje)**
- **6 Knop (Doorvoeren)**
- **7 Knop (Afdrukken)**
- **8 Knop voor het ontgrendelen van de klep**
- **9 Afscheurbalk**

Bij aankoop van de printer is de klep van de afscheurbalk geïnstalleerd.

#### **OPMERKING**

• Verwijder de klep van de afscheurbalk voordat u de printer in gebruik neemt.

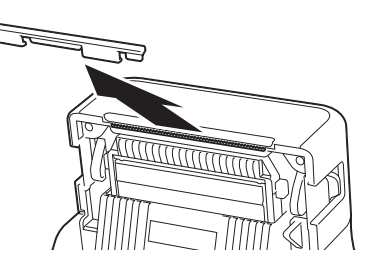

• Gooi de verwijderde klep niet weg. Monteer om letsel te voorkomen de klep van de afscheurbalk als de printer niet wordt gebruikt.

## **A VOORZICHTIG**

De afscheurbalk is scherp. Raak hem niet aan, om letsel te voorkomen.

- **10 Printkop**
- **11 Transmissie/openingsensor**
- **12 Papiergeleider**
- **13 Papierpuntgeleider**
- **14 Aanpassingshendel papiergeleider**
- **15 Degelrol**
- **16 Sensor reflectief/zwarte markering**

#### **Achterzijde (TD-2020) <sup>1</sup>**

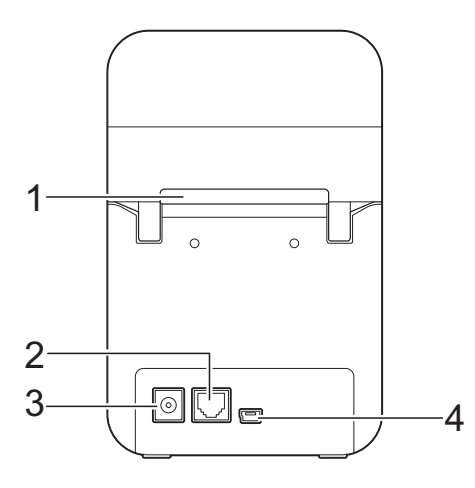

#### **(TD-2120N/2130N) <sup>1</sup>**

#### **Opties (alleen TD-2120N/2130N) <sup>1</sup>**

- Tikpaneel (PA-TDU-001)
- WLAN-interface (PA-WI-001)
- Bluetooth-interface (PA-BI-001)
- Labelpeller (PA-LP-001)
- Batterij eenheid (PA-BB-001)
- Seriële adapter RJ25 naar DB9M (PA-SCA-001)
- Oplaadbare litthium-ion batterij (PA-BT-4000LI)
- 4 laadkanalen batterij oplader (PA-4BC-4000)

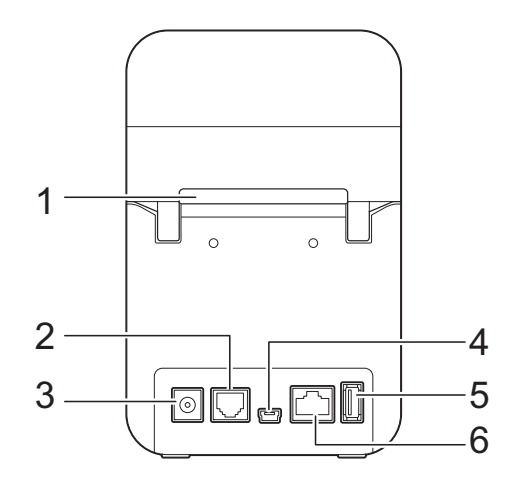

- **1 Invoersleuf externe media**
- **2 Seriële poort**
- **3 Voedingsconnector**
- **4 Mini-USB-poort**
- **5 USB-hostpoort (alleen TD-2120N/2130N)**
- **6 Ethernet-netwerkpoort (alleen TD-2120N/2130N)**

## <span id="page-8-0"></span>**Voeding <sup>1</sup>**

Deze printer wordt gevoed met de netspanningsadapter (bijgeleverd) of een oplaadbare li-ionbatterij (optioneel, alleen TD-2120N/2130N). Gebruik de voeding die het beste past bij de manier waarop u de printer wilt gebruiken.

De netspanningsadapter voedt de printer direct, waardoor die erg geschikt is voor het afdrukken van grote hoeveelheden.

Als u de li-ionbatterij installeert, kunt u de printer gebruiken op locaties waar geen lichtnet voorhanden is.

Zie *[De oplaadbare li-ionbatterij/eenheid](#page-119-2)  [batterij gebruiken \(optioneel: PA-BT-4000LI/](#page-119-2) PA-BB-001) (alleen TD-2120N/2130N)* [op pagina 114](#page-119-2) voor aanwijzingen voor het gebruik van de oplaadbare li-ionbatterij.

## <span id="page-8-1"></span>**Aansluiten op een spanningsbron voor wisselstroom <sup>1</sup>**

Sluit de netspanningsadapter aan op de printer en steek de stekker van de netspanningsadapter in een stopcontact om de printer van stroom te voorzien. Sluit de netspanningsadapter op dezelfde manier aan om de oplaadbare li-ionbatterij op te laden.

- Sluit de netspanningsadapter aan op de printer.
- Sluit het netsnoer aan op de netspanningsadapter.
- **3** Steek de stekker van het netsnoer in een stopcontact in de directe omgeving (100-240 V, 50-60 Hz wisselstroom).

Druk op de knop  $\circlearrowright$  (Aan-/uitknop) van de printer om die in te schakelen. Het POWER-lampje (Aan-/uitlampje) gaat groen branden en de printer is stand-by.

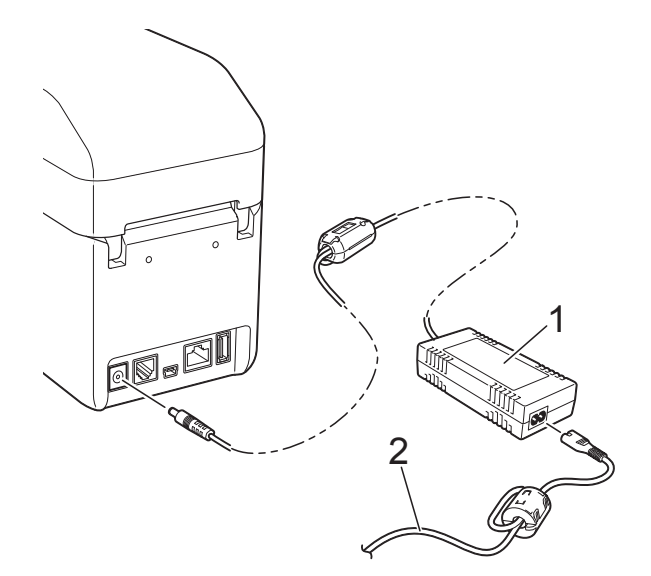

- **1 Netspanningsadapter**
- **2 Netsnoer**

I

Gebruik de snoeren niet gebundeld.

## <span id="page-9-2"></span><span id="page-9-0"></span>**Het printerstuurprogramma en de software installeren <sup>1</sup>**

U kunt het printerstuurprogramma en de software met een van de volgende drie methoden installeren:

- USB-verbinding [\(pagina 5\)](#page-10-0)
- Bedrade LAN-verbinding (alleen TD-2120N/2130N) ([pagina 6](#page-11-0))
- Draadloze LAN-verbinding (alleen TD-2120N/2130N) (als de WLAN-interface is aangesloten)

Een draadloze LAN-verbinding kan alleen worden gebruikt als de WLAN-interface (optioneel) is aangesloten op de printer. Zie de instructiehandleiding van de WLAN-interface (optioneel) voor meer informatie over het aansluiten van de WLAN-interface.

Zie *[De WLAN-interface gebruiken \(optioneel:](#page-101-3)  [PA-WI-001\) \(alleen TD-2120N/2130N\)](#page-101-3)* [op pagina 96](#page-101-3) voor meer informatie over het maken van een draadloze LAN-verbinding.

Bij de volgende procedures wordt uitgegaan van Windows 7. De installatieprocedure kan verschillen, afhankelijk van het gebruikte besturingssysteem. Als u een ander besturingssysteem gebruikt dan Windows 7, interpreteer de procedures dan met schermen die passen bij uw besturingssysteem. Bovendien kan de installatieprocedure zonder voorafgaande kennisgeving worden gewijzigd.

Als u Windows 8 gebruikt, stel dan in dat Adobe® Reader® het standaardprogramma is voor het lezen van PDF-bestanden, voordat u de cd-rom gebruikt. Anders worden PDF-bestanden mogelijk niet geopend en werken koppelingen met PDF-bestanden niet naar behoren. Stel bovendien Internet Explorer® in als standaardbrowser voordat u de cd-rom gebruikt. Anders werken koppelingen naar websites mogelijk niet.

> Meld u aan met beheerdersrechten en deutschappen voor de verstalleerd. voordat u de installatie start.

## <span id="page-9-3"></span><span id="page-9-1"></span>**Venster installatieprogramma1**

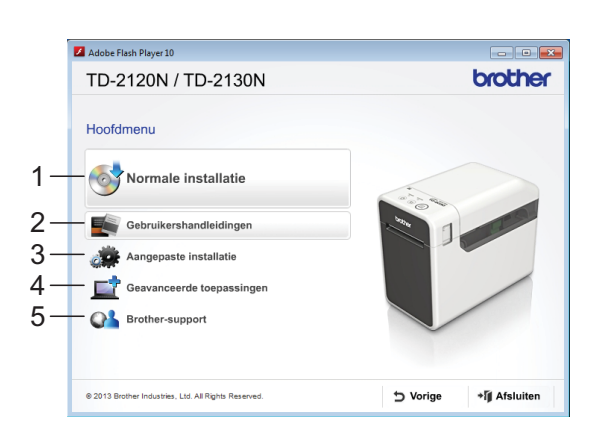

#### **1 Normale installatie**

Installatie van P-touch Editor, het printerstuurprogramma, P-touch Update Software, Printer Instelling Tool, de Gebruikershandleiding, de Softwarehandleiding en de Netwerkhandleiding (alleen TD-2120N/2130N).

#### **2 Gebruikershandleidingen**

Weergave of installatie van de Gebruikershandleiding, de Softwarehandleiding en de Netwerkhandleiding (alleen TD-2120N/2130N).

#### **3 Aangepaste installatie**

P-touch Editor, het printerstuurprogramma, P-touch Update Software en Printer Instelling Tool kunnen onafhankelijk van elkaar worden geselecteerd voor installatie.

#### **4 Geavanceerde toepassingen**

Installatie van het hulpprogramma BRAdmin Light (alleen TD-2120N/2130N) of weergave van het Brother Developer Center.

**5 Brother-support** Weergave van de website voor ondersteuning.

## **OPMERKING**

- De "**Normale installatie**" bestaat uit de volgende procedures.
- Als de printer is aangesloten op een computer met behulp van een USB-kabel, kunnen verschillende printerinstellingen worden opgegeven met "**Printer Instelling Tool**". U kunt alleen printerinstellingen opgeven met "**Printer Instelling Tool**" als het printerstuurprogramma is

## <span id="page-10-0"></span>**USB-verbinding <sup>1</sup>**

Plaats de cd-rom met het

installatieprogramma in het cd-romstation van de computer. Selecteer de taal op het scherm voor talenkeuze.

#### **OPMERKING**

• Voor Windows XP/Windows Vista/ Windows 7:

Geef de inhoud van de map met stuurprogramma's op de cd-rom weer en dubbelklik op [**start.exe**], als het venster van het installatieprogramma niet automatisch wordt geopend.

• Voor Windows 8:

Klik op [**start.exe uitvoeren**] op het scherm [**Start**] of geef de inhoud van de map met stuurprogramma's op de cd-rom weer vanaf het Bureaublad en dubbelklik op [**start.exe**].

#### **2** Klik op [**Normale installatie**].

- c Lees de gebruiksrechtovereenkomst en klik op [**Akkoord**] als u de voorwaarden aanvaardt.
- Klik op [Installeren] om de installatie te starten en volg de aanwijzingen op het scherm.

#### $\overline{5}$  TD-2120N/2130N:

Selecteer [**Lokale verbinding (USB)**] en klik op [**Volgende**] als het venster voor het selecteren van een verbindingsmethode wordt geopend.

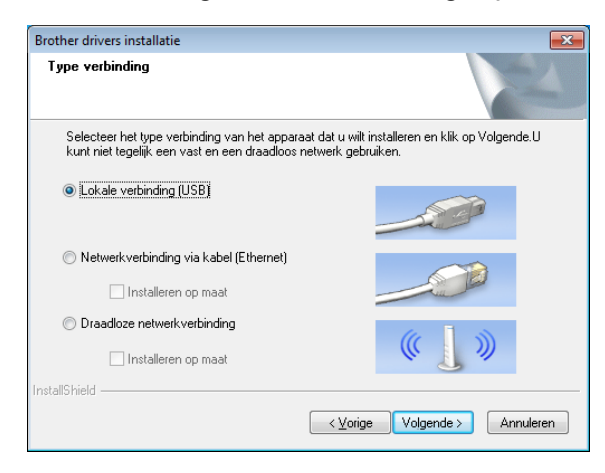

Sluit de printer als u dat wordt gevraagd met een USB-kabel aan op de computer en zet de printer aan.

De installatie wordt automatisch gestart.

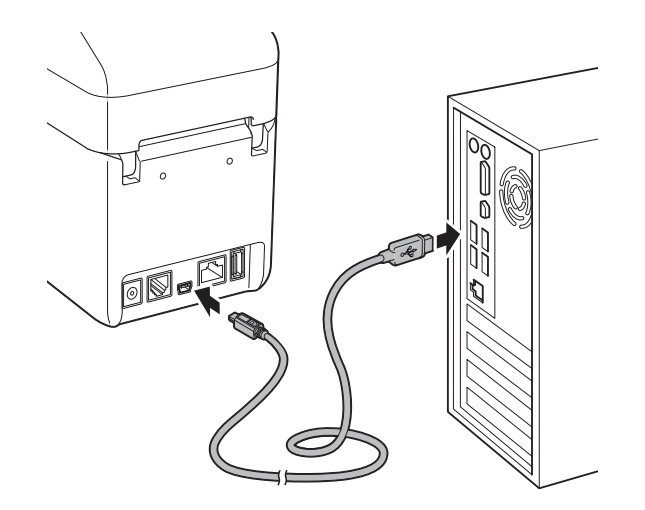

- g U kunt controleren of er updates zijn met P-touch Update Software. Als [**P-touch Update Software gebruiken om een update uit te voeren naar de nieuwste versie van de software? (Voor een update is een internetverbinding vereist.)**] wordt weergegeven, klikt u op [**Ja**] of [**Nee**].
	- Klik op [**Ja**] om te controleren of er nieuwe versies van de software zijn en een update uit te voeren, en ga dan naar stap  $\mathbf{\Omega}$  $\mathbf{\Omega}$  $\mathbf{\Omega}$ .
	- Klik op [**Nee**] om geen controle op nieuwe versies van de software en geen update uit te voeren, en ga dan naar stap  $\mathbf{\Theta}$ .

#### **OPMERKING**

Als u nu op [**Nee**] klikt, kunt u op een later tijdstip P-touch Update Software uitvoeren als het beter uitkomt, om te controleren of er nieuwe versies van de software zijn en een update uit te voeren. Dubbelklik daartoe op het pictogram van P-touch Update Software op het Bureaublad. (Uw computer moet verbonden zijn met internet.)

<span id="page-11-1"></span>

8 P-touch Update Software wordt gestart.

Als er een toepassing staat bij [**Bestandenlijst**] is er een nieuwere versie van de toepassing. Schakel het selectievakje bij de toepassing in en klik op [**Installeren**] om de toepassing te installeren. Wacht op een bericht dat meldt dat de installatie is voltooid.

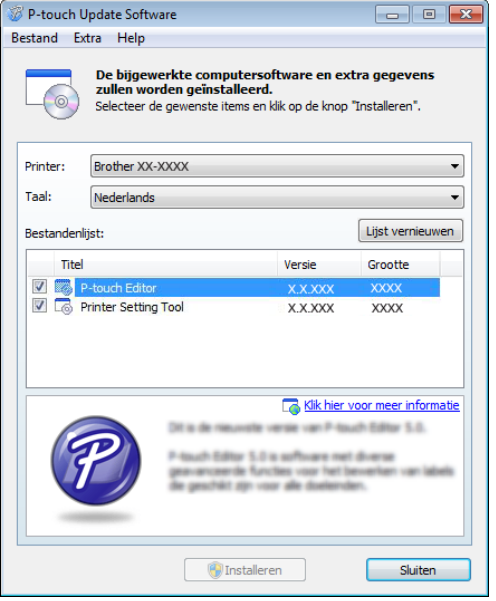

- Als er geen toepassing staat bij [**Bestandenlijst**], is de toepassing die op dat moment op uw computer is geïnstalleerd de nieuwste versie. U hoeft die niet bij te werken. Klik op [**Sluiten**].
- <span id="page-11-2"></span>**i Klik op [OK] of op [Annuleren**] als het scherm voor online gebruikersregistratie wordt weergegeven.
	- Als u [**OK**] kiest, gaat u naar de online pagina voor gebruikersregistratie voordat de installatie wordt voltooid (aanbevolen).
	- Als u [**Annuleren**] kiest, gaat u verder met de installatie.
- **10** Klik op [**Voltooien**].

De installatie is nu voltooid.

#### **OPMERKING**

Klik desgevraagd op [**Opnieuw opstarten**].

### <span id="page-11-0"></span>**Bedrade LAN-verbinding (alleen TD-2120N/2130N) <sup>1</sup>**

- Sluit de LAN-kabel aan op de printer en schakel de printer in.
- b Plaats de cd-rom met het installatieprogramma in het cd-romstation van de computer. Selecteer de taal op het scherm voor talenkeuze.

#### **OPMERKING**

- Voor Windows XP/Windows Vista/ Windows 7: Geef de inhoud van de map met stuurprogramma's op de cd-rom weer en dubbelklik op [**start.exe**], als het venster van het installatieprogramma niet automatisch wordt geopend.
- Voor Windows 8: Klik op [**start.exe uitvoeren**] op het scherm [**Start**] of geef de inhoud van de map met stuurprogramma's op de cd-rom weer vanaf het Bureaublad en dubbelklik op [**start.exe**].
- **3** Klik op [**Normale installatie**].
	- Lees de gebruiksrechtovereenkomst en klik op [**Akkoord**] als u de voorwaarden aanvaardt.
- e Klik op [**Installeren**] om de installatie te starten en volg de aanwijzingen op het scherm.

f Selecteer [**Netwerkverbinding via kabel (Ethernet)**] en klik op [**Volgende**] als het venster voor het selecteren van een verbindingsmethode wordt geopend.

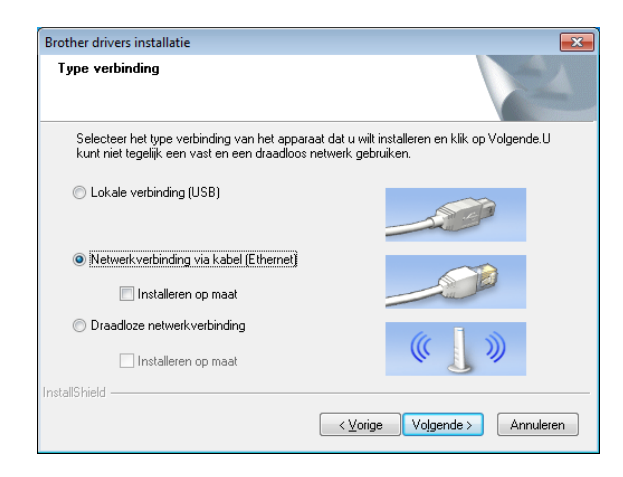

g Als het scherm [**Firewall/antivirus gedetecteerd**] wordt weergegeven, selecteert u [**Wijzig de poortinstellingen van de firewall om netwerkverbinding mogelijk te maken en ga door met de installatie. (Aanbevolen)**] en klik op [**Volgende**].

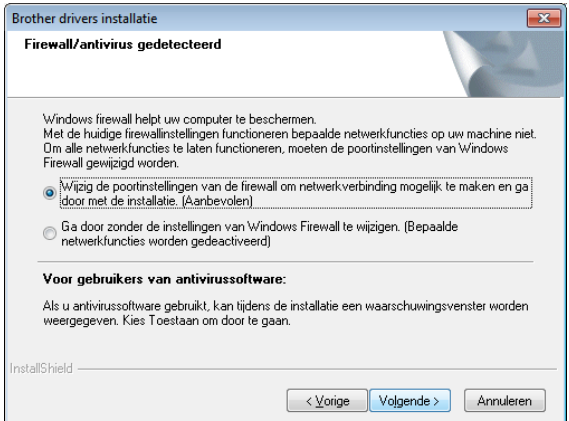

Als u niet met Windows Firewall werkt, staat u toegang toe via de UDP-poorten 137 en 161.

 $\boxed{8}$  Selecteer de printer in de lijst en klik op [**Volgende**].

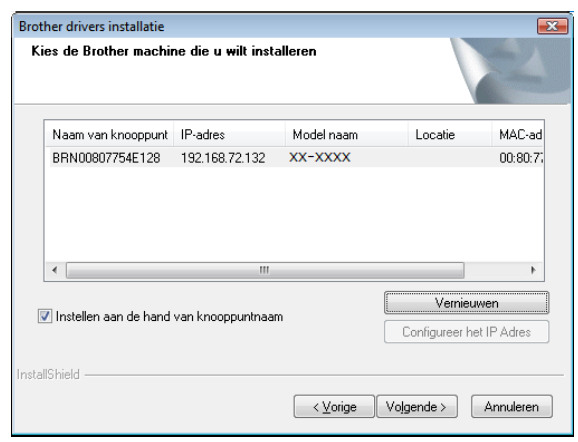

#### **OPMERKING**

Als deze printer niet wordt gedetecteerd, wordt het volgende venster geopend.

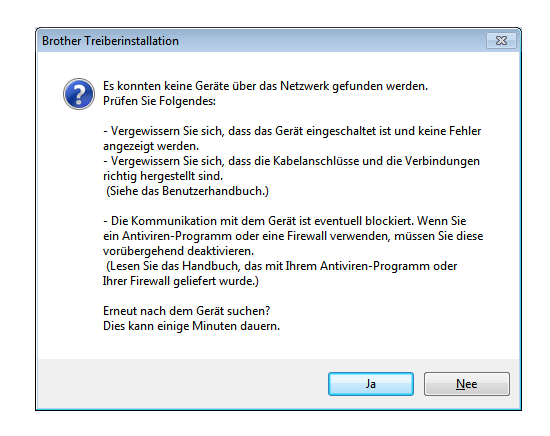

Volg de instructies op het scherm om de instellingen te controleren.

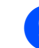

**9** De installatie van het printerstuurprogramma en de software wordt gestart.

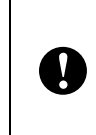

Annuleer GEEN van de schermen tijdens de installatie. Het duurt mogelijk een paar seconden voordat alle schermen worden weergegeven.

#### **OPMERKING**

- Voor gebruikers van Windows Vista/ Windows 7/Windows 8: Schakel het selectievakje in en klik op [**Installeren**] om de installatie op normale wijze te voltooien als het venster [**Windows-beveiliging**] wordt geopend.
- Afhankelijk van uw beveiligingsinstellingen kan er een venster van Windows-beveiliging of een antivirusprogramma worden geopend als u de printer of de software gebruikt. Geef in dat geval het installatieprogramma toestemming om door te gaan.
- **iD** U kunt controleren of er updates zijn met P-touch Update Software. Als [**P-touch Update Software gebruiken om een update uit te voeren naar de nieuwste versie van de software? (Voor een update is een internetverbinding vereist.)**] wordt weergegeven, klikt u op [**Ja**] of [**Nee**].
	- Klik op [**Ja**] om te controleren of er nieuwe versies van de software zijn en een update uit te voeren, en ga dan naar stap  $\mathbf{\oplus}$ .
	- Klik op [**Nee**] om geen controle op nieuwe versies van de software en geen update uit te voeren, en ga dan naar stap  $\mathbf{\circled{e}}$  $\mathbf{\circled{e}}$  $\mathbf{\circled{e}}$ .

#### **OPMERKING**

Als u nu op [**Nee**] klikt, kunt u op een later tijdstip P-touch Update Software uitvoeren als het beter uitkomt, om te controleren of er nieuwe versies van de software zijn en een update uit te voeren. Dubbelklik daartoe op het pictogram van P-touch Update Software op het Bureaublad. (Uw computer moet verbonden zijn met internet.)

- <span id="page-13-0"></span>**K** P-touch Update Software wordt gestart.
	- Als er een toepassing staat bij [**Bestandenlijst**] is er een nieuwere versie van de toepassing. Schakel het selectievakje bij de toepassing in en klik op [**Installeren**] om de toepassing te installeren. Wacht op een bericht dat meldt dat de installatie is voltooid.

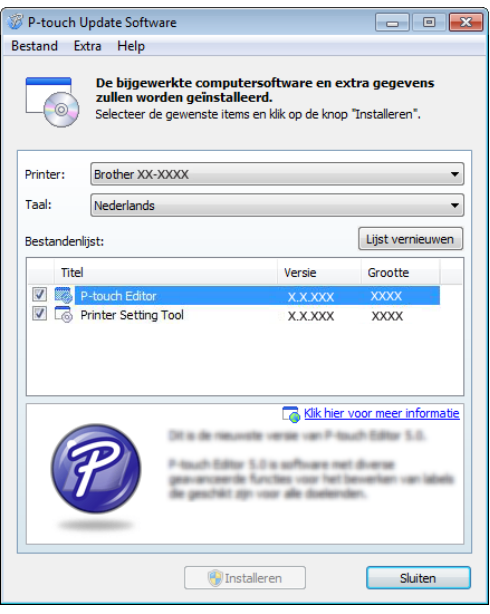

- Als er geen toepassing staat bij [**Bestandenlijst**], is de toepassing die op dat moment op uw computer is geïnstalleerd de nieuwste versie. U hoeft die niet bij te werken. Klik op [**Sluiten**].
- <span id="page-13-1"></span>l Klik op [**OK**] of op [**Annuleren**] als het scherm voor online gebruikersregistratie wordt weergegeven.
	- Als u [**OK**] kiest, gaat u naar de online pagina voor gebruikersregistratie voordat de installatie wordt voltooid (aanbevolen).
	- Als u [**Annuleren**] kiest, gaat u verder met de installatie.
	- m Klik op [**Voltooien**]. De installatie is nu voltooid.

#### **OPMERKING**

Klik desgevraagd op [**Opnieuw opstarten**].

## <span id="page-14-2"></span><span id="page-14-0"></span>**Gegevens over papierformaat aanmelden bij de printer <sup>1</sup>**

Voor een goed functioneren moeten gegevens over papierformaat worden aangemeld bij de printer.

- Sluit de computer aan op de printer met behulp van een USB-kabel.
- 2 Geef de formaatgegevens op bij [**Instelling papierformaat**] van het geïnstalleerde "**Printer Instelling Tool**"; geef de formaatgegevens op (labelbreedte en -lengte, labelafstand, enz.) voor de media die u gaat gebruiken en voeg dan het papierformaat toe. U kunt ook instellingen aanpassen voor [**Aanpassen referentiepunt voor afdrukken**] en [**Energieverbruik**]; u kunt op [**Importeren**] of [**Exporteren**] klikken om die opdrachten uit te voeren voor de toegevoegde Lijst Papierformaat.
- **63** Klik in het dialoogvenster [Instelling **papierformaat**] op de knop [**Optie**] en vervolgens op [**Meld het papierformaat aan met Printer**] om gegevens over papierformaat aan te melden bij de printer. Zie *[Instelling papierformaat](#page-49-2)* [op pagina 44](#page-49-2) voor meer informatie.

## <span id="page-14-1"></span>**Het printerstuurprogramma verwijderen <sup>1</sup>**

Vervang "TD-XXXX" in het onderstaande door uw modelnummer.

Voer deze procedure alleen uit als u niet langer wilt afdrukken met de TD-XXXX of als u het printerstuurprogramma voor de TD-XXXX opnieuw wilt installeren.

#### **Windows XP**

- Houd de knop  $\circlearrowright$  (Aan-/uitknop) ingedrukt om de printer uit te zetten als die is ingeschakeld.
- b Klik op [**Start**] [**Configuratiescherm**] [**Printers en andere hardware**] - [**Printers en faxapparaten**].
- c Selecteer [**Brother TD-XXXX**] en klik op [**Bestand**] - [**Verwijderen**], of klik met de rechtermuisknop op het pictogram en kies [**Verwijderen**] in het snelmenu.
- d Klik op [**Bestand**] [**Eigenschappen voor server**]. Het venster [**Eigenschappen voor Afdrukserver**] verschijnt.
- Klik op het tabblad [**Stuurprogramma's**] en kies [**Brother TD-XXXX**]. Klik op [**Verwijderen**].
- f Sluit het venster [**Eigenschappen voor Afdrukserver**]. Het printerstuurprogramma is verwijderd.

#### **Windows Vista <sup>1</sup>**

**i** Houd de knop  $\circlearrowleft$  (Aan-/uitknop) ingedrukt om de printer uit te zetten als die is ingeschakeld.

**2** Klik op  $\boxed{b}$  - [**Configuratiescherm**] -[**Hardware en geluiden**] - [**Printers**].

- **3** Selecteer [**Brother TD-XXXX**] en klik op [**Deze printer verwijderen**], of klik met de rechtermuisknop op het pictogram en kies [**Verwijderen**] in het snelmenu.
- d Klik in het venster [**Printers**] met de rechtermuisknop en kies achtereenvolgens [**Uitvoeren als beheerder**] en [**Eigenschappen voor server...**].

Klik op [**Doorgaan**] als het beveiligingsvenster wordt weergegeven. Als het bericht [**Gebruikersaccounts beheren**] verschijnt, voer dan het wachtwoord in en klik vervolgens op [**OK**]. Het venster [**Eigenschappen voor Afdrukserver**] verschijnt.

- **<u>5</u>** Klik op het tabblad [Stuurprogramma's], kies [**Brother TD-XXXX**] en klik op [**Verwijderen...**].
- **6** Selecteer [Stuurprogramma en **stuurprogrammapakket verwijderen**] en klik vervolgens op [**OK**].
- g Sluit het venster [**Eigenschappen voor Afdrukserver**]. Het printerstuurprogramma is verwijderd.

#### **Windows 7**

- Houd de knop  $\circlearrowright$  (Aan-/uitknop) ingedrukt om de printer uit te zetten als die is ingeschakeld.
	- Klik op **[A]** [**Apparaten en printers**].

c Selecteer [**Brother TD-XXXX**] en klik op [**Apparaat verwijderen**], of klik met de rechtermuisknop op het pictogram en kies [**Apparaat verwijderen**] in het snelmenu. Als een bericht over gebruikersaccountbeheer wordt weergegeven, voert u het wachtwoord in en klikt u op [**Ja**].

- d Selecteer [**Fax**] of [**Microsoft XPS Document Writer**] in het venster [**Apparaten en printers**] en klik vervolgens op [**Eigenschappen voor afdrukserver**] op de menubalk.
- **6** Klik op het tabblad [**Stuurprogramma's**] en klik vervolgens op [**Stuurprogramma-instellingen wijzigen**]. Als een bericht over gebruikersaccountbeheer wordt weergegeven, voert u het wachtwoord in en klikt u op [**Ja**]. Kies [**Brother TD-XXXX**] en klik vervolgens op [**Verwijderen...**].
- **6** Selecteer [Stuurprogramma en **stuurprogrammapakket verwijderen**] en klik vervolgens op [**OK**]. Volg de instructies op het scherm.
	- g Sluit het venster [**Eigenschappen voor Afdrukserver**]. Het printerstuurprogramma is verwijderd.

#### **Windows 8**

- **i** Houd de knop  $\circlearrowright$  (Aan-/uitknop) ingedrukt om de printer uit te zetten als die is ingeschakeld.
- **2** Klik op [**Control Panel**] op het scherm [**Apps**] - [**Hardware en geluiden**] - [**Apparaten en printers**].
- **3** Selecteer [**Brother TD-XXXX**] en klik op [**Apparaat verwijderen**], of klik met de rechtermuisknop op het pictogram en kies [**Apparaat verwijderen**] in het snelmenu. Als een bericht over

gebruikersaccountbeheer wordt weergegeven, voert u het wachtwoord in en klikt u op [**Ja**].

- d Selecteer [**Fax**] of [**Microsoft XPS Document Writer**] in het venster [**Apparaten en printers**] en klik vervolgens op [**Eigenschappen voor afdrukserver**] op de menubalk.
- e Klik op het tabblad [**Stuurprogramma's**] en klik vervolgens op [**Stuurprogramma-instellingen wijzigen**]. Als een bericht over gebruikersaccountbeheer wordt weergegeven, voert u het wachtwoord in en klikt u op [**Ja**]. Kies [**Brother TD-XXXX**] en klik vervolgens op [**Verwijderen...**].
- **6** Selecteer [Stuurprogramma en **stuurprogrammapakket verwijderen**] en klik vervolgens op [**OK**]. Volg de instructies op het scherm.
- $\sqrt{}$  Sluit het venster [**Eigenschappen voor Afdrukserver**]. Het printerstuurprogramma is verwijderd.

<span id="page-17-0"></span>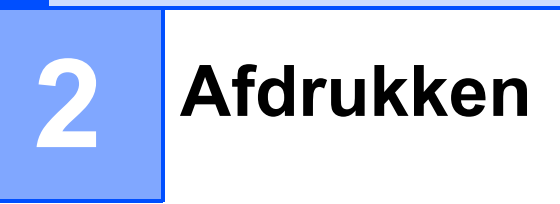

## <span id="page-17-1"></span>**Bedieningspaneel <sup>2</sup>**

Op het bedieningspaneel vindt u de volgende knoppen en lampjes.

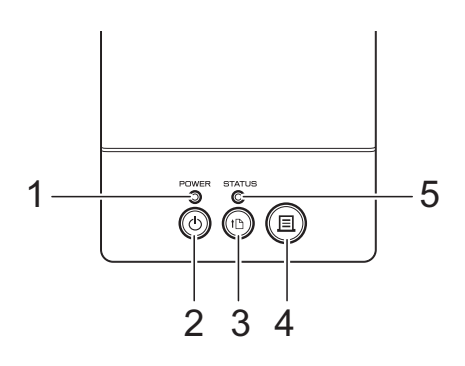

- **1 POWER-lampje (Aan-/uitlampje)**
- **2** Knop **⊙** (Aan-/uitknop)
- **4 Knop (Afdrukken)**
- **5 STATUS-lampje (Statuslampje)**

**3 Knop (Doorvoeren)**

## <span id="page-17-2"></span>**Lampjes <sup>2</sup>**

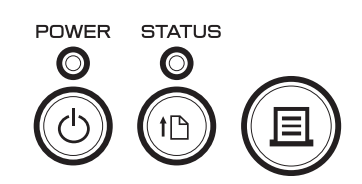

De lampjes branden en knipperen om de status van de printer weer te geven. Elk lampje kan groen, oranje of blauw branden en knipperen. Zie *Lampjes* [op pagina 54](#page-59-2) voor meer informatie.

## <span id="page-18-0"></span>**Knopfuncties <sup>2</sup>**

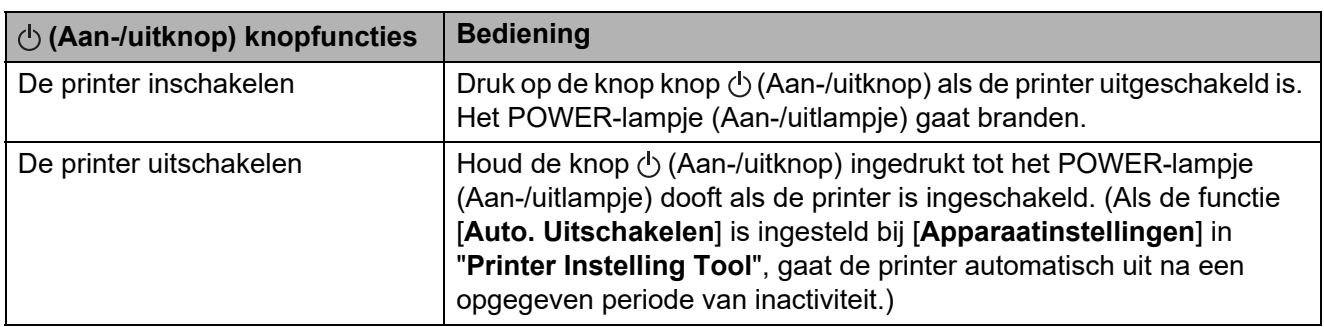

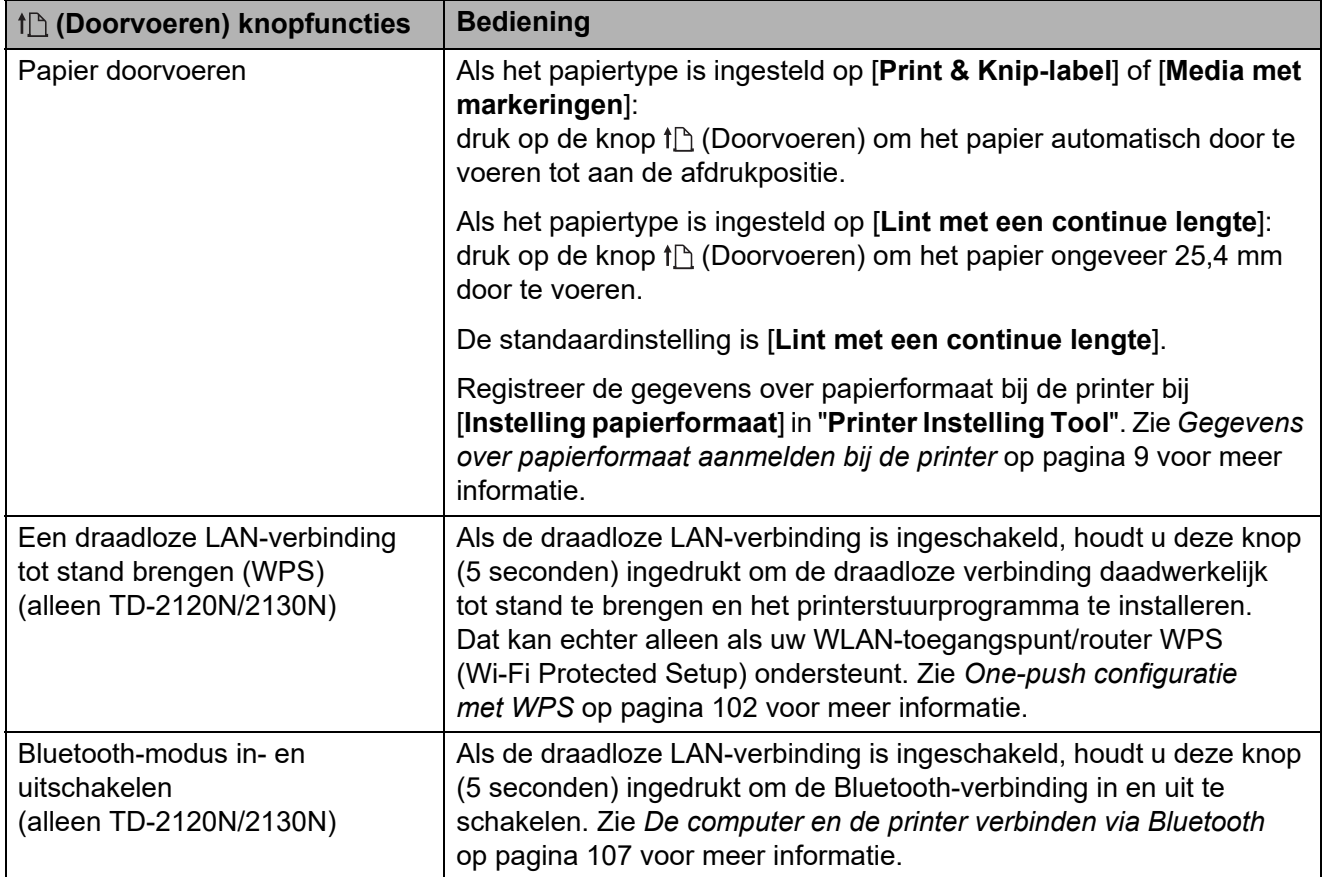

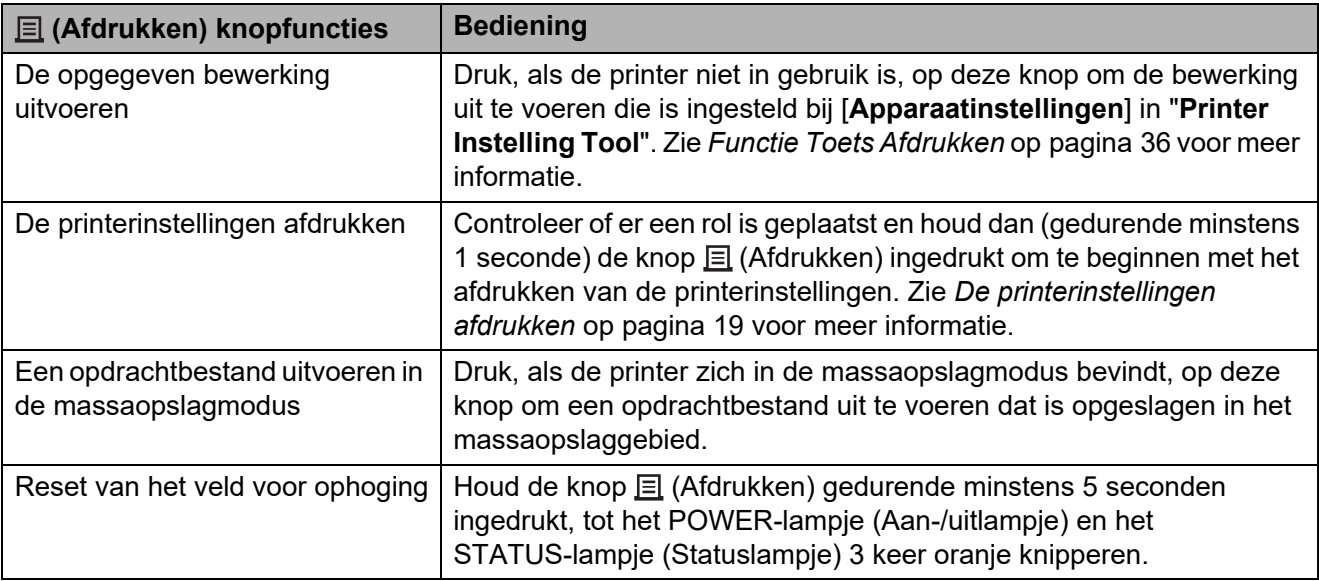

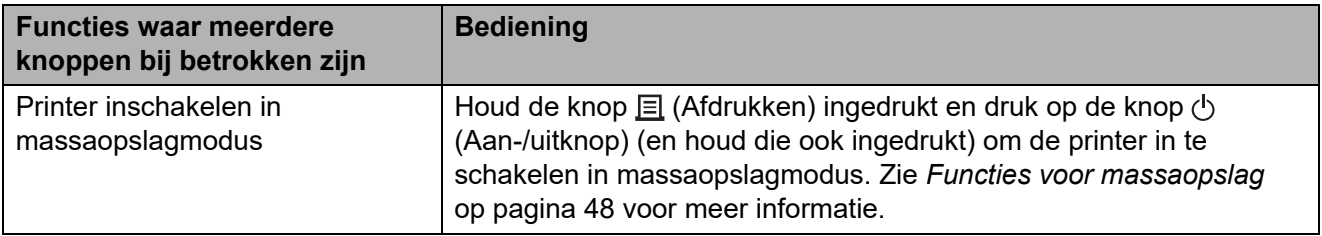

## <span id="page-20-0"></span>**De RD-rol plaatsen <sup>2</sup>**

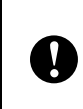

Gebruik originele rollen van Brother. Origineel kettingpapier van Brother is momenteel niet verkrijgbaar.

Houd de knop  $\circlearrowright$  (Aan-/uitknop) ingedrukt om de printer uit te schakelen. Druk de knop (1) voor het ontgrendelen van de klep aan beide zijden in en trek de bovenklep van het compartiment voor de RD-rol omhoog.

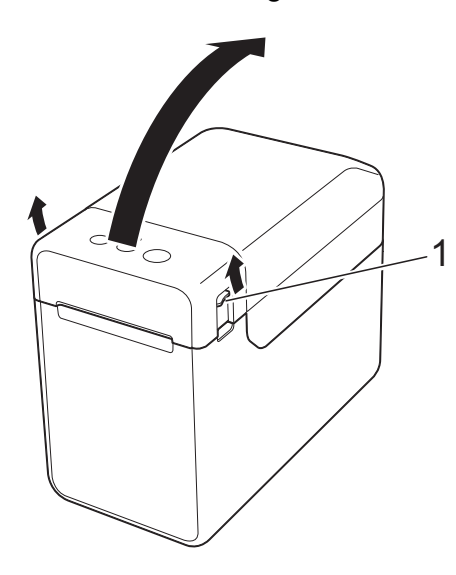

2 Til de aanpassingshendel papiergeleider (1) op en trek de papiergeleiders naar buiten om ruimte te maken.

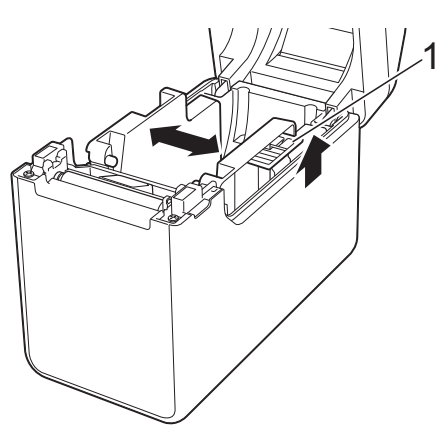

**OPMERKING**

Af fabriek staan de papiergeleiders in de meest wijde stand.

- <span id="page-20-1"></span>Plaats een RD-rol in het compartiment voor de RD-rol en sluit de bovenklep van het compartiment voor de RD-rol.
	- Bij een RD-rol
		- **1** Plaats de RD-rol zo, dat de labels worden ingevoerd met de afdrukzijde omhoog (1), zoals weergegeven.

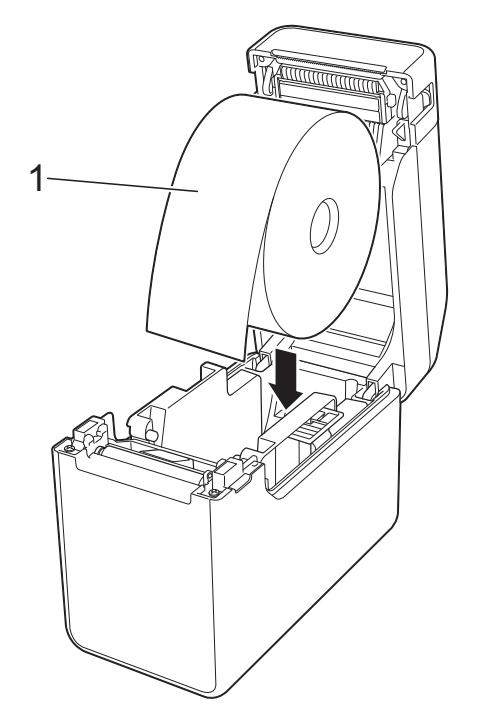

- Gebruik RD-rollen met een maximale roldiameter van 127 mm. Gebruik RD-rollen die zijn ontwikkeld voor printers van de TD-serie. Ongeacht het formaat zijn sommige RD-rollen mogelijk niet bruikbaar.
- Plaats de RD-rol in de juiste richting. Als de RD-rol niet op de juiste wijze wordt geplaatst, zal de printer niet op de juiste zijde van het papier of label afdrukken.

T

Als u rollen gebruikt waarop de labels zich aan de binnenzijde bevinden, plaatst u de rol omgekeerd in vergelijking met wat wordt weergegeven in substap 1 van stap **@**, zodat de afdrukzijde van de labels omhoog is gericht.

**2** Til de aanpassingshendel papiergeleider (1) op en druk de beide papiergeleiders (2) aan tot de breedte van de rol.

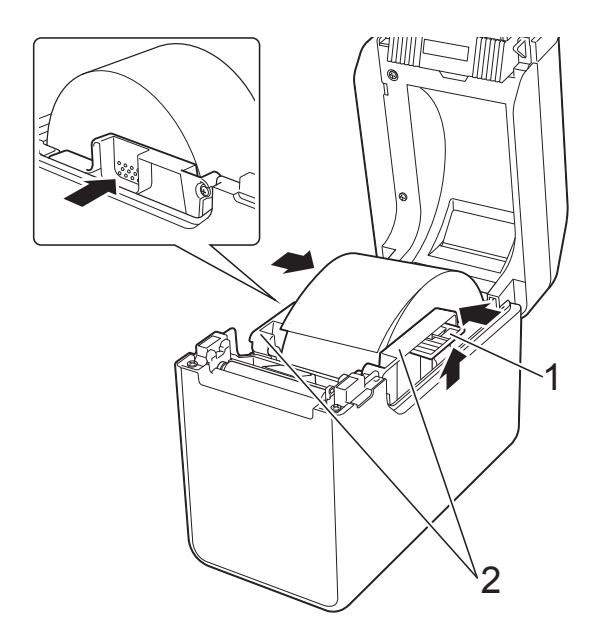

**3** Plaats het uiteinde van de RD-rol onder de papierpuntgeleiders (1).

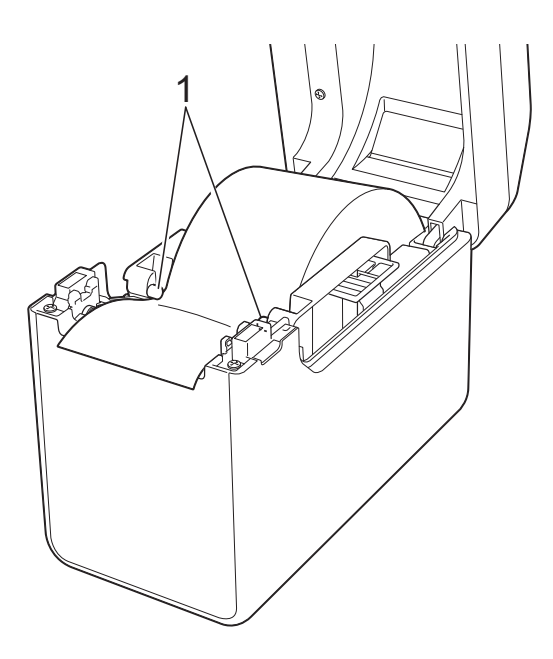

**4** Leg het uiteinde van het papier midden op de degelrol en iets uitstekend uit de papieruitvoer. **5** Sluit de klep van het compartiment voor de RD-rol door er in het midden op te drukken. De klep moet vastklikken.

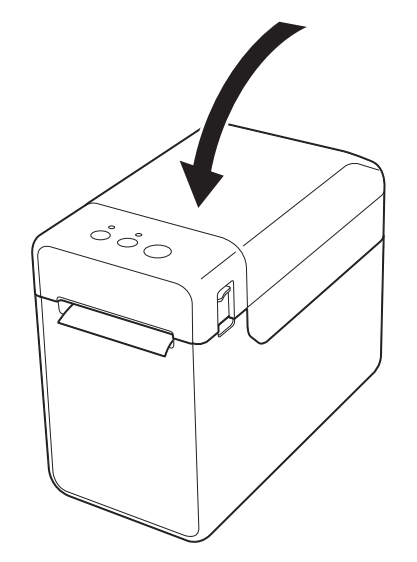

- Bij kettingpapier
	- **1** Voer het kettingpapier in de aangegeven richting in.

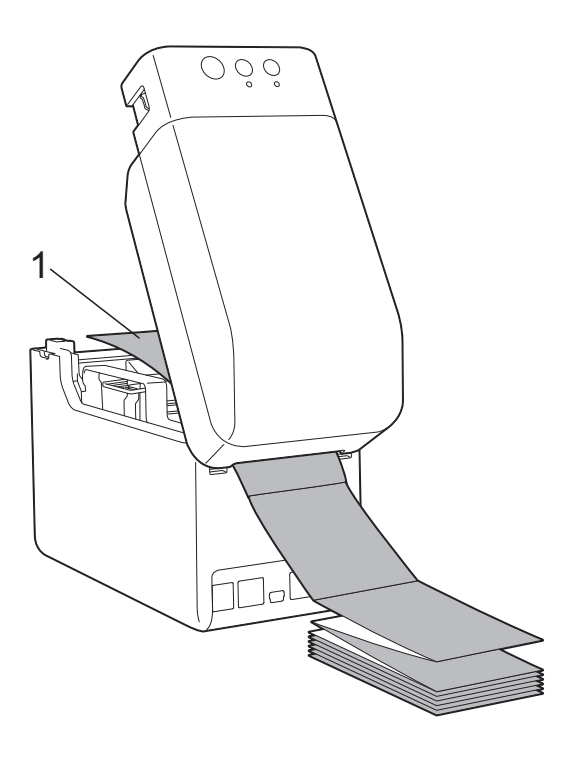

**1 Afdrukzijde**

**2** Plaats het uiteinde van het kettingpapier onder de papierpuntgeleiders (1).

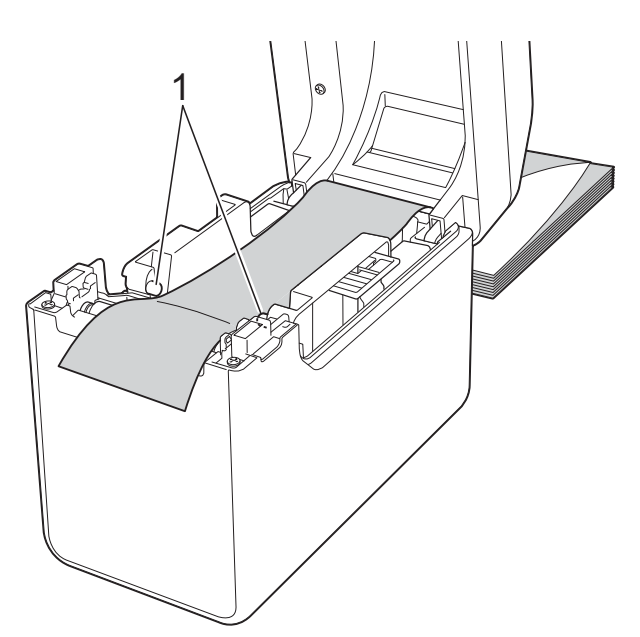

- **3** Leg het uiteinde van het papier midden op de degelrol en iets uitstekend uit de papieruitvoer.
- **4** Sluit de klep van het compartiment voor de RD-rol door er in het midden op te drukken. De klep moet vastklikken.

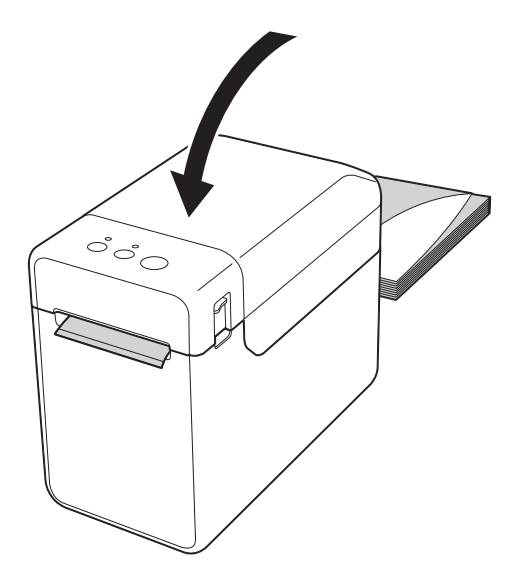

Houd de knop  $\circlearrowright$  (Aan-/uitknop) ingedrukt om de printer in te schakelen.

#### **OPMERKING**

Als de gegevens over papierformaat voor de Print & Knip-labels die worden gebruikt, zijn aangemeld bij de printer, kunt u op de knop  $f^n$  (Doorvoeren) drukken om het label in de juiste beginpositie te plaatsen. Zie *[Gegevens over papierformaat](#page-14-2)  [aanmelden bij de printer](#page-14-2)* op pagina 9 voor meer informatie.

#### <span id="page-22-0"></span>**De sensorpositie aflezen <sup>2</sup>**

Controleer de sensorpositie met betrekking tot het type papier dat u gebruikt.

- Bij Print & Knip-labels zonder zwarte markering detecteert de sensor transmissie/opening het begin van het label en wordt het label doorgevoerd naar de juiste positie.
- Bij bonnenpapier zonder zwarte markering detecteert de sensor reflectief/zwarte markering het als het papier op is.
- Bij papier met een zwarte markering detecteert de sensor reflectief/zwarte markering de markering en wordt papier doorgevoerd tot de juiste positie.

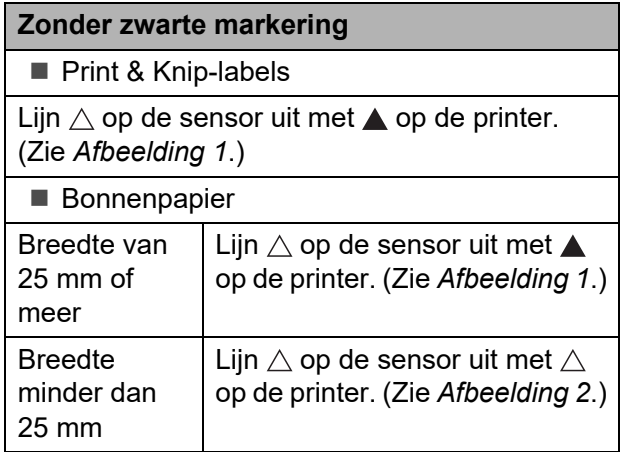

#### **Met zwarte markering**

Lijn de zwarte markering op het papier uit met de middellijn van de sensor reflectief/zwarte markering. (Zie *[Afbeelding 3](#page-23-3)*.)

Zorg ervoor dat tenminste 4 mm van de zwarte markering zich links en rechts van de middellijn van de sensor reflectief/zwarte markering bevindt.

#### <span id="page-23-1"></span>**Afbeelding 1 <sup>2</sup>**

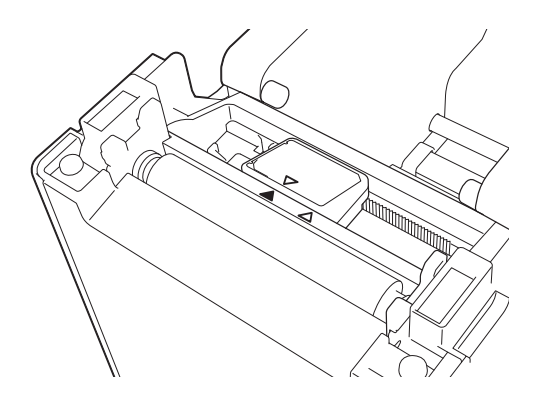

#### **OPMERKING**

De sensor staat in deze positie bij aankoop van de printer.

#### <span id="page-23-2"></span>**Afbeelding 2 <sup>2</sup>**

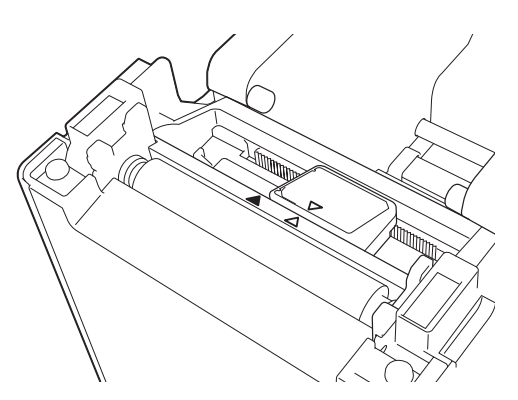

#### <span id="page-23-3"></span>**Afbeelding 3 <sup>2</sup>**

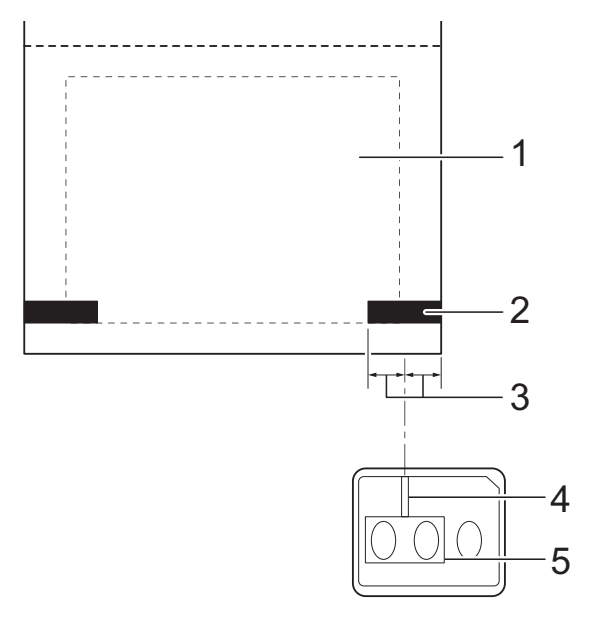

- **1 Achterkant van het papier**
- **2 Zwarte markering**
- **3 4 mm of meer**
- **4 Middellijn**
- **5 Sensor reflectief/zwarte markering**

#### **OPMERKING**

Als u bonnenpapier gebruikt van maximaal 63 mm breedte, dient u een zwarte markering te maken van tenminste 9 mm lang van ofwel de linker- of de rechterzijkant van het papier naar binnen, zodat de sensor reflectief/zwarte markering de zwarte marekering kan detecteren. Als de zwarte markering te kort is, kan de sensor reflectief/zwarte markering die niet detecteren.

## <span id="page-23-0"></span>**Rolpapier afscheuren <sup>2</sup>**

U kunt rolpapier afscheuren langs de scheurbalk. Trek een rand van het uitgevoerde papier diagonaal omhoog naar de andere rand.

## **A VOORZICHTIG**

De afscheurbalk is scherp. Raak hem niet aan, om letsel te voorkomen.

## <span id="page-24-0"></span>**De printerinstellingen afdrukken <sup>2</sup>**

U kunt op de knop  $\equiv$  (Afdrukken) drukken om een rapport af te drukken met de volgende printerinstellingen:

- **Programmaversie**
- Overzicht printergebruik
- Testpatroon ontbrekende punten
- Lijst met doorgestuurde gegevens
- Communicatie-instellingen

#### **OPMERKING**

- U kun bij [**Apparaatinstellingen**] in "**Printer Instelling Tool**" van tevoren instellen welke items moeten worden afgedrukt. Zie *[Informatierapport printer](#page-41-1)* op pagina 36 voor meer informatie.
- De naam van het knooppunt staat ook bij de communicatie-instellingen. De standaardnaam van het knooppunt is "BRWxxxxxxxxxxxxxx". ("xxxxxxxxxxxxxxxx" is gebaseerd op het MAC-adres/Ethernet-adres van de printer.)
- a Plaats zo nodig een rol 58 mm papier en sluit de bovenklep van het compartiment voor de RD-rol.
- Schakel de printer in.
- **6** Houd de knop  $\mathbf{E}$  (Afdrukken) (minstens 1 seconde) ingedrukt tot het POWER-lampje (Aan-/uitlampje) groen begint te knipperen en de printerinstellingen worden afgedrukt.

#### **OPMERKING**

- We raden het gebruik aan van 58 mm papier voor het afdrukken van de printerinstellingen. Hoeveel papier nodig is voor het afdrukken hangt af van de gegevens die worden afgedrukt.
- U kunt de printerinstellingen ook afdrukken via [**Apparaatinstellingen**] in "**Printer Instelling Tool**". Zie *[Informatierapport afdrukken](#page-46-2)* op pagina 41 voor meer informatie.

#### **Afdrukvoorbeeld printerinstellingen <sup>2</sup>**

<<PRINTER CONFIGURATION>> [Paper]  $\begin{array}{lllllll} \text{[1] } & \text{[1] } & \text{[2] } & \text{[3] } & \text{[4] } \\ \text{[5] } & \text{[5] } & \text{[5] } & \text{[5] } & \text{[5] } & \text{[5] } & \text{[5] } \\ \text{[5] } & \text{[5] } & \text{[5] } & \text{[5] } & \text{[5] } & \text{[5] } & \text{[5] } & \text{[5] } & \text{[5] } & \text{[5] } & \text{[5] } & \text{[5] } & \text{[5] } & \text{[5] } & \text$ [Printer]  $\text{FormVer} = 1.00$ Printer =TD-2020  $PrintID = 3335$ SerialNo=H2Z345564 Region = US<br>ProgVer = V0.19 20 78 20 31 2E 31 22 00 00 00 00 00 00 00 00 08 01 BootVer  $=10.05$ 00 00 18 00 00 00 00 00 01 18 00 00 00 00 FontVer  $=$   $0.08$ EEPROM = YO.010 [Printer Settings]<br>Command Mode PrnCt  $= 0000000057$ PrnDis =0000000002 =P-touch Template Print Density<br>Print Priority RomFree =6288712byte  $=+2$  $=$ Quality [ERROR HISTORY (PAGES)] Print Data After Printing =Keep Print Data Printer Information Reports =All Last =#01 Check Media  $=01(000, 012)$ #01 Feed When Cover Closed =Do not Feed  $=01(000,007)$ Power on when Plugged in #02  $=$ Disable Auto Power Off  $=00(000,000)$ #03  $=$ None  $= 00(000,000)$ <br>=00(000,000) #04 Default Print#  $=1$  $#05$ Exit Position  $=$ Tear #06  $=00(000,000)$ Print Key =Print Template  $=00(000,000)$ <br>=00(000,000)<br>=00(000,000)<br>=00(000,000)  $*07$ Serialize Mode =Cont From Last  $#08$ Text Direction  $=$ Normal Save Printer Print Log  $#09$  $=$ Fnahle  $=00(000,000)$  $#10$ 

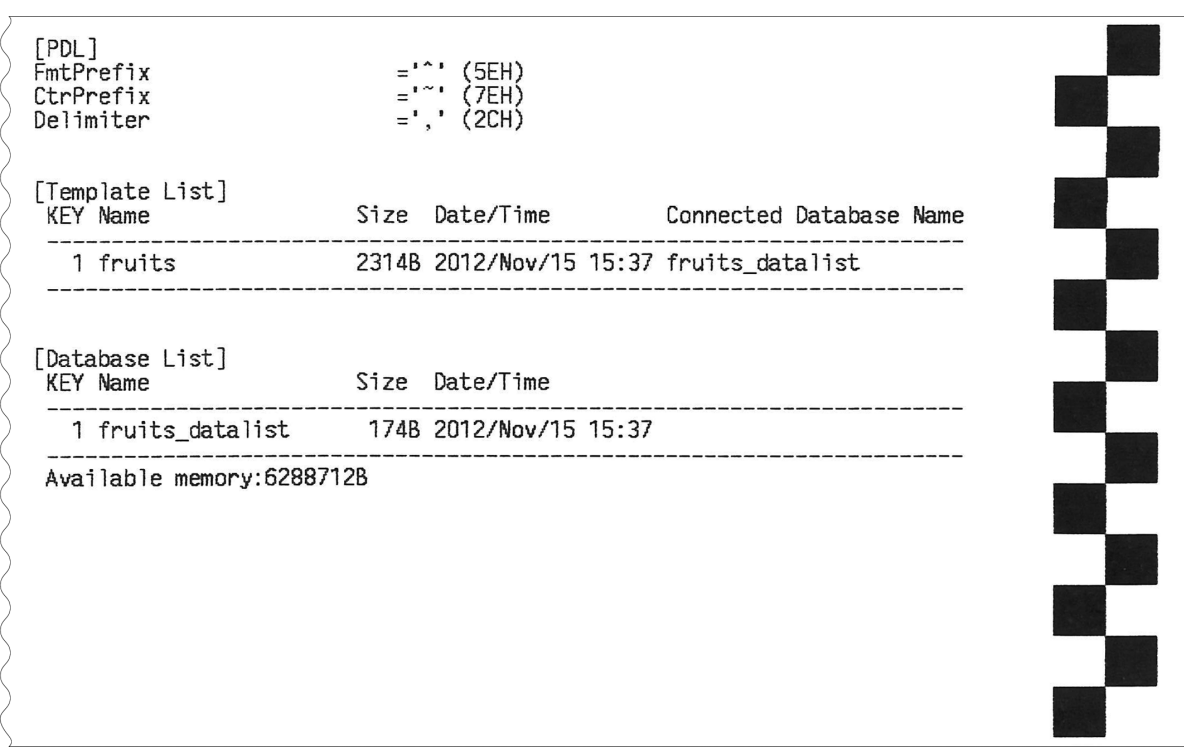

Het afdrukvoorbeeld dient uitsluitend ter illustratie.

**2**

## <span id="page-26-0"></span>**De computer en de printer koppelen <sup>2</sup>**

U kunt de printer op uw computer aansluiten met behulp van een van de onderstaande methoden.

- USB-verbinding
- Bedrade LAN-verbinding (alleen TD-2120N/2130N)
- Seriële kabelverbinding
- Draadloze LAN-verbinding (alleen TD-2120N/2130N)
- Bluetooth-verbinding (alleen TD-2120N/2130N)

Zie *[De computer en de printer op elkaar](#page-74-3)  [aansluiten met de seriële adapter RJ25 naar](#page-74-3)  DB9M* [op pagina 69](#page-74-3) voor meer informatie over het tot stand brengen van een verbinding met een seriële kabel.

Zie *[De computer en de printer verbinden via](#page-110-1)  draadloos LAN* [op pagina 105](#page-110-1) voor meer informatie over het tot stand brengen van een draadloze LAN-verbinding.

Zie *[De computer en de printer verbinden via](#page-112-2)  Bluetooth* [op pagina 107](#page-112-2) voor meer informatie over het tot stand brengen van een Bluetooth-verbinding.

## <span id="page-26-1"></span>**USB-verbinding <sup>2</sup>**

- T
- Installeer het printerstuurprogramma voordat u de printer aansluit op de computer.
- Controleer of de computer is uitgeschakeld voordat u de USB-kabel aansluit.
- Steek het printeruiteinde van de USB-kabel in de mini-USB-poort op de achterkant van de printer.
- Steek het andere uiteinde in de USB-poort van de computer.

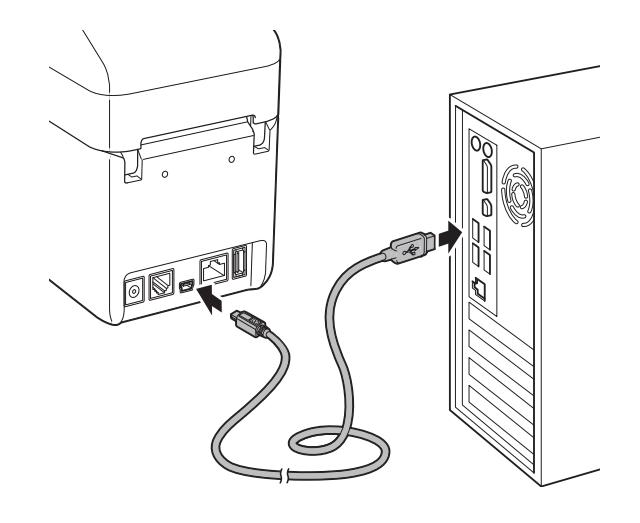

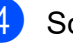

Schakel de printer in.

N

## <span id="page-27-0"></span>**Bedrade LAN-verbinding (alleen TD-2120N/2130N) <sup>2</sup>**

De printer kan pas met behulp van een statisch IP-adres communiceren via een bedrade LAN-verbinding als het printerstuurprogramma en "**Printer Instelling Tool**" zijn geïnstalleerd en de instellingen voor een bedrade LAN-verbinding zijn opgegeven. Zie *[Het](#page-9-2)  [printerstuurprogramma en de software](#page-9-2)  installeren* [op pagina 4](#page-9-2) voor meer informatie.

**1** Controleer of de computer is uitgeschakeld voordat u de LAN-kabel aansluit.

b Sluit de LAN-kabel aan op de Ethernet-netwerkpoort op de achterkant van de printer en schakel de printer in.

#### **OPMERKING**

- U kunt de communicatie-instellingen voor de printer wijzigen bij [**Communicatie-instellingen**] in "**Printer Instelling Tool**". Zie *[Communicatie](#page-32-2)[instellingen \(alleen TD-2120N/2130N\)](#page-32-2)* [op pagina 27](#page-32-2) voor meer informatie.
- Met behulp van "**Printer Instelling Tool**" kunt u de communicatie-instellingen eenvoudig wijzigen en toepassen voor meerdere printers. Zie *[Gewijzigde](#page-38-2)  [instellingen toepassen op meerdere](#page-38-2)  printers* [op pagina 33](#page-38-2) voor meer informatie.

## <span id="page-27-1"></span>**Afdrukoplossingen <sup>2</sup>**

Uw printer kan met verschillende versies van het besturingssysteem Windows worden gebruikt.

Meestal zijn printerstuurprogramma's nodig voor de communicatie tussen uw computer en de printer. U kunt die stuurprogramma's installeren met behulp van de installatie-cd-rom. Wij raden u aan om op de website te zoeken naar de meest recente versie van de printerstuurprogramma's. De nieuwste versies kunt u downloaden van de website voor ondersteuning. [\(support.brother.com](http://support.brother.com/))

## <span id="page-28-0"></span>**Afdrukken <sup>2</sup>**

U kunt met deze printer op verschillende manieren afdrukken. Hieronder staat de procedure voor het afdrukken met behulp van een computer.

- Start P-touch Editor en open het document dat u wilt afdrukken. Voor gebruikers van P-touch Editor: zie de Softwarehandleiding op de cd-rom voor meer informatie.
- **2** Controleer of de printer is aangesloten op een juiste voedingsbron. (Controleer of de printer is aangesloten op een stopcontact of is voorzien van een volledig opgeladen oplaadbare li-ionbatterij.)
- **6** Schakel de printer in. Het POWER-lampje (Aan-/uitlampje) gaat groen branden.

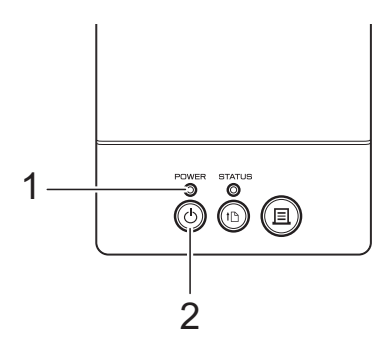

- **1 POWER-lampje (Aan-/uitlampje)**
- **2** Knop  **⊙ (Aan-/uitknop)**
- $\overline{4}$  Sluit de printer aan op een computer. Zie *[De computer en de printer koppelen](#page-26-0)* [op pagina 21](#page-26-0) voor meer informatie over verbindingsmethoden en -procedures.
- **6** Plaats een RD-rol. Zie *[De RD-rol plaatsen](#page-20-0)* op pagina 15 voor meer informatie. Gebruik originele rollen van Brother.
- **6** Wijzig zo nodig afdrukinstellingen met het printerstuurprogramma of het *[Printer](#page-30-4)  [Instelling Tool](#page-30-4)* op pagina 25.

g Klik op [**Afdrukken**] in het menu van het computerprogramma.

Het POWER-lampje (Aan-/uitlampje) knippert groen om aan te geven dat de printer gegevens ontvangt, en dat het document wordt afgedrukt.

8 Schakel de printer uit. Het POWER-lampje (Aan-/uitlampje) dooft. Als u de printer nog verder wilt gebruiken, hoeft u die tussendoor niet steeds uit te schakelen.

## <span id="page-28-1"></span>**Afdrukken lichter of donkerder maken <sup>2</sup>**

U kunt uw afdrukken lichter of donkerder maken door de afdrukdichtheid aan te passen in het dialoogvenster van het printerstuurprogramma of in "**Printer Instelling Tool**". (Zie *[Afdrukdichtheid](#page-41-2)* [op pagina 36.](#page-41-2))

Bij gebruik van de oplaadbare batterij kan een aanpassing van de afdrukdichtheid leiden tot een lichte verandering van de afdruksnelheid en het aantal pagina's dat met 1 een volle batterij kan worden afgedrukt.<br>The company of the een volle batterij kan worden afgedrukt.

## <span id="page-29-0"></span>**Opties van het printerstuurprogramma2**

U kunt verschillende opties instellen in het dialoogvenster van het printerstuurprogramma, bijvoorbeeld papierformaat, aantal exemplaren, afdrukkwaliteit, enzovoort.

#### **OPMERKING**

U kunt ook meer geavanceerde instellingen opgeven met "**Printer Instelling Tool**".

Zie *[Printer Instelling Tool](#page-30-4)* op pagina 25 voor meer informatie.

**3**

## <span id="page-30-4"></span><span id="page-30-0"></span>**Printer Instelling Tool <sup>3</sup>**

## <span id="page-30-1"></span>**Over Printer Instelling Tool <sup>3</sup>**

Met behulp van "**Printer Instelling Tool**" kunt u de communicatie-instellingen van de printer, de apparaatinstellingen, de instellingen voor P-touch Template en de instellingen voor papierformaat opgeven op de computer.

#### **OPMERKING**

- "**Printer Instelling Tool**" wordt op hetzelfde moment geïnstalleerd als andere software, bijvoorbeeld het printerstuurprogramma. Zie *[Venster](#page-9-3)  [installatieprogramma](#page-9-3)* op pagina 4 voor meer informatie.
- "**Printer Instelling Tool**" wordt weergegeven als "**Printer Setting Tool**" in het [**Configuratiescherm**] en als snelkoppelingspictogram.

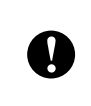

"**Printer Instelling Tool**" is alleen beschikbaar voor bepaalde printers van

### <span id="page-30-2"></span>**Voordat u Printer Instelling Tool in gebruik neemt <sup>3</sup>**

- Controleer of de netspanningsadapter is aangesloten op een stopcontact of dat de printer is voorzien van een volledig opgeladen oplaadbare li-ionbatterij.
- Controleer of het printerstuurprogramma is geïnstalleerd en volledig functioneel is.
- Sluit de printer aan op een computer met behulp van een USB-kabel.

Bij deze tool kunt u geen instellingen opgeven met behulp van een bedraad LAN, een draadloos LAN of een Bluetooth-verbinding.

## <span id="page-30-3"></span>**Printer Instelling Tool gebruiken <sup>3</sup>**

Sluit de te configureren printer aan op de computer.

**2** Voor Windows XP/Windows Vista/ Windows 7: Klik op [**Start**] - [**Alle Programma's**] - [**Brother**] - [**Label & Mobile Printer**] - [**Printer Setting Tool**].

> Voor Windows 8: Klik op het pictogram [**Printer Setting Tool**] op het scherm [**Start**] of het scherm [**Apps**].

Het hoofdvenster wordt geopend.

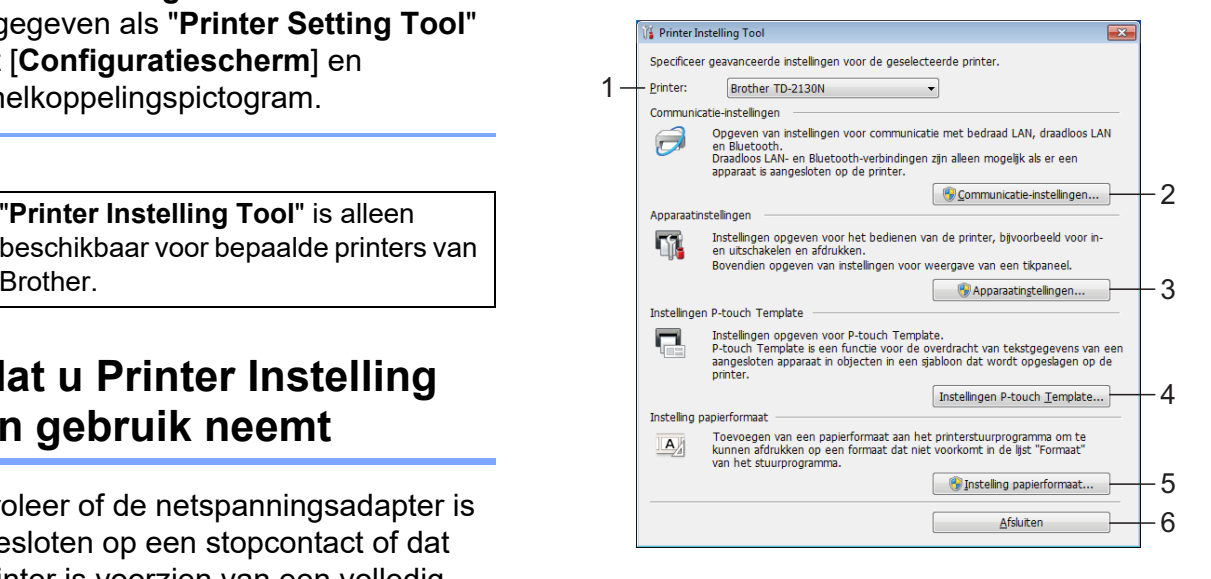

#### **1 Printer**

Selecteer de te configureren printer. Als er slechts één printer aangesloten is, hoeft u geen printer te selecteren omdat alleen die printer wordt weergegeven.

#### **2 Communicatie-instellingen (alleen TD-2120N/2130N)**

Geef instellingen op voor bedraad LAN, draadloos LAN en Bluetooth. De verbindingen met behulp van draadloos LAN en Bluetooth kunnen alleen gebruikt worden als de bijbehorende optionele eenheid is aangesloten op de printer en de verbindingsinstellingen zijn voltooid.

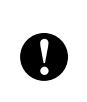

U kunt [**Communicatie-instellingen**] alleen openen als u bent aangemeld met beheerdersrechten.

**3 Apparaatinstellingen**

Geef apparaatinstellingen op voor de printer, zoals instellingen voor in- en uitschakelen en afdrukinstellingen. U kunt ook instellingen opgeven voor het tikpaneel (alleen TD-2120N/2130N).

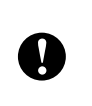

U kunt [**Apparaatinstellingen**] alleen openen als u bent aangemeld met beheerdersrechten.

- **4 Instellingen P-touch Template** Geef instellingen op voor P-touch Template.
- **5 Instelling papierformaat**

Geef informatie over papier en instellingen op voor het printerstuurprogramma als u een formaat wilt gebruiken dat niet is opgenomen in de lijst [**Papierformaat**] van het printerstuurprogramma.

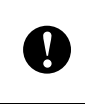

U kunt [**Instelling papierformaat**] alleen openen als u bent aangemeld met beheerdersrechten.

**6 Afsluiten** Het venster sluiten. **3** Controleer of de te configureren printer wordt weergegeven bij [**Printer**]. Als een andere printer wordt weergegeven, selecteert u de juiste printer in de vervolgkeuzelijst.

#### **OPMERKING**

Als er slechts één printer aangesloten is, hoeft u geen printer te selecteren omdat alleen die printer wordt weergegeven.

- 4 Selecteer het item waarvoor instellingen moeten worden opgegeven en geef vervolgens instellingen op in het dialoogvenster dat wordt geopend, of wijzig de daarin staande instellingen. Zie *[Communicatie-instellingen \(alleen](#page-32-0)  [TD-2120N/2130N\)](#page-32-0)* op pagina 27, *[Apparaatinstellingen](#page-39-0)* op pagina 34, *[Instellingen P-touch Template](#page-46-0)* [op pagina 41](#page-46-0) of *[Instelling papierformaat](#page-49-0)* [op pagina 44](#page-49-0) voor meer informatie over de instellingendialoogvensters.
- $\overline{6}$  Klik na het wijzigen van de instellingen op [**Toepassen**] - [**Sluiten**] in het instellingendialoogvenster om de instellingen toe te passen op de printer.
- **6** Klik op [Afsluiten] in het hoofdvenster om het opgeven van instellingen af te sluiten.

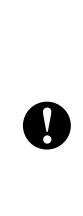

Gebruik "**Printer Instelling Tool**" alleen voor het configureren van de printer wanneer die stand-by is. Er kan een storing optreden in de printer als u de printer probeert te configureren op het moment dat er een taak wordt uitgevoerd.

## <span id="page-32-2"></span><span id="page-32-0"></span>**Communicatieinstellingen (alleen TD-2120N/2130N) <sup>3</sup>**

Met [**Communicatie-instellingen**] in "**Printer Instelling Tool**" kunt u de communicatiegegevens voor de printer opgeven of wijzigen als de printer op de computer is aangesloten met een USB-kabel. U kunt niet alleen de communicatieinstellingen opgeven voor één computer, u kunt diezelfde instellingen ook toepassen op een reeks printers.

## <span id="page-32-1"></span>**Instellingendialoogvenster <sup>3</sup>**

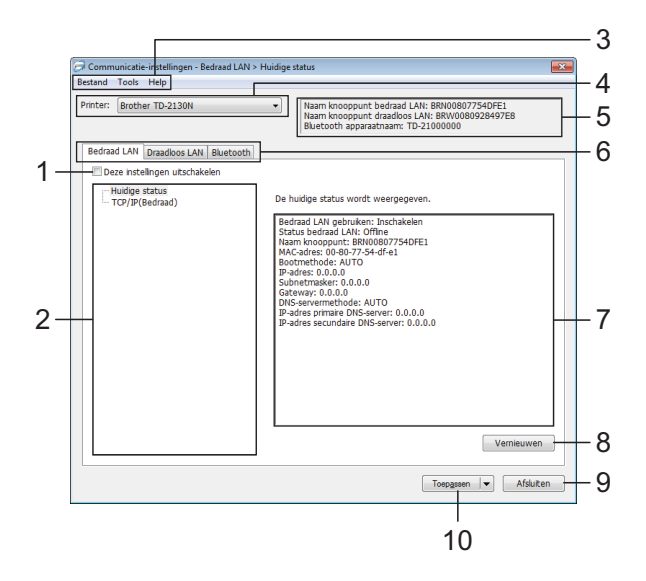

#### **1 Deze instellingen uitschakelen**

Als u dit selectievakje inschakelt, wordt weergegeven op het tabblad en kunnen geen instellingen meer worden opgegeven of gewijzigd.

De instellingen op een tabblad waarop wordt weergegeven, worden niet toegepast op de printer, zelfs niet als u op [**Toepassen**] klikt. Bovendien worden de instellingen op het tabblad niet opgeslagen of geëxporteerd als u de opdracht [**Opslaan in opdrachtbestand**] of [**Exporteren**] geeft.

Schakel het selectievakje uit als u de instellingen wilt toepassen op de computer, wilt opslaan of wilt exporteren.

#### **2 Items**

Als u [**Huidige status**] selecteert, worden de huidige instellingen weergegeven in het gedeelte voor weergave en wijzigen van instellingen.

Selecteer het item waarvan u de instellingen wilt wiizigen.

#### **3 Menubalk**

Selecteer een opdracht in een van de menu's.

#### **4 Printer**

Selecteer de printer waarvoor instellingen moeten worden gewijzigd.

Als er slechts één printer aangesloten is, hoeft u geen printer te selecteren omdat alleen die printer wordt weergegeven.

#### **5 Naam knooppunt**

De knooppuntnaam wordt weergegeven. De naam van het knooppunt kan ook worden gewijzigd. (Zie *[Naam knooppunt/Bluetooth](#page-35-0)  [apparaatnaam wijzigen](#page-35-0)* op pagina 30.)

#### **6 Tabbladen voor instellingen**

Klik op de tab met de instellingen die u wilt opgeven of wijzigen.

Als Wordt weergegeven op een tabblad, worden de instellingen op dat tabblad niet toegepast op de printer.

#### **7 Gedeelte voor weergave en wijzigen van instellingen**

Weergave van de huidige instellingen voor het geselecteerde item. Wijzig instellingen met behulp van vervolgkeuzelijsten, directe invoer of andere methoden.

#### **8 Vernieuwen**

Klik op deze knop om de weergegeven instellingen bij te werken met de meest recente informatie.

#### **9 Afsluiten**

Het venster [**Communicatie-instellingen**] wordt gesloten; u keert terug naar het hoofdvenster van "**Printer Instelling Tool**".

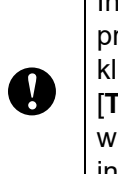

Instellingen worden niet toegepast op printers als u op de knop [**Afsluiten**] klikt zonder eerst op de knop [**Toepassen**] te hebben geklikt als u wijzigingen hebt aangebracht in de instellingen.

#### **10 Toepassen**

A

Klik op [**Toepassen**] om de instellingen toe te passen op de printer.

Selecteer [**Opslaan in opdrachtbestand**] in de vervolgkeuzelijst om de opgegeven instellingen op te slaan in een opdrachtbestand. U kunt het opgeslagen opdrachtbestand gebruiken in combinatie met de functie voor massaopslag om instellingen toe te passen op een printer. (Zie *[Functies voor massaopslag](#page-53-4)* op pagina 48.)

Als u op [**Toepassen**] klikt, worden alle instellingen op alle tabbladen toegepast op de printer.

De instellingen op een tabblad waarop het selectievakje [**Deze instellingen uitschakelen**] is ingeschakeld, worden niet toegepast.

Printer Instelling Tool

## <span id="page-34-0"></span>**Menubalk <sup>3</sup>**

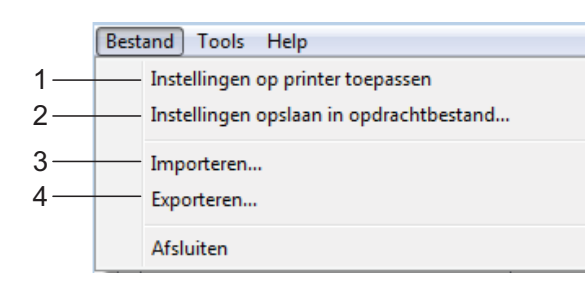

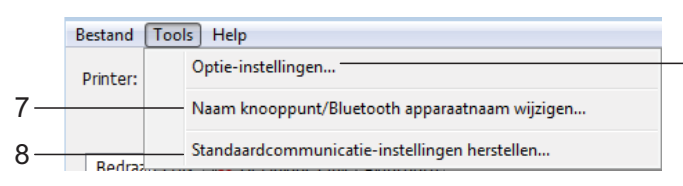

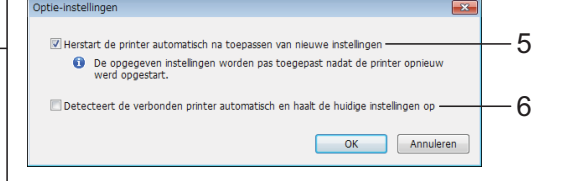

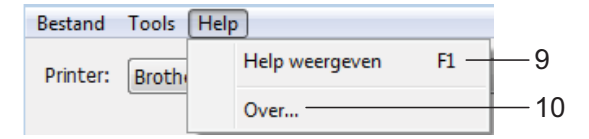

- **1 Instellingen op printer toepassen** De instellingen toepassen op de printer.
- **2 Instellingen opslaan in opdrachtbestand** De opgegeven instellingen opslaan in een

opdrachtbestand. De bestandsextensie is ".bin".

U kunt het opgeslagen opdrachtbestand gebruiken in combinatie met de functie voor massaopslag om instellingen toe te passen op een printer. (Zie *[Functies voor massaopslag](#page-53-4)* [op pagina 48](#page-53-4).)

#### **OPMERKING**

De instellingen op een tabblad waarop het selectievakje [**Deze instellingen uitschakelen**] is ingeschakeld, worden niet opgeslagen.

- De volgende gegevens worden niet opgeslagen met de opdracht voor het opslaan van instellingen.
	- Naam knooppunt.

T

- IP-adres, subnetmasker, gateway-adres (als het IP-adres is ingesteld op [**STATIC**]).
- De opgeslagen opdrachten voor communicatie-instellingen zijn alleen bedoeld voor het toepassen van instellingen op een printer. De instellingen kunnen niet worden toegepast door dit bestand te importeren.
- Opdrachtbestanden worden opgeslagen met verificatiesleutels en wachtwoorden. Neem de nodige maatregelen om opgeslagen opdrachtbestanden te beveiligen, bijvoorbeeld door de bestanden op te slaan op locaties die voor anderen onbereikbaar zijn.
- Stuur het opdrachtbestand niet naar een printer van een model dat niet was geselecteerd bij het exporteren van het opdrachtbestand.

#### **3 Importeren**

 **Draadloze instellingen van de huidige computer importeren**

De instellingen van de computer worden geïmporteerd.

#### **OPMERKING**

- U kunt alleen PSA-instellingen (instellingen voor Personal Security Authentication: open systeem, verificatie met publieke sleutel en WPA/WPA2-PSK) importeren. U kunt geen ESA-instellingen (instellingen voor Enterprise Security Authentication, zoals LEAP en EAP-FAST) en WPA2-PSK-instellingen (TKIP) importeren.
- Als de computer is aangesloten op meerdere draadloze LAN's, wordt de eerste set draadloze instellingen (alleen persoonlijke instellingen) die wordt gedetecteerd, geïmporteerd.
- Alleen waarden voor instellingen (communicatiemodus, SSID, verificatiemethode, coderingsmethode en verificatiesleutel) van het tabblad [**Draadloos LAN**] - deelvenster [**Draadloze instellingen**] kunnen worden geïmporteerd.
	- **Een te importeren profiel selecteren**

Het geëxporteerde bestand importeren en de instellingen toepassen op een printer. Klik op [**Bladeren**] om een dialoogvenster te openen waarin u kunt zoeken naar het bestand. Selecteer het te importeren bestand. De instellingen in het geselecteerde bestand worden weergegeven in het gedeelte voor weergave en wijzigen van instellingen.

#### **OPMERKING**

- U kunt alle instellingen, bijvoorbeeld draadloze instellingen en instellingen voor TCP/IP, importeren. U kunt echter geen knooppuntnamen importeren.
- U kunt alleen profielen importeren die compatibel zijn met de geselecteerde printer.
- Als het IP-adres van het geïmporteerde profiel is ingesteld op [**STATIC**], wijzigt u zo nodig het IP-adres van het geïmporteerde profiel om te voorkomen dat het IP-adres een duplicaat is van een bestaande printer in het netwerk.

#### **4 Exporteren**

De huidige instellingen opslaan in een bestand.

#### **OPMERKING**

De instellingen op een tabblad waarop het selectievakje [**Deze instellingen uitschakelen**] is ingeschakeld, worden niet opgeslagen.

Geëxporteerde bestanden worden niet  $\mathbf{I}$ gecodeerd.

#### **5 Herstart de printer automatisch na toepassen van nieuwe instellingen**

Als u dit selectievakje inschakelt, wordt de printer automatisch opnieuw opgestart na toepassing van de communicatie-instellingen. Als u het selectievakje uitschakelt, moet de printer handmatig opnieuw worden opgestart.

#### **OPMERKING**

Bij het configureren van meerdere printers kunt u de procedure bespoedigen door dit selectievakje uit te schakelen. In dat geval raden we wel aan het selectievakje in te schakelen bij het configureren van de eerste printer, zodat u kunt controleren of elke instelling tegemoetkomt aan het beoogde doel.

**6 Detecteert de verbonden printer automatisch en haalt de huidige instellingen op**

Als u dit selectievakje selecteert terwijl er een printer is aangesloten op de computer, wordt de printer automatisch gedetecteerd en worden de instellingen van de printer op dat moment weergegeven in het deelvenster [**Huidige status**].

#### **OPMERKING**

Als de aangesloten printer van een ander model is dan de printer die wordt weergegeven in de vervolgkeuzelijst [**Printer**], worden de beschikbare instellingen op alle tabbladen aangepast aan de aangesloten printer.

<span id="page-35-0"></span>**7 Naam knooppunt/Bluetooth apparaatnaam wijzigen**

Knooppuntnamen wijzigen.

**8 Standaardcommunicatie-instellingen herstellen**

Alle communicatie-instellingen worden teruggezet op de fabrieksinstellingen.

#### **9 Help weergeven**

De Help weergeven.

**10 Over**

Geeft de versie-informatie weer.
**3**

## **De tabbladen Bedraad LAN/ Draadloos LAN <sup>3</sup>**

## **TCP/IP (Bedraad) <sup>3</sup>**

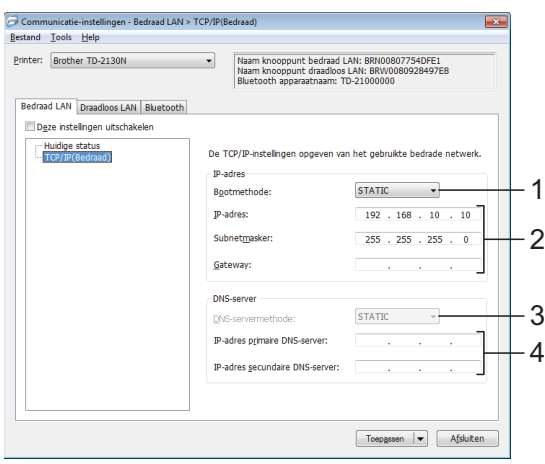

## **TCP/IP (Draadloos) <sup>3</sup>**

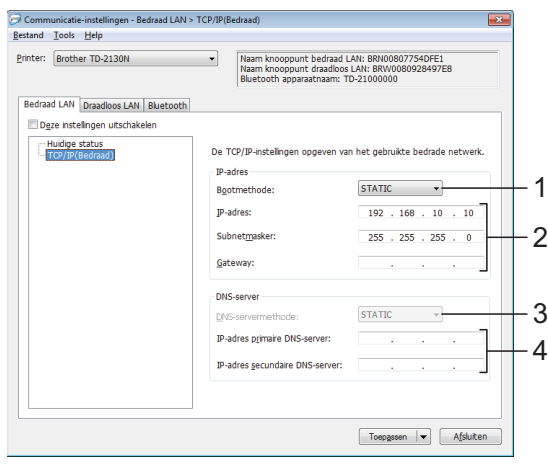

#### **1 Bootmethode**

Selecteer [**STATIC**], [**AUTO**], [**BOOTP**], [**DHCP**] of [**RARP**].

#### **2 IP-adres/Subnetmasker/Gateway**

Geef de verschillende instellingen op. U kunt alleen instellingen opgeven als het IP-adres is ingesteld op [**STATIC**].

**3 DNS-servermethode**

Selecteer [**STATIC**] of [**AUTO**].

#### **4 IP-adres primaire DNS-server/IP-adres secundaire DNS-server**

U kunt alleen instellingen opgeven als de DNS-server is ingesteld op [**STATIC**].

## **Draadloze instellingen <sup>3</sup>**

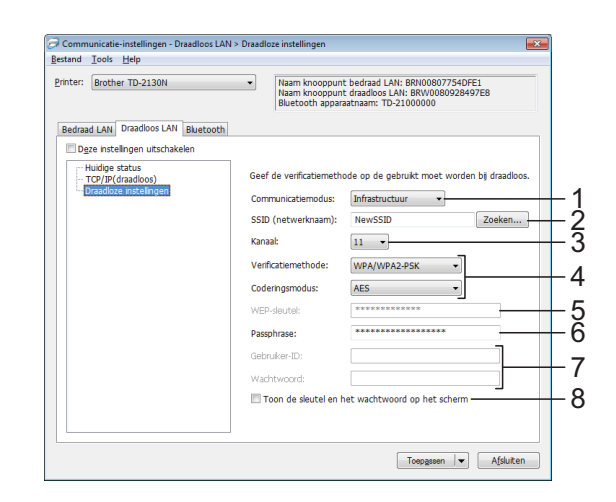

### **1 Communicatiemodus**

Selecteer [**Ad-hoc**] of [**Infrastructuur**].

## **OPMERKING**

Niet alle computers, mobiele apparaten en besturingssystemen ondersteunen mogelijk de ad-hocmodus.

### **2 SSID (netwerknaam)**

Klik op de knop [**Zoeken**] om de mogelijke SSID's weer te geven in een apart dialoogvenster.

#### **3 Kanaal**

Maak een keuze uit de weergegeven opties.

#### **4 Verificatiemethode/Coderingsmodus**

De ondersteunde coderingsmodi voor de verschillende verificatiemethoden staan in *[Communicatiemodi en Verificatiemethoden/](#page-37-0) [Coderingsmodi](#page-37-0)* op pagina 32.

#### **5 WEP-sleutel**

U kunt alleen een instelling opgeven als u WEP hebt geselecteerd als coderingsmodus.

#### **6 Passphrase**

U kunt alleen een instelling opgeven als u WPA-PSK, WPA2-PSK of WPA-PSK/ WPA2-PSK hebt geselecteerd als verificatiemethode.

#### **7 Gebruiker-ID/Wachtwoord**

U kunt alleen instellingen opgeven als u LEAP, EAP-FAST, EAP-TTLS of EAP-TLS hebt geselecteerd als verificatiemethode. Bovendien is het bij EAP-TLS niet nodig om een wachtwoord op te geven, maar moet wel een clientcertificaat worden geregistreerd. Maak vanuit een webbrowser verbinding met de printer en geef het certificaat op om een certificaat te registreren. Zie *[Beheer via een](#page-54-0)  [webbrowser \(alleen TD-2120N/2130N\)](#page-54-0)* [op pagina 49](#page-54-0) voor meer informatie over het gebruiken van een webbrowser.

**8 Toon de sleutel en het wachtwoord op het scherm**

Als u dit selectievakje inschakelt, worden sleutels en wachtwoorden leesbaar weergegeven op het scherm (niet gecodeerde tekst).

## <span id="page-37-0"></span>**Communicatiemodi en Verificatiemethoden/Coderingsmodi <sup>3</sup>**

■ Bij de instelling [**Ad-hoc**] voor [**Communicatiemodus**]

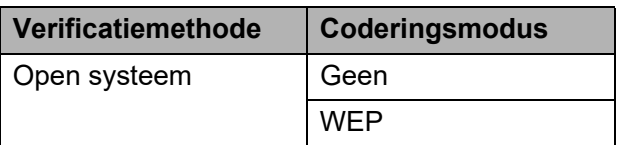

■ Bij de instelling [Infrastructuur] voor [**Communicatiemodus**]

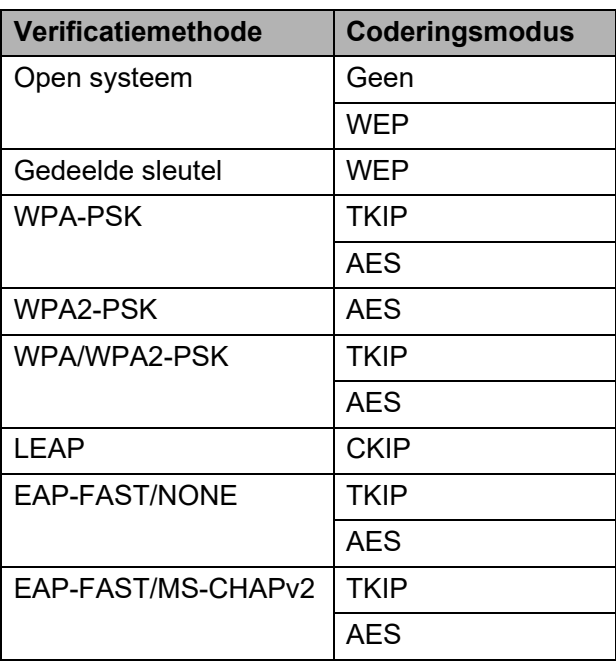

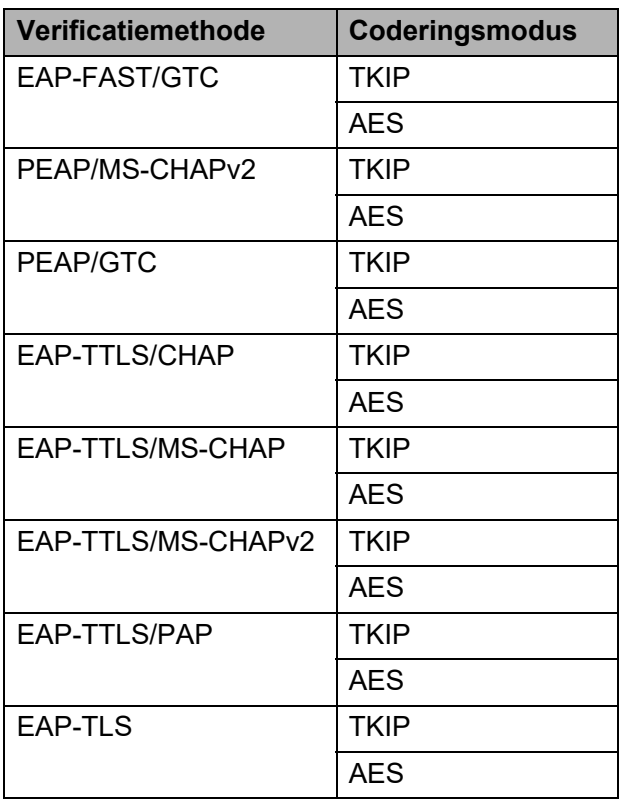

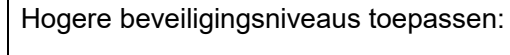

Bij toepassing van certificaatverificatie met de verificatiemethoden EAP-FAST, PEAP, EAP-TTLS of EAP-TLS kan het certificaat niet worden opgegeven met het Instellingenprogramma netwerk. Als de printer is ingesteld op een verbinding met het netwerk, kunt u het certificaat opgeven door de printer te benaderen met een webbrowser.

 $\mathbf{I}$ 

Zie *[Beheer via een webbrowser \(alleen](#page-54-0)  [TD-2120N/2130N\)](#page-54-0)* op pagina 49 voor meer informatie over het gebruiken van een webbrowser.

## **Het tabblad Bluetooth <sup>3</sup>**

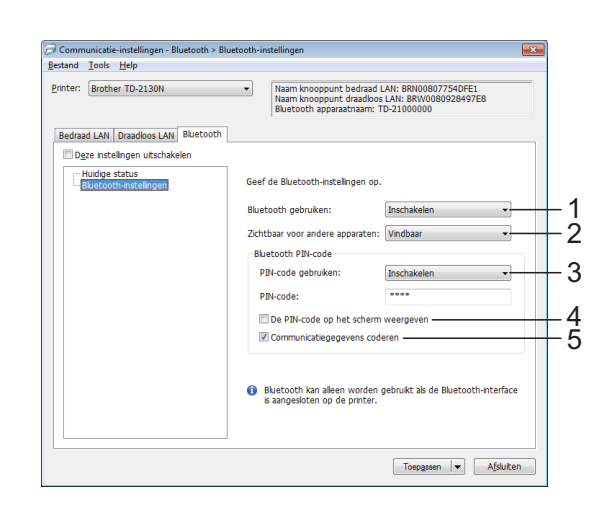

#### **1 Bluetooth gebruiken**

Bluetooth-verbinding in- en uitschakelen. Mogelijke instellingen: [**Inschakelen**], [**Uitschakelen (seriële poort)**]

**2 Zichtbaar voor andere apparaten**

Hier kunt u opgeven of de printer mag worden gedetecteerd door andere Bluetooth-apparaten. Mogelijke instellingen: [**Vindbaar**], [**Niet vindbaar**]

**3 PIN-code gebruiken**

Als u [**Inschakelen**] selecteert moet de pincode die hier wordt opgegeven ook zijn opgeslagen op de computer om communicatie met de computer via Bluetooth mogelijk te maken. U kunt de pincode zo nodig wijzigen. Mogelijke instellingen: [**Inschakelen**],

[**Uitschakelen**]

- **4 De PIN-code op het scherm weergeven** Als u dit selectievakje inschakelt, worden pincodes op het scherm van de computer weergegeven.
- **5 Communicatiegegevens coderen** Als u dit selectievakje inschakelt, worden Bluetooth-communicatiegegevens gecodeerd voordat ze worden verzonden.

## **Gewijzigde instellingen toepassen op meerdere printers <sup>3</sup>**

<span id="page-38-0"></span>Nadat u de instellingen hebt toegepast op de printer, koppelt u de printer los van de computer, en sluit u de tweede printer aan op de computer.

b Selecteer de nu aangesloten printer in de vervolgkeuzelijst [**Printer**].

## **OPMERKING**

Als u het selectievakje [**Detecteert de verbonden printer automatisch en haalt de huidige instellingen op**] in het dialoogvenster [**Optie-instellingen**] inschakelt, wordt de met de USB-kabel aangesloten printer automatisch herkend.

Zie *[Detecteert de verbonden printer](#page-35-0)  [automatisch en haalt de huidige instellingen](#page-35-0)  op* [op pagina 30](#page-35-0) voor meer informatie.

<span id="page-38-1"></span>**8** Klik op de knop [**Toepassen**]. De instellingen die u hebt toegepast op de eerste printer, worden nu toegepast op de tweede printer.

## **OPMERKING**

Als u het selectievakje [**Herstart de printer automatisch na toepassen van nieuwe instellingen**] uitschakelt, worden de printers na het wijzigen van de instellingen niet opnieuw opgestart, waarmee de tijd die nodig is voor het configureren van de printers wordt gereduceerd. We raden u echter aan om het selectievakje [**Herstart de printer automatisch na toepassen van nieuwe instellingen**] wel in te schakelen bij het configureren van de eerste printer, zodat u kunt controleren of er een verbinding met het toegangspunt tot stand kan worden gebracht met de instellingen. Zie *[Herstart](#page-35-1)  [de printer automatisch na toepassen van](#page-35-1)  [nieuwe instellingen](#page-35-1)* op pagina 30 voor meer informatie.

 $\overline{4}$  Herh[a](#page-38-0)al de stappen  $\overline{0}$ - $\overline{0}$  voor alle printers waarvan u de instellingen wilt wijzigen.

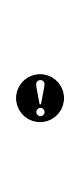

Als het IP-adres is ingesteld op [**STATIC**], wordt het IP-adres van de printer ook gewijzigd in het IP-adres van de eerste printer. Wijzig zo nodig het IP-adres van de printer.

## **OPMERKING**

Als u de instellingen als bestand wilt opslaan, klikt u op [**Bestand**] - [**Exporteren**].

U kunt dezelfde instellingen toepassen op een andere printer door op [**Bestand**] - [**Importeren**] te klikken en het geëxporteerde instellingenbestand te selecteren. (Zie *Importeren* [op pagina 30.](#page-35-2))

# **Apparaatinstellingen <sup>3</sup>**

Met [**Apparaatinstellingen**] in "**Printer Instelling Tool**" kunt u standaardinstellingen voor de printer en instellingen voor het tikpaneel (optioneel, alleen TD-2120N/2130N) wijzigen.

Bij het afdrukken vanuit een toepassing op de computer kunt u verschillende instellingen opgeven met het printerstuurprogramma; als u echter [**Apparaatinstellingen**] in "**Printer Instelling Tool**" gebruikt, kunt u meer geavanceerde instellingen opgeven. Als u [**Apparaatinstellingen**] opent, worden de huidige instellingen van de printer opgehaald en weergegeven. Als de huidige instellingen niet kunnen worden opgehaald worden de instellingen daarvoor weergegeven. Als de huidige instellingen niet kunnen worden opgehaald en de instellingen daarvoor niet kunnen worden weergegeven, worden de standaardinstellingen van de tool weergegeven.

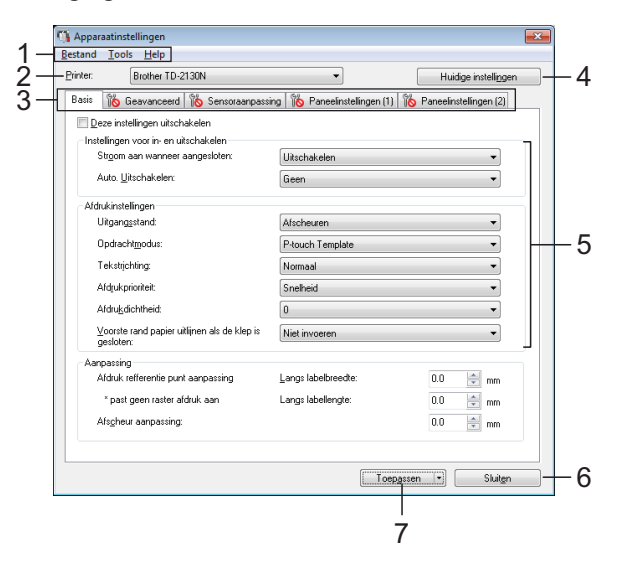

#### **1 Menubalk**

Selecteer een opdracht in een van de menu's.

**2 Printer**

Selecteer de printer waarvoor de apparaatinstellingen moeten worden opgegeven.

Als er slechts één printer aangesloten is, hoeft u geen printer te selecteren omdat alleen die printer wordt weergegeven.

**3 Tabbladen voor instellingen** Klik op de tab met de instellingen die u wilt opgeven of wijzigen.

## **OPMERKING**

- Als **in a** wordt weergegeven op een tabblad, kunnen de instellingen op dat tabblad niet worden opgegeven of gewijzigd. Bovendien worden de instellingen op het tabblad niet toegepast op de printer, zelfs niet als u op [**Toepassen**] klikt. Evenmin worden de instellingen op het tabblad opgeslagen of geëxporteerd als u de opdracht [**Opslaan in opdrachtbestand**] of [**Exporteren**] geeft.
- "**Paneelinstellingen (1)**" en "**Paneelinstellingen (2)**" worden alleen weergegeven bij selectie van TD-2120N/2130N bij [**Printer**]. Geef daarop instellingen op als het tikpaneel (optioneel) wordt gebruikt.

#### **4 Huidige instellingen**

Klik op deze knop om de instellingen op te halen van de printer die op dat moment is aangesloten en die weer te geven in het dialoogvenster. De instellingen worden ook opgehaald voor parameters op tabbladen met .

## **OPMERKING**

Als u op de knop [**Huidige datum/tijd**] klikt, wordt de huidige tijd opgehaald van de computer en weergegeven bij [**Tijd instellen**] op het tabblad "**Paneelinstellingen (2)**". (U kunt alleen instellingen opgeven voor datum en tijd als het tikpaneel is aangesloten.)

#### **5 Parameters**

Weergave van de huidige instellingen. Wijzig instellingen met behulp van vervolgkeuzelijsten, directe invoer of andere methoden.

#### **6 Sluiten**

Het venster [**Apparaatinstellingen**] wordt gesloten; u keert terug naar het hoofdvenster van "**Printer Instelling Tool**".

#### **7 Toepassen**

Klik op [**Toepassen**] om de instellingen toe te passen op de printer.

Selecteer [**Opslaan in opdrachtbestand**] in de vervolgkeuzelijst om de opgegeven instellingen op te slaan in een opdrachtbestand.

U kunt het opgeslagen opdrachtbestand gebruiken in combinatie met de functie voor massaopslag om instellingen toe te passen op een printer. (Zie *[Functies voor massaopslag](#page-53-0)* [op pagina 48](#page-53-0).)

## **Tabbladen voor instellingen <sup>3</sup>**

## **Tabblad Basis <sup>3</sup>**

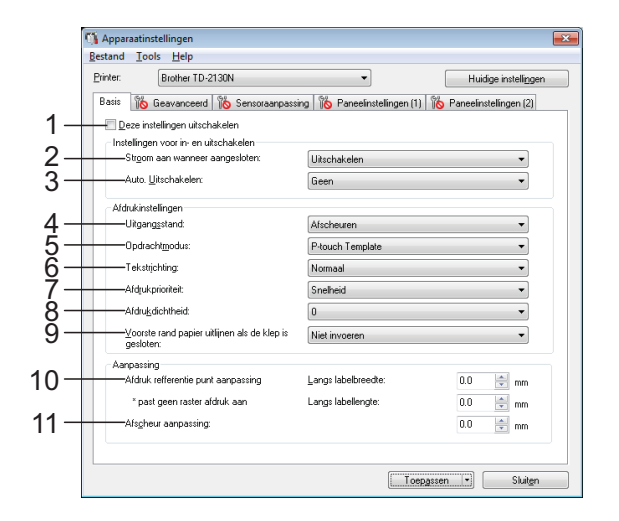

#### **1 Deze instellingen uitschakelen**

Als u dit selectievakje inschakelt, wordt weergegeven op het tabblad en kunnen geen instellingen meer worden opgegeven of gewijzigd.

De instellingen op een tabblad waarop wordt weergegeven, worden niet toegepast op de printer, zelfs niet als u op [**Toepassen**] klikt. Bovendien worden de instellingen op het tabblad niet opgeslagen of geëxporteerd als u de opdracht [**Opslaan in opdrachtbestand**] of [**Exporteren**] geeft.

Schakel het selectievakje uit als u de instellingen wilt toepassen op de computer, wilt opslaan of wilt exporteren.

**2 Stroom aan wanneer aangesloten**

Hiermee geeft u op of de printer automatisch wordt ingeschakeld als de stekker van de netspanningsadapter in een stopcontact wordt gestoken.

Mogelijke instellingen: [**Inschakelen**], [**Uitschakelen**]

#### **3 Auto. Uitschakelen**

Instelling voor de duur van inactiviteit voordat de printer automatisch wordt uitgeschakeld. Mogelijke instellingen: [**Geen**], 10 min. tot 60 min. (in stappen van 10 minuten)

**4 Uitgangsstand (alleen TD-2120N/2130N)** Hiermee bepaalt u de uitvoerlocatie voor media. Mogelijke instellingen: [**Afscheuren**], [**Labelpeller**]

#### **5 Opdrachtmodus**

De opdrachtmodus voor de printer instellen. Mogelijke instellingen: [**Raster**], [**ESC/P**], [**P-touch Template**]

#### **6 Tekstrichting**

Hiermee bepaalt u de afdrukstand. Mogelijke instellingen: [**Normaal**], [**180 graden gedraaid**]

Deze instelling wordt alleen gebruikt als het printerstuurprogramma niet wordt gebruikt. Als het printerstuurprogramma wordt gebruikt, wordt de instelling die is opgegeven in het printerstuurprogramma gebruikt.

#### **7 Afdrukprioriteit**

Instelling voor de afdrukkwaliteit van de printer. Mogelijke instellingen: [**Kwaliteit**], [**Snelheid**]

## **OPMERKING**

U kunt de [**Afdrukprioriteit**] ook opgeven in het printerstuurprogramma, maar de instelling wordt dan gewist als de printer wordt uitgeschakeld. Als u de instelling wijzigt met deze tool, blijft hij behouden als de printer wordt uitgeschakeld. Gebruik deze tool dus om de instelling op te geven als u van plan bent af te drukken zonder het printerstuurprogramma.

### <span id="page-41-0"></span>**8 Afdrukdichtheid**

Hiermee wijzigt u de afdrukdichtheid van de printer.

Mogelijke instellingen: -5-+5

**9 Voorste rand papier uitlijnen als de klep is gesloten**

Instelling voor het al dan niet automatisch doorvoeren van het papier als de klep wordt gesloten.

Mogelijke instellingen: [**Invoer**], [**Niet invoeren**]

#### **10 Afdruk refferentie punt aanpassing**

U kunt het referentiepunt bijstellen (het nulpunt bij het afdrukken). Hiermee kunt u een verkeerde uitlijning veroorzaakt door een verschil in printermodellen of vaste marges van bepaalde toepassingen corrigeren.

Het referentiepunt kan niet worden aangepast voor rasterafdrukken.

#### **11 Afscheur aanpassing**

De snijpositie aanpassen als het papier wordt afgesneden met de afscheurbalk.

Beschikbare instellingen: -10,0 mm tot 10,0 mm

## **Tabblad Geavanceerd <sup>3</sup>**

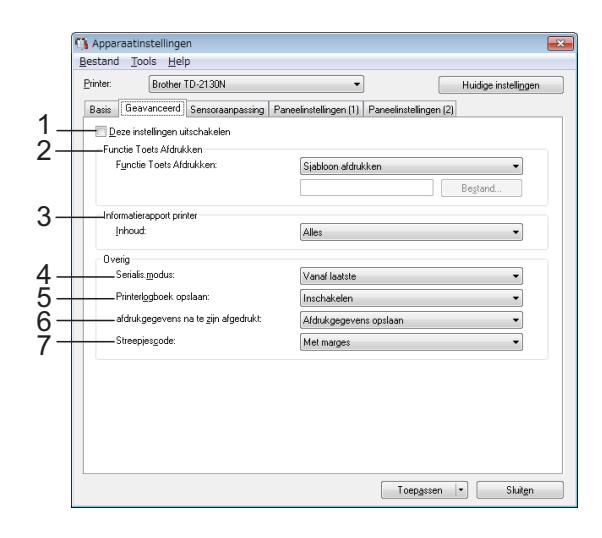

### **1 Deze instellingen uitschakelen**

Als u dit selectievakje inschakelt, wordt weergegeven op het tabblad en kunnen geen instellingen meer worden opgegeven of gewijzigd.

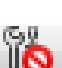

De instellingen op een tabblad waarop wordt weergegeven, worden niet toegepast op de printer, zelfs niet als u op [**Toepassen**] klikt. Bovendien worden de instellingen op het tabblad niet opgeslagen of geëxporteerd als u de opdracht [**Opslaan in opdrachtbestand**] of [**Exporteren**] geeft.

Schakel het selectievakje uit als u de instellingen wilt toepassen op de computer, wilt opslaan of wilt exporteren.

### **2 Functie Toets Afdrukken**

De bewerking instellen die wordt uitgevoerd als u op de knop  $\Xi$  (Afdrukken) drukt. Bij selectie van [**Programma-instellingen**] kunt u op de knop [**Bestand**] klikken om een opdrachtbestand te selecteren.

Mogelijke instellingen: [**Sjabloon afdrukken**], [**Informatierapport printer**], [**Toets uitschakelen**], [**Programma-instellingen**]

#### **3 Informatierapport printer**

Selecteer de gedeelten die moeten worden afgedrukt in een informatierapport over de printer.

Mogelijke instellingen: [**Alles**], [**Verbruikslog**], [**Printerinstellingen**],

### [**Overdrachtsgegevens printer**]

(Zie *[De printerinstellingen afdrukken](#page-24-0)* [op pagina 19](#page-24-0).)

### **4 Serialis.modus**

Hiermee bepaalt u of u een serienummer wilt afdrukken op basis van het laatst afgedrukte nummer.

Mogelijke instellingen: [**Vanaf laatste**], [**Van startnr.**]

#### **5 Printerlogboek opslaan**

Opslaan van het printerlogboek in- of uitschakelen. Als u [**Uitschakelen**] selecteert, is de opdracht [**Extra**] - [**Printerlogboek opslaan in bestand**] niet beschikbaar. Mogelijke instellingen: [**Inschakelen**], [**Uitschakelen**]

#### **6 Afdrukgegevens na te zijn afgedrukt**

U kunt afdrukgegevens al dan automatisch verwijderen na het afdrukken.

Mogelijke instellingen: [**Alle afdrukgegevens wissen**], [**Afdrukgegevens opslaan**]

#### **7 Streepjescode\***

Hiermee bepaalt u of marges worden toegevoegd rond een barcode. Mogelijke instellingen: [**Met marges**], [**Zonder marges**]

\* Als deze parameter niet op het tabblad wordt weergegeven, moet u het

printerstuurprogramma bijwerken naar de nieuwste versie.

De nieuwste versie kunt u downloaden van de website voor ondersteuning. [support.brother.com](http://support.brother.com/)

## **Tabblad Sensoraanpassing <sup>3</sup>**

Als u RD-rollen gebruikt, hoeft u de sensors niet aan te passen.

#### Appara Tools Help Printer Brother TD-2130N  $\overline{\cdot}$ Huidige instellingen Basis | Geavanceerd | Sensoraanpassing | Paneelinstellingen (1) | Paneelinstellingen (2) 1 Deze instellingen uitschakelen 2 Mediasensor (Transmissie/opening)<br>Detectiegevoeligheid: ⋒ Aanpassing luminescenti 3 ediasensor (Reflectief/Balk)<br>Markering detectiegevoelig Aanpassing luminescentie 4ediasensor (Afpellen)<br>Detectionevoefsheid  $\overline{\phantom{a}}$  $\fbox{\parbox{1.5cm} \begin{picture}(10,5) \put(0,0){\line(1,0){10}} \put(15,0){\line(1,0){10}} \put(15,0){\line(1,0){10}} \put(15,0){\line(1,0){10}} \put(15,0){\line(1,0){10}} \put(15,0){\line(1,0){10}} \put(15,0){\line(1,0){10}} \put(15,0){\line(1,0){10}} \put(15,0){\line(1,0){10}} \put(15,0){\line(1,0){10}} \put(15,0){\line(1,0){10}} \put$

#### **1 Deze instellingen uitschakelen**

Als u dit selectievakje inschakelt, wordt weergegeven op het tabblad en kunnen geen instellingen meer worden opgegeven of gewijzigd.

Bovendien worden de instellingen op een

tabblad waarop waar wordt weergegeven,

niet toegepast op de printer, zelfs niet als u op [**Toepassen**] klikt. Schakel het selectievakje uit om de opgegeven of gewijzigde instellingen toe te passen op de printer.

#### <span id="page-42-0"></span>**2 Mediasensor (Transmissie/opening)**

U kunt de volgende parameters aanpassen voor de sensor Transmissie/opening.

#### [**Detectiegevoeligheid**]

Aanpassen van de precisie van de sensor die de opening (de lege ruimte) tussen Print & Knip-labels detecteert.

Mogelijke instellingen: -2-+2

### [**Aanpassing luminescentie**]

Aanpassen van de hoeveelheid licht die wordt uitgestraald door de sensor Transmissie/opening. Mogelijke instellingen: -2-+2

<span id="page-42-1"></span>**3 Mediasensor (Reflectief/Balk)**

U kunt de volgende parameters aanpassen voor de sensor reflectief/zwarte markering.

#### [**Markering detectiegevoeligheid**]

Aanpassen van de precisie van de sensor die de zwarte markeringen detecteert.

Mogelijke instellingen: -2-+2

#### [**Aanpassing luminescentie**]

Aanpassen van de hoeveelheid licht die wordt uitgestraald door de sensor reflectief/zwarte markering.

<span id="page-42-2"></span>Mogelijke instellingen: -2-+2

#### **4 Mediasensor (Afpellen) (alleen TD-2120N/2130N)**

Deze optie wordt alleen weergegeven als u TD-2120N/2130N selecteert bij [**Printer**]. Instellingen opgeven bij gebruik van de labelpeller (optioneel).

Aanpassen van de precisie van de sensor die detecteert of het label is afgepeld.

Mogelijke instellingen: -2-+2

## **Paneelinstellingen (1) <sup>3</sup>**

Instellingen opgeven als het tikpaneel (optioneel) wordt gebruikt (alleen TD-2120N/2130N).

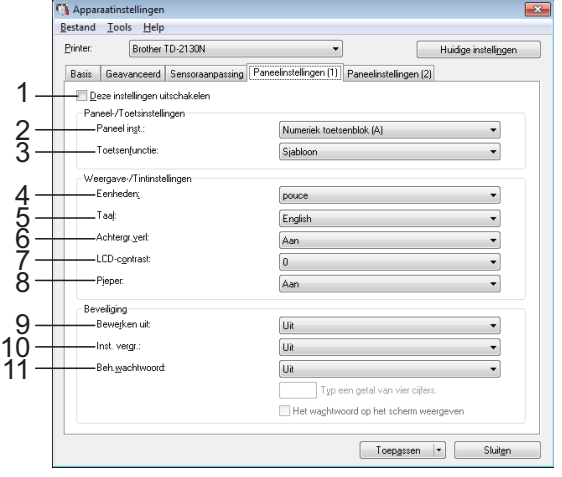

## **Paneelinstellingen (2) <sup>3</sup>**

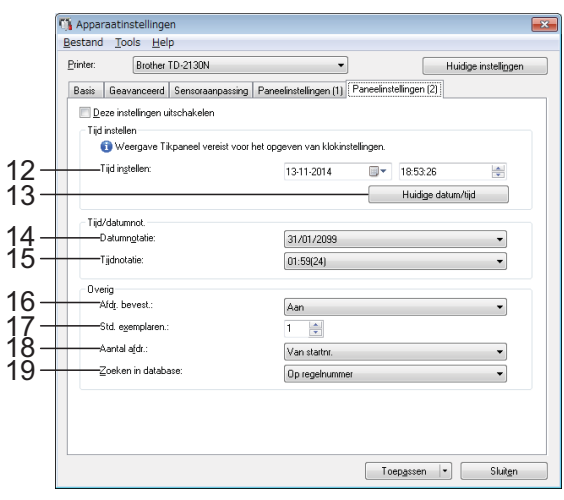

#### **1 Deze instellingen uitschakelen**

Als u dit selectievakje inschakelt, wordt weergegeven op het tabblad en kunnen geen instellingen meer worden opgegeven of gewijzigd.

De instellingen op een tabblad waarop wordt weergegeven, worden niet toegepast op de printer, zelfs niet als u op [**Toepassen**] klikt. Bovendien worden de instellingen op het tabblad niet opgeslagen of geëxporteerd als u de opdracht [**Opslaan in opdrachtbestand**] of [**Exporteren**] geeft. Schakel het selectievakje uit als u de instellingen wilt toepassen op de computer, wilt opslaan of wilt exporteren.

#### **2 Paneel inst.**

Hiermee bepaalt u welk bedieningspaneel u gebruikt.

Mogelijke instellingen: [**Numeriek toetsenblok (A)**],

## [**Paneel voorgeprogrammeerde toetsen (B)**]

#### **3 Toetsenfunctie**

Hiermee bepaalt u het type gegevens dat aan de toetsen van het paneel voorgeprogrammeerde toetsen wordt toegewezen.

Selecteer [**Sjabloon**] als u sjablonen wilt toewijzen.

Selecteer [**Database**] als u databases wilt toewijzen die aan één sjabloon zijn gekoppeld. Mogelijke instellingen: [**Sjabloon**], [**Database**]

#### **4 Eenheden**

Hiermee bepaalt u de maateenheden voor de weergegeven instellingen.

Mogelijke instellingen: [**mm**], [**inch**]

#### **5 Taal**

Hiermee bepaalt u de taal van het tikpaneel. Mogelijke instellingen: [**Dansk**], [**Deutsch**], [**English**], [**Español**], [**Français**], [**Italiano**], [**Nederlands**], [**Norsk**], [**Português**], [**Suomi**], [Svenska], [中文], [日本語]

## **OPMERKING**

Welke weergavetalen u kunt selecteren is afhankelijk van het printermodel. Als u een geselecteerde taal niet kunt gebruiken voor het tikpaneel, wordt de weergavetaal niet gewijzigd. Controleer of het tikpaneel de geselecteerde taal kan weergeven.

### **6 Achtergr.verl.**

Hiermee schakelt u de LCD-schermverlichting in en uit.

Mogelijke instellingen: [**Aan**], [**Uit**]

#### **7 LCD-contrast**

Hiermee bepaalt u het LCD-schermcontrast. Mogelijke instellingen: -2-+2

#### **8 Pieper**

Hiermee bepaalt u of de printer piept wanneer u op een toets op het tikpaneel drukt. Mogelijke instellingen: [**Aan**], [**Uit**]

#### **9 Bewerken uit**

Hiermee bepaalt u of labellay-outs kunnen worden bewerkt.

Mogelijke instellingen: [**Aan**], [**Uit**]

#### **10 Inst. vergr.**

Hiermee bepaalt u of instellingen die u hebt geselecteerd door op [ $\leftarrow$ ] (instellingen) op het tikpaneel te drukken, kunnen worden gewijzigd.

<span id="page-44-0"></span>Mogelijke instellingen: [**Aan**], [**Uit**]

#### **11 Beh.wachtwoord**

Geef een wachtwoord op voor toegang tot basinstellingen die worden opgegeven door op [ $\blacksquare$ ] (beheer) te drukken op het tikpaneel. Geef een wachtwoord op van vier tekens. Als u het selectievakje [**Het wachtwoord op het scherm weergeven**] inschakelt, worden wachtwoorden bij het opgeven weergegeven op het scherm van de computer.

#### **12 Tijd instellen**

Hiermee stelt u de tijd en datum voor het tikpaneel in.

U kunt alleen instellingen opgeven voor datum en tijd als het tikpaneel is aangesloten.

#### **13 Huidige datum/tijd**

Klik op deze knop om de huidige datum en tijd op te vragen op de computer en hier weer te geven.

#### **14 Datumnotatie**

Hiermee bepaalt u de datumnotatie voor de klok.

#### **15 Tijdnotatie**

Hiermee bepaalt u de tijdnotatie voor de klok.

#### **16 Afdr. bevest.**

Hiermee bepaalt u of een melding wordt weergegeven vóór het afdrukken, zodat het aantal afdrukken kan worden gecontroleerd. Mogelijke instellingen: [**Aan**], [**Uit**]

#### **17 Std. exemplaren**

Hiermee stelt u het aantal afdrukken in dat standaard wordt afgedrukt. Mogelijke instellingen: 1-999

#### **18 Aantal afdr.\***

Hiermee bepaalt u of het aantal exemplaren dat op de TDU is ingesteld, ingesteld moet blijven nadat de afdrukken zijn gemaakt.

Deze TDU-instelling blijft van kracht totdat de printer wordt uitgeschakeld.

Mogelijke instellingen: [**Van startnr.**], [**Vanaf laatste**]

#### **19 Zoeken in database\***

Als een sjabloon met een gekoppelde database wordt gebruikt, bepaalt u hiermee of databaserecords moeten worden gezocht op regelnummer of op gegevens.

Mogelijke instellingen: [**Op regelnummer**], [**Op gegevens**]

\* Als deze parameter niet op het tabblad wordt weergegeven, moet u het printerstuurprogramma bijwerken naar de nieuwste versie.

De nieuwste versie kunt u downloaden van de website voor ondersteuning. [support.brother.com](http://support.brother.com/)

## **Menubalk <sup>3</sup>**

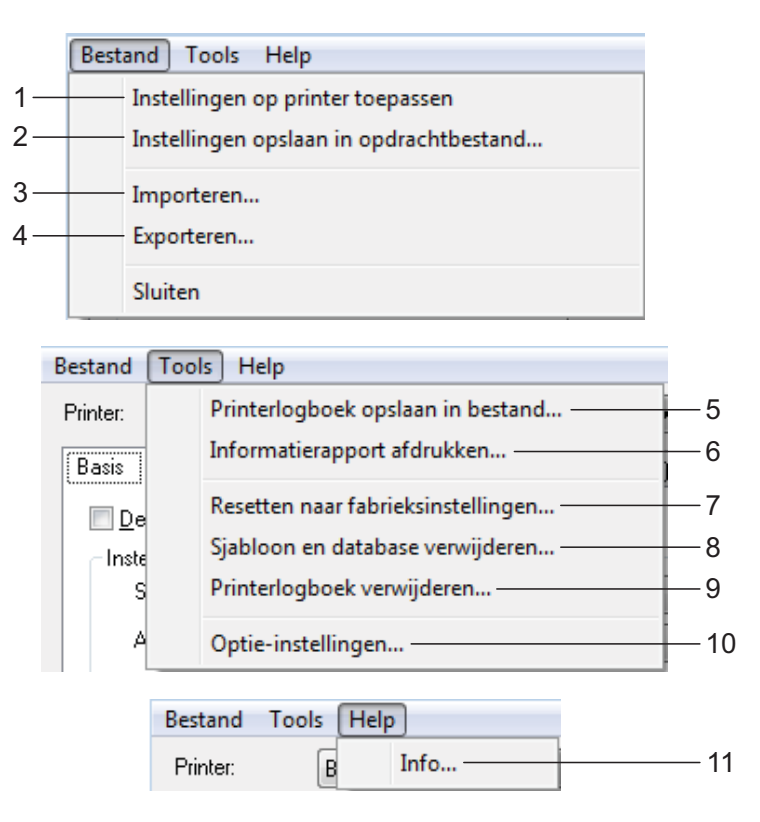

#### **1 Instellingen op printer toepassen**

De instellingen toepassen op de printer. Deze opdracht heeft hetzelfde effect als klikken op de knop [**Toepassen**].

**2 Instellingen opslaan in opdrachtbestand** De opgegeven instellingen opslaan in een opdrachtbestand.

Deze opdracht heeft hetzelfde effect als het selecteren van [**Opslaan in opdrachtbestand**] in de vervolgkeuzelijst [**Toepassen**].

#### **3 Importeren**

Het geëxporteerde bestand importeren en de instellingen weergeven in deze tool.

#### **4 Exporteren**

De huidige instellingen opslaan in een bestand.

**5 Printerlogboek opslaan in bestand** Het printerlogboek wordt opgeslagen in een bestand met CSV-indeling.

In het printerlogboek worden de volgende gegevens opgenomen:

- Tijd/datum van afdrukken (alleen bij gebruik van het tikpaneel. Bij tijd wordt het tijdstip geregistreerd waarop het afdrukken is voltooid.)
- Toetsnummer\*
- Sjabloonnaam\*
- Naam van de aan de sjabloon gekoppelde database\*
- Aantal records in de database\*
- Aantal afgedrukte exemplaren
- Foutgegevens

\* Alleen bij het afdrukken van op de printer opgeslagen sjablonen

### **OPMERKING**

U kunt het printerlogboek niet opslaan in een bestand als [**Printerlogboek opslaan**] op het tabblad [**Geavanceerd**] is ingesteld op [**Uitschakelen**], en die instelling al is toegepast op de printer.

#### **6 Informatierapport afdrukken**

De volgende printerinstellingen worden afgedrukt.

- **Programmaversie**
- Overzicht printergebruik
- Testpatroon ontbrekende punten
- Lijst met doorgestuurde gegevens
- Communicatie-instellingen

#### **OPMERKING**

U kunt de printerinstellingen ook afdrukken door op de knop **E** (Afdrukken) te klikken. Zie *[De printerinstellingen afdrukken](#page-24-0)* [op pagina 19](#page-24-0) voor meer informatie.

#### **7 Resetten naar fabrieksinstellingen**

Alle printerinstellingen, inclusief de communicatie-instellingen, worden teruggezet op de fabrieksinstellingen. Op de printer en in het printerlogboek opgeslagen sjablonen en databases worden echter niet verwijderd.

#### **8 Sjabloon en database verwijderen**

De op de printer opgeslagen sjablonen en databases worden verwijderd.

#### **9 Printerlogboek verwijderen**

Het op de printer opgeslagen printerlogboek wordt verwijderd.

#### **10 Optie-instellingen**

Als u het selectievakje [**Geen foutbericht weergeven als de huidige instellingen bij het opstarten niet kunnen worden opgehaald.**] inschakelt, wordt de volgende keer geen bericht weergegeven.

#### **11 Info**

Geeft de versie-informatie weer.

# **Instellingen P-touch Template <sup>3</sup>**

De P-touch Template-modus is een verzameling functies voor het invoegen van gegevens vanaf een apparaat, zoals een op de printer aangesloten barcodelezer, in tekst en barcode-objecten in op de printer opgeslagen opmaken. Dat is handig bij het afdrukken van labels en barcodes.

U kunt bij [**Instellingen P-touch Template**] in "**Printer Instelling Tool**" instellingen opgeven en wijzigen voor het gebruik van P-touch Template-functies.

## **P-touch Template <sup>3</sup>**

Hieronder staan de functies van P-touch Template.

#### **Eenvoudige bewerkingen <sup>3</sup>**

■ Vooraf ingestelde sjablonen afdrukken

Als een vaak gebruikte label-indeling in de printer is opgeslagen, kunnen labels gemakkelijk worden afgedrukt door de barcode van elke label-indeling te scannen.

■ Barcodes afdrukken

U kunt een met een barcodelezer gescande barcode afdrukken met het protocol en de grootte van een eerder gemaakte sjabloon.

■ Labels afdrukken met behulp van een database

Door objecten in een label-indeling te koppelen aan een database, en daarna de sleutelbarcodes voor de database te scannen, kunnen labels worden afgedrukt waarbij objecten in de sjabloon worden vervangen door gegevens uit de database.

### **Geavanceerde bewerkingen <sup>3</sup>**

■ Nummerfunctie (serienummer) afdrukken

U kunt labels afdrukken met een automatisch oplopende nummering of barcode.

## **OPMERKING**

Raadpleeg de Softwarehandleiding op de cd-rom voor meer informatie over het gebruik van de functies van P-touch Template. Raadpleeg bovendien P-touch Template Command Reference (Opdrachtregelnaslag voor P-touch Template) als u gebruikmaakt van opdrachtverwijzing. De nieuwste versies kunt u downloaden van de website voor ondersteuning.

#### [support.brother.com](http://support.brother.com/)

Selecteer het product en vervolgens [**Handleidingen**].

## **Dialoogvenster Instellingen P-touch Template <sup>3</sup>**

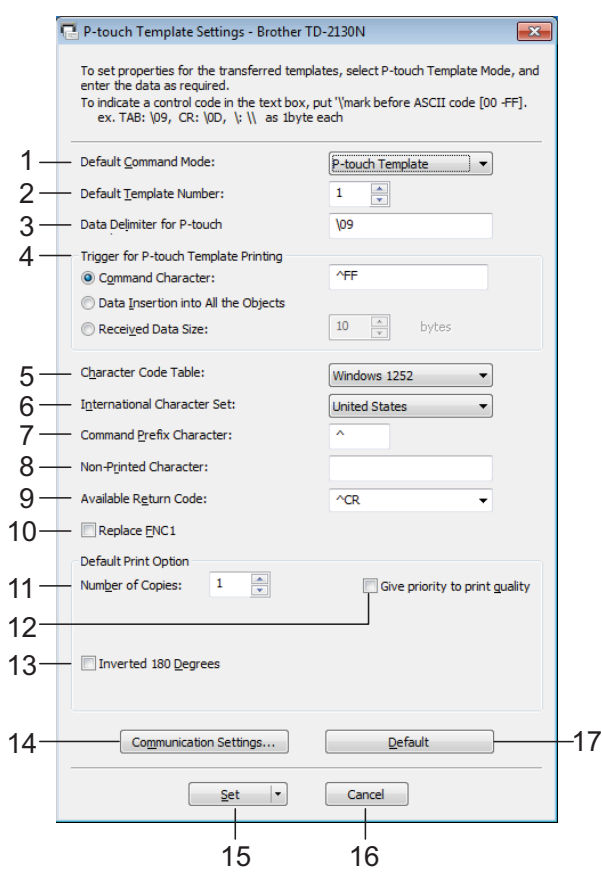

#### **1 Default Command Mode**

Selecteer de modus [**P-touch Template**] om sjablonen van P-touch Template te gebruiken. Mogelijke instellingen: [**P-touch Template**], [**ESC/P**], [**Raster**]

#### **2 Default Template Number**

Het sjabloonnummer opgeven dat standaard wordt geselecteerd als de printer wordt ingeschakeld.

Als een sjabloon echter zo is ingesteld dat het niet kan worden overgebracht naar de printer, kunt u het nummer van die sjabloon niet opgeven.

#### **3 Data Delimiter for P-touch**

Een scheidingsteken is een symbool dat wordt gebruikt om aan te geven waar een volgend object begint in de gegevens die naar de printer worden verzonden. U kunt 1 tot 20 tekens opgeven.

### **4 Trigger for P-touch Template Printing**

Selecteer een van de drie volgende opties om de start van het afdrukken te activeren.

[**Command Character**]: Het afdrukken begint als het hier opgegeven opdrachtteken wordt ontvangen.

[**Data Insertion into All the Objects**]: Het afdrukken begint als het scheidingsteken van het laatste object is ontvangen.

[**Received Data Size**]: Het afdrukken begint als het hier opgegeven aantal tekens is ontvangen. Daarbij worden scheidingstekens niet meegeteld.

#### **5 Character Code Table**

Selecteer een van de volgende drie tekencodesets.

Mogelijke instellingen: [**Windows1252**], [**Windows1250**], [**Brother standard**]

#### **6 International Character Set**

Selecteer een van de volgende landen voor de tekenset.

Mogelijke instellingen: [**United States**], [**France**], [**Germany**], [**Britain**], [**Denmark I**], [**Sweden**], [**Italy**], [**Spain I**], [**Japan**], [**Norway**], [**Denmark II**], [**Spain II**], [**Latin America**], [**South Korea**], [**Legal**]

De volgende 12 codes worden ingeschakeld, afhankelijk van het in de lijst hiervoor geselecteerde land.

23h 24h 40h 5Bh 5Ch 5Dh 5Eh 60h 7Bh 7Ch 7Dh 7Eh

Raadpleeg de P-touch Template Command Reference (Opdrachtregelnaslag voor P-touch Template) (die u kunt downloaden van de Brother support website) voor een overzicht van de tekens die kunnen worden omgeschakeld.

#### **7 Command Prefix Character**

Hier kunt u een opdrachtprefix-teken opgeven. Geef een enkel teken op.

Het prefix-teken is een code waaraan opdrachten in P-touch Template-modus worden herkend.

#### **8 Non-Printed Character**

De tekens die u hier opgeeft, worden niet afgedrukt bij de ontvangst van gegevens. Geef 1 tot 20 tekens op.

#### **9 Available Return Code**

De code voor een regelomslag wordt gebruikt bij de invoer van gegevens om aan te geven dat wat volgt in een tekstobject op een nieuwe regel moet worden afgedrukt. U kunt een van de volgende vier regelomslagcodes selecteren, of zelf 1 tot 20 tekens opgeven als regelomslagcode.

Mogelijke instellingen: [**^CR**], [**\0D\0A**], [**\0A**], [**\0D**]

#### **10 Replace FNC1**

Hier kunt u opgeven of GS-codes, die zijn opgenomen in barcodeprotocollen als GS1-128 (UCC/EAN-128), moeten worden vervangen door FNC1-codes.

Als u dit selectievakje inschakelt, wordt een ontvangen GS-code vervangen door de FNC1-code. Als u dit selectievakje uitschakelt, wordt een ontvangen GS-code zonder wijzigingen uitgevoerd.

#### **11 Number of Copies**

Het aantal af te drukken exemplaren opgeven. U kunt een waarde tussen 1 en 99 opgeven.

#### **12 Give priority to print quality**

Instelling voor de afdrukkwaliteit. Als u dit selectievakje inschakelt, wordt prioriteit gegeven aan de afdrukkwaliteit.

Als u dit selectievakje uitschakelt, wordt prioriteit gegeven aan de afdruksnelheid.

#### **13 Inverted 180 Degrees**

Als u dit selectievakje inschakelt, worden de gegevens afgedrukt nadat ze 180 graden zijn gedraaid.

#### **14 Communication Settings**

Hiermee kunt u de volgende instellingen opgeven voor seriële communicatie: **Baud Rate**: Van [**300**] bps tot [**115200**] bps **Bit Length**: [**7**]-bits, [**8**]-bits **Parity**: [**None**], [**Odd**], [**Even**] **Busy Control**: [**DTR**], [**XON/XOFF**]

#### **15 Set**

Als u op de knop [**Set**] klikt (in het hoofddialoogvenster of in het dialoogvenster Communications Settings), worden de instellingen opgeslagen in een .ini-bestand bij het sluiten van het dialoogvenster.

Selecteer [**Save in Command File**] in de vervolgkeuzelijst om de opgegeven instellingen op te slaan in een opdrachtbestand. U kunt het opgeslagen opdrachtbestand gebruiken in combinatie met de functie voor massaopslag om instellingen toe te passen op een printer. (Zie *[Functies voor massaopslag](#page-53-0)* [op pagina 48](#page-53-0).)

#### **16 Cancel**

De instellingen worden geannuleerd en het dialoogvenster wordt gesloten. De instellingen blijven ongewijzigd.

#### **17 Default**

Klik op deze knop om de instellingen (inclusief de instellingen in het dialoogvenster [**Communication Settings**]) terug te zetten op de fabrieksinstellingen.

# <span id="page-49-0"></span>**Instelling papierformaat <sup>3</sup>**

Bij [**Instelling papierformaat**] in "**Printer Instelling Tool**" kunt u papierformaten toevoegen die niet beschikbaar zijn in de lijst [**Papierformaat**] van het printerstuurprogramma.

In tegenstelling tot het opgeven van papierformaten bij een normale printer moeten papierformaten worden verzonden naar de printer als u een papierformaat wilt

toevoegen aan de printer. Als u afdrukt op een papierformaat dat niet bij de printer is geregistreerd, levert dat mogelijk onbedoelde resultaten op.

## **Het dialoogvenster Instelling papierformaat <sup>3</sup>**

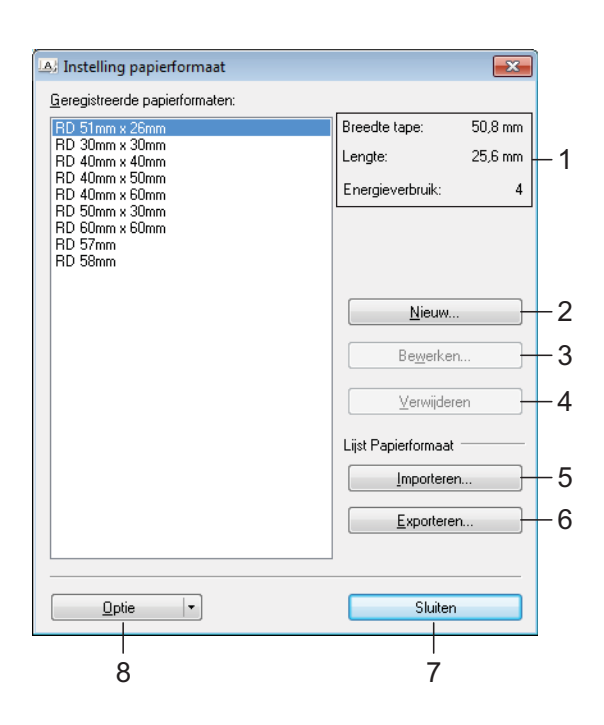

#### **1 Huidige instellingen**

Weergave van de huidige instellingen voor het geselecteerde papierformaat.

#### **2 Nieuw**

Klik op deze knop om het dialoogvenster [**Nieuw**] te openen en een nieuw papierformaat te registreren. Zie *[Het dialoogvenster Nieuw](#page-50-0)* [op pagina 45](#page-50-0) voor meer informatie.

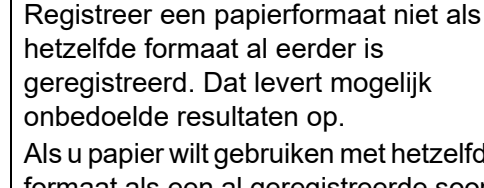

geregistreerd. Dat levert mogelijk onbedoelde resultaten op. Als u papier wilt gebruiken met hetzelfde formaat als een al geregistreerde soort papier, selecteert u het gewenste formaat in de lijst [**Geregistreerde papierformaten**] in het dialoogvenster [**Instelling papierformaat**] en wijzigt u

#### **3 Bewerken**

Ŷ.

Hiermee kunnen de instellingen voor het geselecteerde papierformaat worden bewerkt.

daarna de instellingen in het dialoogvenster [**Bewerken**].

Klik op [**Overschrijven**] om het geselecteerde papierformaat met de nieuwe instellingen op te slaan. Als u een papierformaat met de nieuwe instellingen wilt toevoegen, wijzigt u de naam in het venster [**Naam papierformaat**] en klikt u vervolgens op [**Toevoegen**].

Vooraf ingestelde formaten van RD-rollen kunt u niet bewerken.

#### **4 Verwijderen**

Hiermee kunt u het geselecteerde papierformaat verwijderen. Als u een papierformaat hebt verwijderd, kunt u dit niet herstellen.

#### **5 Importeren**

Het tekstbestand met de instellingen voor het papierformaat wordt gelezen en vervangt de inhoud van de lijst [**Geregistreerde papierformaten**].

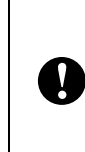

Wanneer de lijst wordt geïmporteerd, wordt de volledige inhoud van de lijst [**Geregistreerde papierformaten**] vervangen door de geïmporteerde papierformaten.

#### **6 Exporteren**

Hiermee worden de instellingen voor het papierformaat in de lijst [**Geregistreerde papierformaten**] geëxporteerd naar een bestand. De geëxporteerde formaten kunnen vervolgens worden gedistribueerd naar andere computers. Zie *[Papierformaten distribueren](#page-52-0)* [op pagina 47](#page-52-0) voor meer informatie.

#### **7 Sluiten**

Het venster [**Instelling papierformaat**] wordt gesloten; u keert terug naar het hoofdvenster van "**Printer Instelling Tool**".

#### **8 Optie**

Klik op de knop  $\nabla$  en selecteer een bewerking. Klik op [**Meld het papierformaat aan met Printer**] om de instellingen voor het geselecteerde papier te registreren bij een printer.

Klik op [**Opslaan in opdrachtbestand**] om de instellingen voor papierformaat te exporteren als opdrachtbestand. (De bestandsextensie is ".bin".)

## **OPMERKING**

- Als u op [**Sluiten**] klikt terwijl het papierformaat is geregistreerd bij de printer, wordt het dialoogvenster [**Instelling papierformaat**] geopend met het toegevoegde papierformaat in de lijst [**Geregistreerde papierformaten**]. De toepassing moet eerst worden afgesloten en opnieuw worden gestart voordat het nieuwe papierformaat in de lijst wordt weergegeven.
- Met behulp van de volgende functies is het eenvoudig om de instellingen toe te passen op een printer.
	- De functie massaopslag (zie [pagina 48](#page-53-0)).
	- Bluetooth (Object Push Profile (OPP)).
	- Wi-Fi<sup>®</sup> (File Transfer Profile (FTP)).

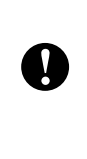

Deze instellingenopdrachten zijn alleen bedoeld voor het toepassen van instellingen op een printer. U kunt deze opdrachten niet importeren in het dialoogvenster [**Instelling papierformaat**].

## <span id="page-50-0"></span>**Het dialoogvenster Nieuw <sup>3</sup>**

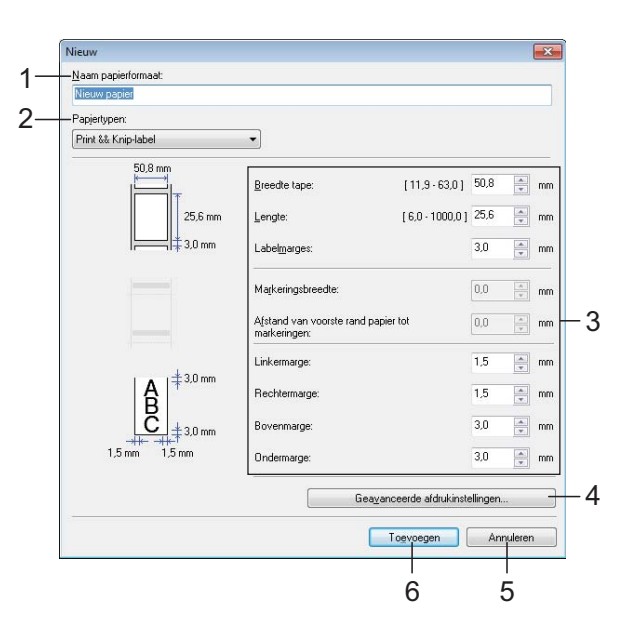

#### **1 Naam papierformaat**

Geef hier de naam op voor het toe te voegen papierformaat.

#### **2 Papiertypen**

Selecteer een papiertype. Mogelijke instellingen: [**Lint met een continue lengte**], [**Media met markeringen**], [**Print & Knip-label**]

- **3 Gedetailleerde instellingen** Geef details op voor het toe te voegen papierformaat.
- **4 Geavanceerde afdrukinstellingen**

Klik op deze knop om het dialoogvenster [**Geavanceerde afdrukinstellingen**] te openen en gevanceerde instellingen op te geven voor de papierformaten. Zie *[Het dialoogvenster](#page-51-0)  [Geavanceerde afdrukinstellingen](#page-51-0)* op pagina 46 voor meer informatie.

**5 Annuleren**

De instellingen worden geannuleerd en het dialoogvenster wordt gesloten. De instellingen blijven ongewijzigd.

**6 Toevoegen**

Klik op deze knop om het papierformaat toe te voegen.

## <span id="page-51-0"></span>**Het dialoogvenster Geavanceerde afdrukinstellingen <sup>3</sup>**

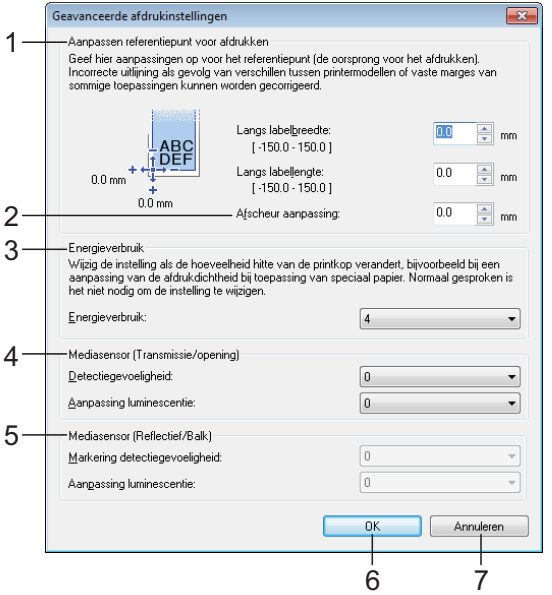

#### **1 Aanpassen referentiepunt voor afdrukken**

U kunt het referentiepunt bijstellen (het nulpunt bij het afdrukken). Hiermee kunt u een verkeerde uitlijning veroorzaakt door een verschil in printermodellen of vaste marges van bepaalde toepassingen corrigeren.

#### **2 Afscheur aanpassing**

De snijpositie aanpassen als het papier wordt afgesneden met de afscheurbalk.

Beschikbare instellingen: -10,0 mm tot 10,0 mm

#### **3 Energieverbruik**

Wijzig de instelling als het noodzakelijk is de hoeveelheid hitte (energie) van de printkop aan te passen.

### **OPMERKING**

Mogelijk ontstaan er verschillen in contrast in het afdrukresultaat als gevolg van omgevingsfactoren en het gebruikte papier. Wijzig zo nodig de instelling.

#### **4 Mediasensor (Transmissie/opening)**

Pas de precisie aan waarmee de sensor Transmissie/opening de opening (de lege ruimte) tussen Print & Knip-labels en de hoeveelheid licht die wordt uitgestraald door de sensor, detecteert.

U kunt instellingen opgeven als [**Papiertypen**] is ingesteld op [**Print & Knip-label**].

## **OPMERKING**

Omdat de instellingen bij [**Mediasensor (Transmissie/opening)**] [\(pagina 37](#page-42-0)) in het dialoogvenster [**Apparaatinstellingen**] effect uitoefenen, dient u bijpassende waarden op te geven.

Voorbeeld van de instellingen:

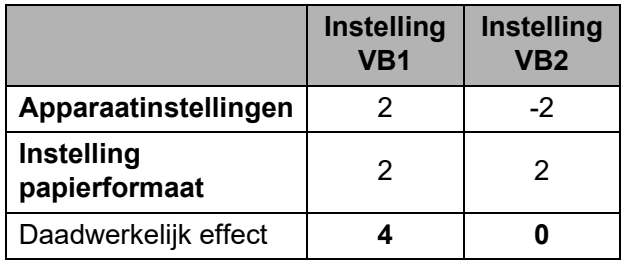

#### **5 Mediasensor (Reflectief/Balk)**

Pas de precisie aan waarmee de sensor reflectief/zwarte markering zwarte markeringen en de hoeveelheid licht die wordt uitgestraald door de sensor, detecteert.

U kunt instellingen opgeven als [**Papiertypen**] is ingesteld op [**Media met markeringen**].

## **OPMERKING**

Omdat de instellingen bij [**Mediasensor (Reflectief/Balk)**] [\(pagina 37\)](#page-42-1) in het dialoogvenster [**Apparaatinstellingen**] effect uitoefenen, dient u bijpassende waarden op te geven.

Voorbeeld van de instellingen:

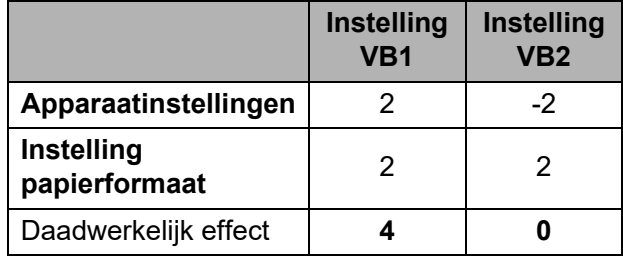

#### **6 OK**

De instellingen opslaan en terugkeren naar het dialoogvenster [**Nieuw**].

#### **7 Annuleren**

De instellingen worden geannuleerd en het dialoogvenster wordt gesloten. De instellingen blijven ongewijzigd.

## <span id="page-52-0"></span>**Papierformaten distribueren <sup>3</sup>**

U kunt de papierformaten die u uit de lijst [**Geregistreerde papierformaten**] hebt geëxporteerd, distribueren naar andere computers.

## **Alleen papierformaten distribueren <sup>3</sup>**

Als het printerstuurprogramma is geïnstalleerd op de ontvangende computer, hoeft u alleen de papierformaten te distribueren.

Geef de papierformaatinstellingen op bij de verzendende computer en klik vervolgens op [**Exporteren**]. (Zie *[Instelling papierformaat](#page-49-0)* op pagina 44 voor meer informatie.) De volgende bestanden worden gemaakt. TD-2020: bst202ed.txt, bst202ed.ptd, pdt3335.bin TD-2120N: bst212ed.txt, bst212ed.ptd, pdt3535.bin TD-2130N: bst213ed.txt, bst213ed.ptd, pdt3635.bin

2 Sla bst202ed.txt, bst212ed.txt of bst213ed.txt op een willekeurige locatie op de ontvangende computer op.

**63** Klik op de ontvangende computer op [**Importeren**]. De papierformaten worden vervangen

door de geïmporteerde formaten.

### **Papierformaten samen met het installatieprogramma distribueren <sup>3</sup>**

Als het printerstuurprogramma niet is geïnstalleerd op de ontvangende computer, kunnen de te distribueren papierformaten worden gebundeld met het installatieprogramma voor het printerstuurprogramma.

<span id="page-52-2"></span>**1** Geef de papierformaatinstellingen op bij de verzendende computer en klik vervolgens op [**Exporteren**]. (Zie *[Instelling papierformaat](#page-49-0)* op pagina 44 voor meer informatie.) De volgende bestanden worden gemaakt. TD-2020: bst202ed.txt, bst202ed.ptd, pdt3335.bin TD-2120N: bst212ed.txt, bst212ed.ptd, pdt3535.bin TD-2130N: bst213ed.txt, bst213ed.ptd, pdt3635.bin

- **2** Plaats de cd-rom in het cd-romstation van de verzendende computer.
- <span id="page-52-1"></span>**3** Kopieer de map TD-2000 van het cd-romstation:\uw taal\**Drivers** naar een willekeurige locatie op de verzendende computer.
- $\overline{4}$  Overschrijf de inhoud van de map **Aangepast** in TD-2000\**Drivers** (gekopieerd bij stap [c](#page-52-1)) met de drie bestanden die u hebt gemaakt bij st[a](#page-52-2)p  $\mathbf{0}$ .
- Sla de map TD-2000 folder op een willekeurige locatie op de ontvangende computer op.
- 6 Dubbelklik op de ontvangende computer op [**Setup.exe**]. Voltooi de installatie volgens de instructies die op het scherm worden weergegeven.

**3**

**4**

# **Andere functies <sup>4</sup>**

# <span id="page-53-0"></span>**Functies voor massaopslag <sup>4</sup>**

## **De functie massaopslag <sup>4</sup>**

Met de functie voor massaopslag kunt u opdrachten uitvoeren door via USB gegevens van een computer of een ander apparaat te verzenden naar de printer. Bestanden die u hebt gekopieerd naar het massaopslaggebied worden verwerkt als u op de knop 目 (Afdrukken) drukt.

De functie is handig onder de volgende omstandigheden.

- U wilt sjablonen (.blf-indeling) en instellingen die zijn opgeslagen in een opdrachtbestand (.bin-indeling) die door de beheerder zijn gedistribueerd, toepassen zonder een hulpprogramma te gebruiken
- U wilt opdrachten uitvoeren zonder het printerstuurprogramma te installeren
- U wilt afdrukken en gegevens overbrengen van een apparaat met een besturingssysteem (ook niet-Windows-besturingssystemen) met een USB-hostfunctie

## **De functie voor massaopslag gebruiken <sup>4</sup>**

- Controleer of de printer uitgeschakeld is.
- Houd de knop  $\equiv$  (Afdrukken) ingedrukt, druk op de knop  $\circlearrowright$  (Aan-/uitknop) en houd die ook ingedrukt. De printer wordt ingeschakeld in massaopslagmodus en het POWER-lampje (Aan-/uitlampje) gaat oranje branden.
- Sluit de computer of het apparaat aan op de printer met behulp van een USB-kabel.

Op het scherm van de computer of het apparaat wordt het massaopslaggebied van de printer weergegeven.

## **OPMERKING**

Als het massaopslaggebied niet automatisch wordt weergegeven, raadpleegt u de bedieningshandleiding van het besturingssysteem van de computer of het apparaat voor informatie over weergave van het massaopslaggebied.

4 Sleep het bestand dat u wilt kopiëren naar het massaopslaggebied.

Druk op de knop *E* (Afdrukken). Het opdrachtbestand wordt uitgevoerd. Tijdens de uitvoering van het opdrachtbestand brandt het POWER-lampje (Aan-/uitlampje) oranje terwijl het STATUS-lampje (Statuslampje) groen knippert.

6 Als het bestand is uitgevoerd, dooft het STATUS-lampje (Statuslampje).

**7** Schakel de printer uit om de massaopslagmodus uit te schakelen. De printer start weer op in de normale afdrukmodus.

- Bij het uitschakelen van de printer wordt de massaopslagmodus uitgeschakeld en worden alle bestanden in het massaopslaggebied verwijderd.
- De functie ondersteunt .bin- en .blf-bestanden. Gebruik geen andere bestandsindelingen bij deze functie.
- $\blacksquare$  Maak geen mappen in het massaopslaggebied. Als u een map maakt in het massaopslaggebied, worden bestanden in die map niet uitgevoerd.
- Het massaopslaggebied heeft een capaciteit van 2,45 MB. Het functioneren kan niet worden gegarandeerd bij gebruik van bestanden groter dan 2 MB.

 $\mathbf{I}$ 

- Als u meerdere bestanden kopieert, kan niet worden gegarandeerd in welke volgorde de bestanden worden uitgevoerd.
- Functies voor bedrade en draadloze LAN-verbindingen, Bluetooth-verbindingen en verbindingen met een seriële adapter RJ25 naar DB9M zijn niet beschikbaar als de massaopslagmodus op de printer actief is.
- Open geen andere bestanden in het massaopslaggebied als een gekopieerd bestand wordt uitgevoerd.

# <span id="page-54-0"></span>**Beheer via een webbrowser (alleen TD-2120N/2130N) <sup>4</sup>**

Deze printer is uitgerust met een webserver waarmee u de status van de printer kunt controleren en sommige van de instellingen kunt veranderen met behulp van HTTP (Hyper Text Transfer Protocol).

## **OPMERKING**

- Zorg ervoor dat JavaScript en cookies altijd zijn ingeschakeld in de browser die u gebruikt.
- U kunt beheer via een webbrowser alleen gebruiken als uw netwerk met het protocol TCP/IP werkt, en als de printer en de computer beide een geldig IP-adres hebben. Druk de printerinstellingen af om het IP-adres van de printer weer te geven. Zie *[De printerinstellingen afdrukken](#page-24-0)* [op pagina 19](#page-24-0) voor meer informatie.

## **i** Start de webbrowser.

- b Typ "http://xxx.xxx.xxx.xxx/" op de adresbalk van de webbrowser. ("xxx.xxx.xxx.xxx" is het IP-adres van de printer.) Voorbeeld: http://192.168.1.2/
- U kunt nu de instellingen van de afdrukserver wijzigen.

### **OPMERKING**

Als u een optioneel netwerkwachtwoord hebt geconfigureerd, moet u dat, wanneer erom wordt gevraagd, invoeren voor toegang tot beheer via een webbrowser. Zie de Netwerkhandleiding op de cd-rom voor meer informatie.

Hoofdstuk 4

# **Software Development Kit**

Er is een software development kit (SDK). Ga naar het Brother Developer Center [\(http://www.brother.com/product/dev/index.htm\)](http://www.brother.com/product/dev/index.htm).

Daar kunt u de b-PAC SDK en de SDK's voor mobiele apparaten (Windows Mobile, Android, iPhone en iPad) downloaden. (De SDK's die u kunt downloaden, kunnen zonder voorafgaande kennisgeving worden gewijzigd.)

**5**

# **De printer onderhouden <sup>5</sup>**

De printer moet worden onderhouden als dit nodig is. In sommige omgevingen (bijvoorbeeld in stoffige ruimtes) is echter een frequenter onderhoud vereist. Als stof en vuil niet worden verwijderd, kunnen er witte strepen op de afgedrukte labels komen, of treden er papierstoringen op.

# <span id="page-56-0"></span>**De printkop onderhouden <sup>5</sup>**

Reinig de printkop (1) met een wattenstaafje bevochtigd met isopropylalcohol.

Reinig de printkop eenmaal per dag of na elke rolwisseling, wat als eerste optreedt.

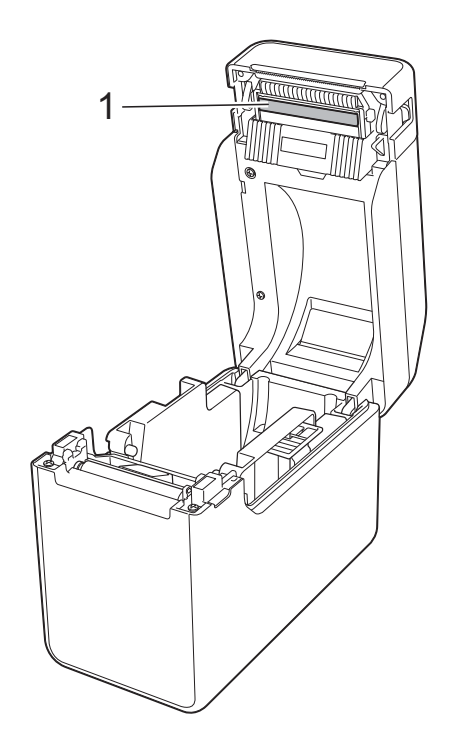

# **A VOORZICHTIG**

Raak de printkop niet aan met blote handen om elektrostatische schade en corrosie te voorkomen.

Raak het oppervlak van het afdrukmedium niet aan.

Zorg voor voldoende ventilatie in de opstellingsruimte van de printer. Mocht er condensatie optreden, schakelt u de printer uit en wacht u tot de condensatie is verdwenen.

Kras of sla niet op het oppervlak van de printkop.

Blaas stof niet met uw eigen adem weg.

**5**

# <span id="page-57-0"></span>**Onderhoud van de degelrol <sup>5</sup>**

Verwijder vuil van de degelrol met een stukje plakband (1).

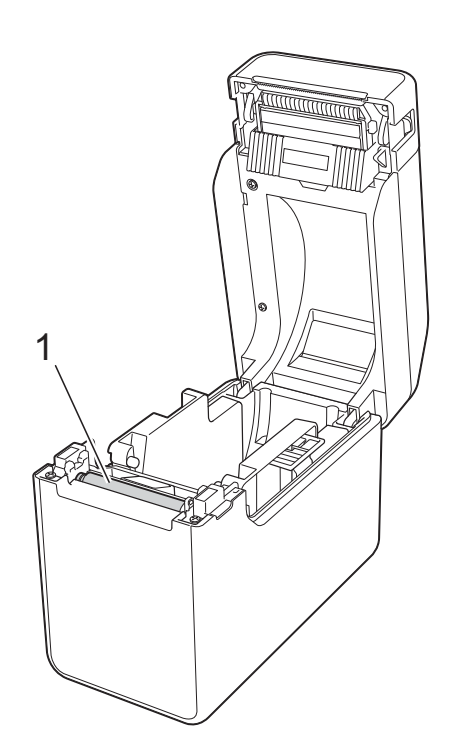

# <span id="page-57-1"></span>**Onderhoud van de papieruitvoer <sup>5</sup>**

Als er lijm op de papieruitvoer (1) komt en er papierstoringen optreden, neemt u de stekker van de printer uit het stopcontact en maakt u de papieruitvoer schoon met een licht met isopropylalcohol bevochtigde doek.

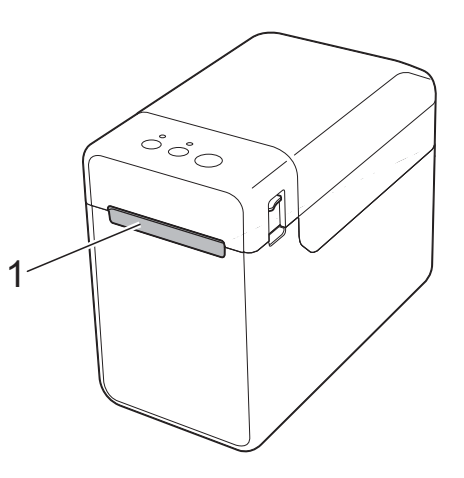

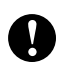

Gebruik geen organische oplosmiddelen, zoals benzeen.

# **Onderhoud van de labelpeller (optioneel) (alleen TD-2120N/2130N) <sup>5</sup>**

Als er lijm op de papieruitvoer (1), de labelscheider (2) of de pelsensor (3) komt en er papierstoringen optreden, neemt u de stekker van de printer uit het stopcontact en maakt u de onderdelen schoon met een licht met isopropylalcohol bevochtigde doek.

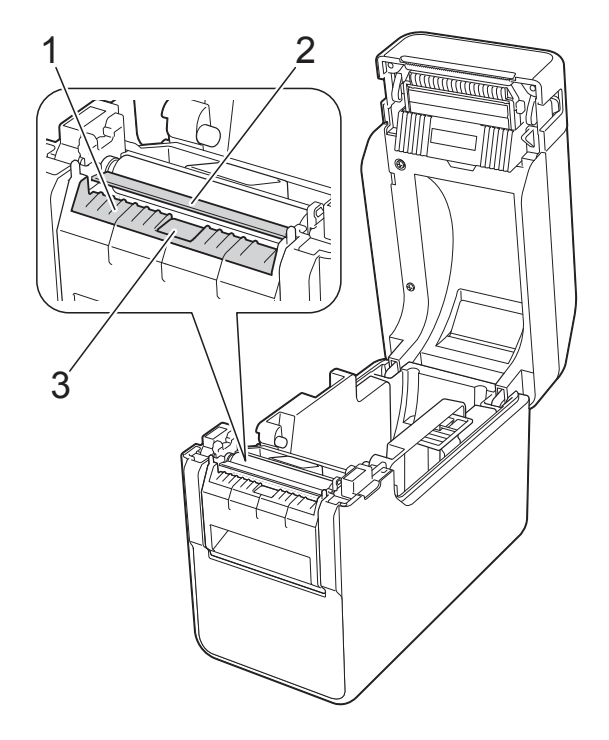

```
6
Lampjes 6
```
# <span id="page-59-0"></span>**Lampjes <sup>6</sup>**

De lampjes branden en knipperen om de status van de printer weer te geven. De volgende symbolen worden in dit deel gebruikt om uit te leggen wat de betekenis is van de verschillende kleuren en patronen.

Zie *[Problemen oplossen](#page-61-0)* op pagina 56 voor meer informatie over de oorzaken van problemen en oplossingen.

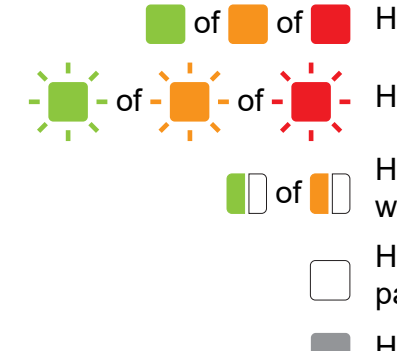

of of Het lampje brandt met de weergegeven kleur

 $-\frac{1}{2}$  of  $-\frac{1}{2}$  of  $-\frac{1}{2}$  Het lampje knippert met de weergegeven kleur

 $\bigcap$  of  $\bigcap$  Het lampje knippert 1 of 3 keer in de weergegeven kleur en dooft daarna

> Het lampje knippert in één van de kleuren of patronen

Het lampje is uit

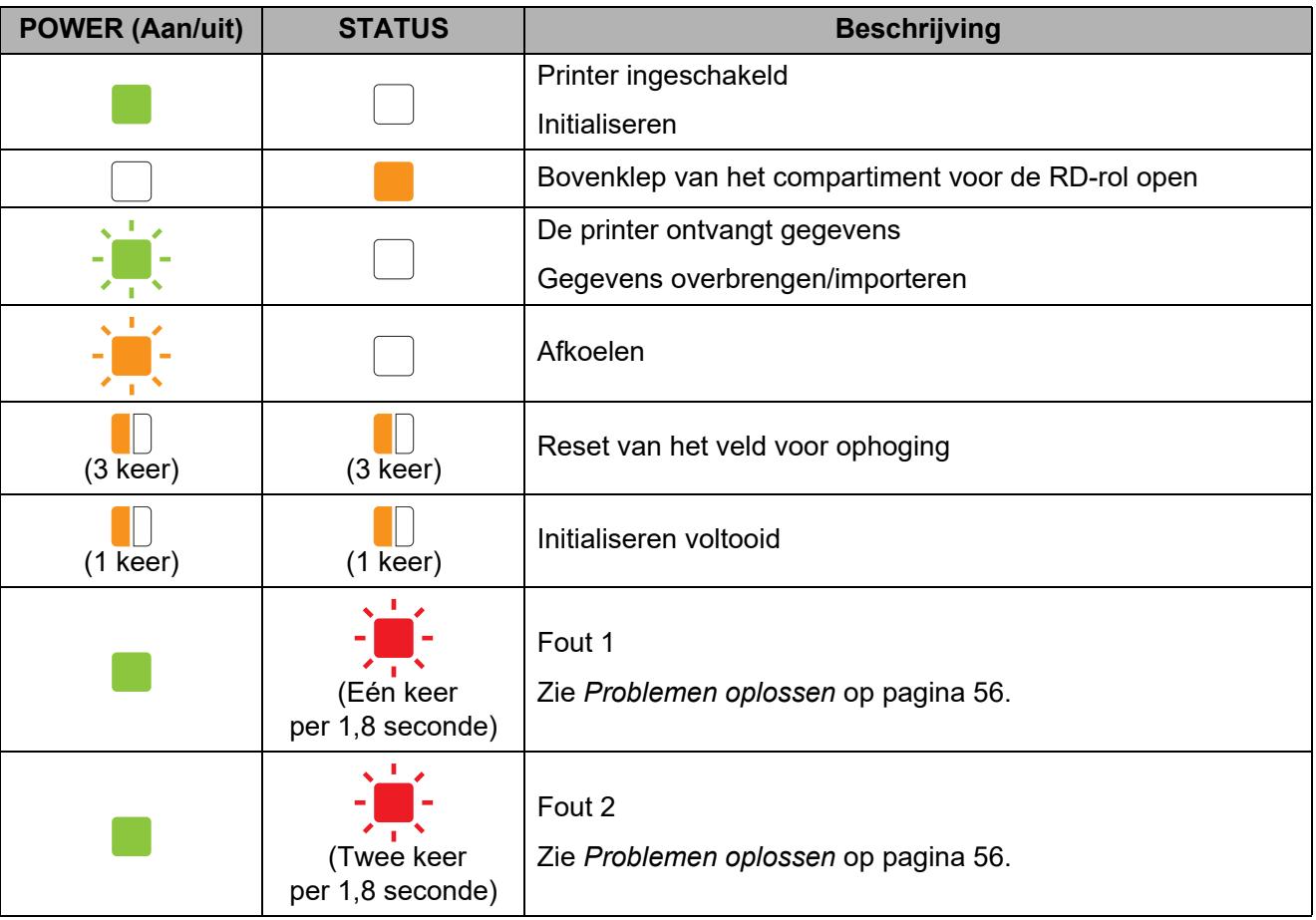

**6**

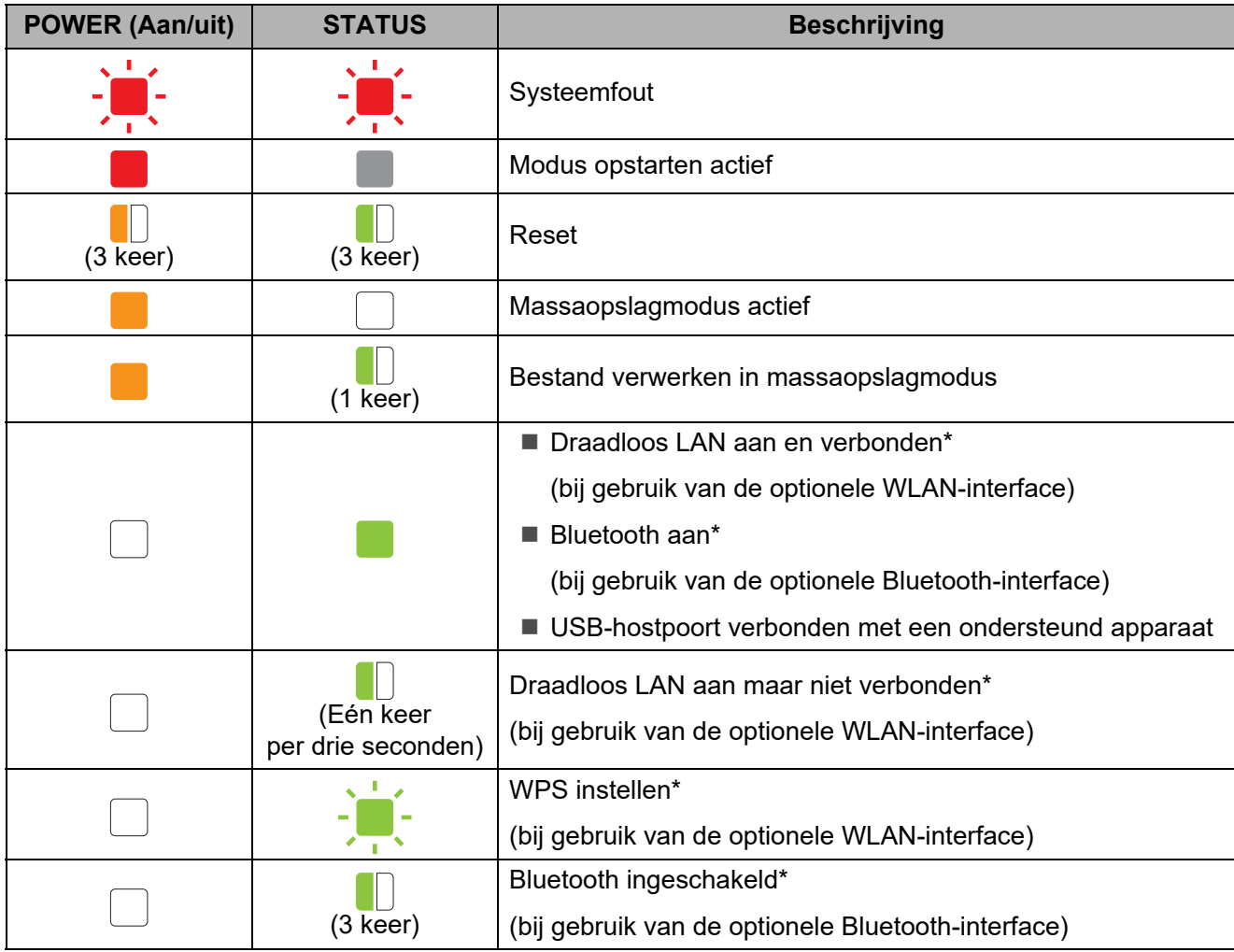

\* Alleen TD-2120N/2130N

**7**

# <span id="page-61-0"></span>**Problemen oplossen**

# **Overzicht <sup>7</sup>**

Wanneer de printer niet goed werkt, controleert u eerst of u de volgende taken correct hebt uitgevoerd.

■ Wordt de printer gevoed met de netspanningsadapter of de oplaadbare li-ionbatterij (optioneel)?

Zie *[Aansluiten op een spanningsbron voor wisselstroom](#page-8-0)* op pagina 3 of *[De oplaadbare](#page-119-0)  [li-ionbatterij/eenheid batterij gebruiken \(optioneel: PA-BT-4000LI/PA-BB-001\) \(alleen](#page-119-0)  [TD-2120N/2130N\)](#page-119-0)* op pagina 114.

■ Is het juiste printerstuurprogramma geselecteerd en geïnstalleerd?

Zie *[Het printerstuurprogramma en de software installeren](#page-9-0)* op pagina 4.

 $\blacksquare$  Is de printer aangesloten op een computer?

Zie *[De computer en de printer koppelen](#page-26-0)* op pagina 21.

Lees de tips in dit hoofdstuk als u dan nog problemen ondervindt.

## **OPMERKING**

Zie *[Foutberichten voor het tikpaneel \(optioneel\) \(alleen TD-2120N/2130N\)](#page-69-0)* op pagina 64 voor meer informatie over foutberichten die worden weergegeven op het tikpaneel (optioneel) (alleen TD-2120N/2130N).

# **Problemen oplossen <sup>7</sup>**

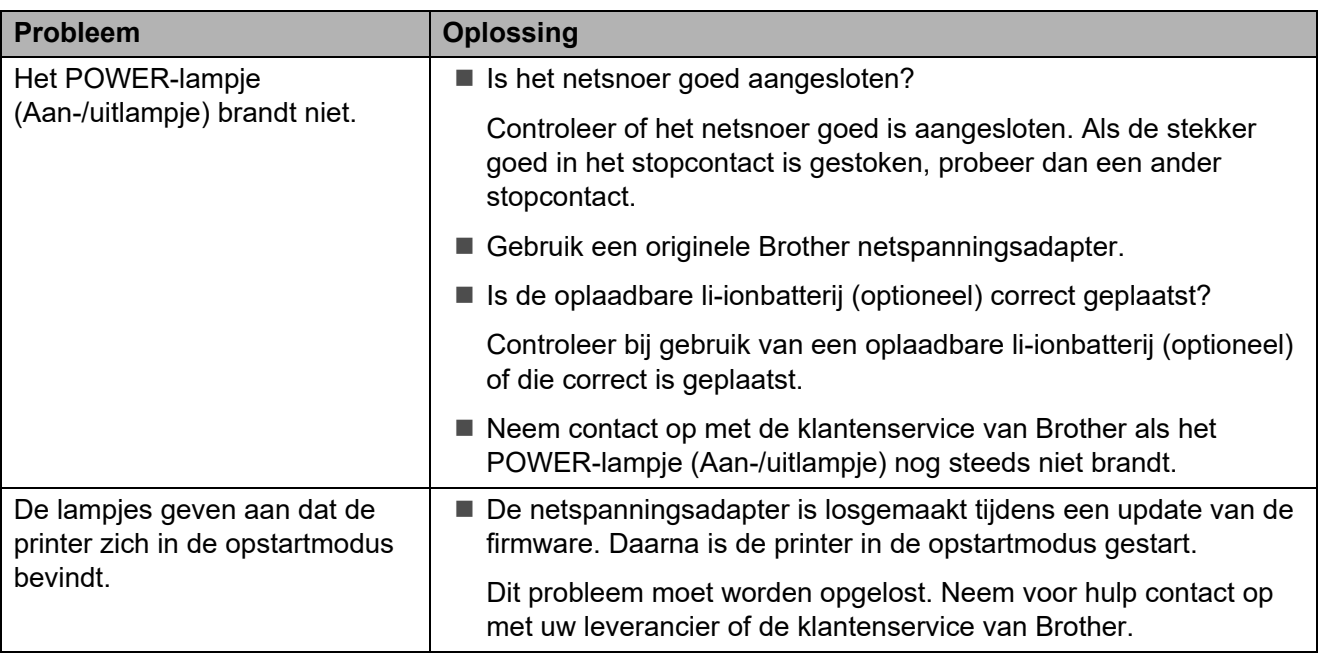

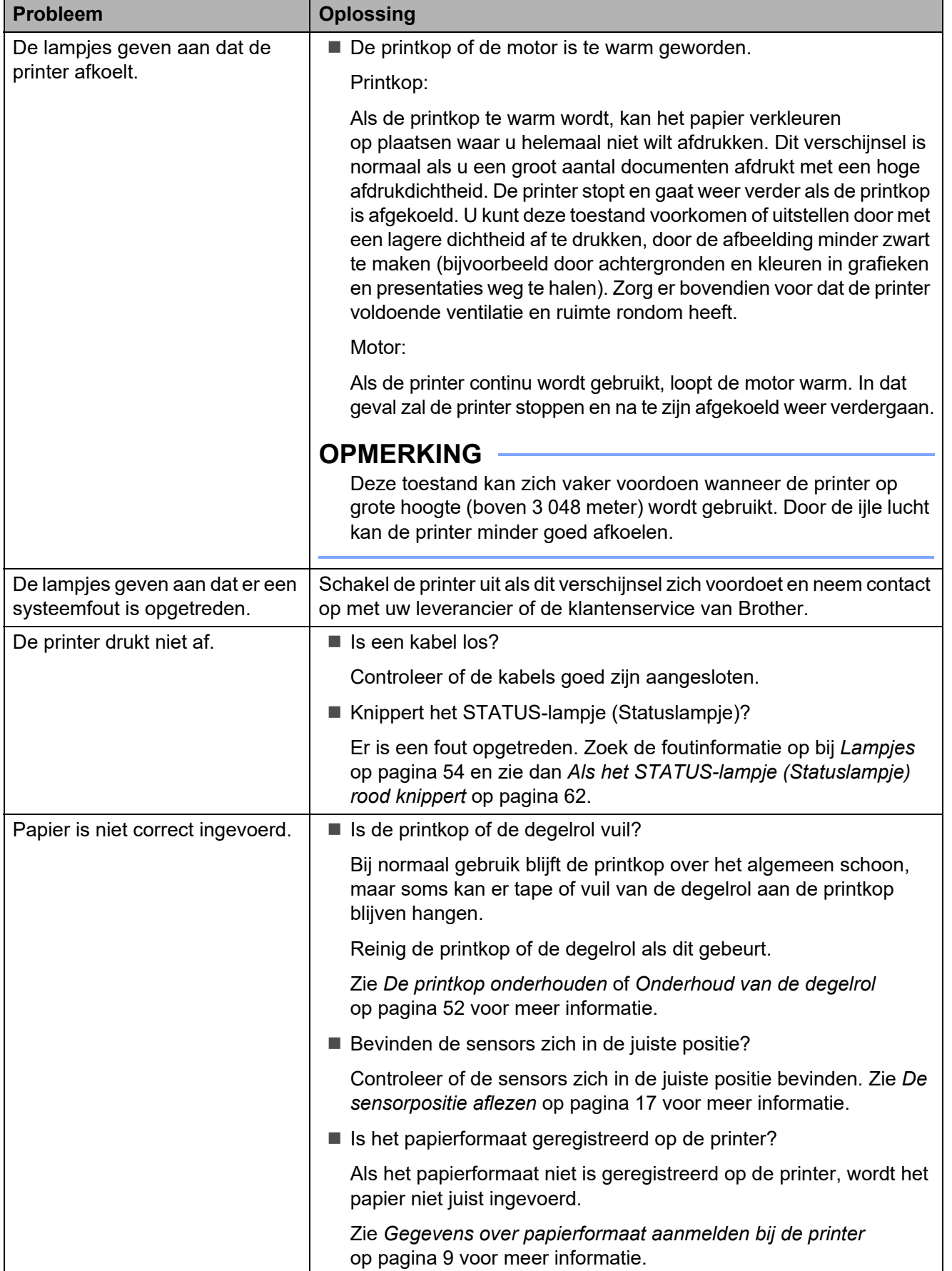

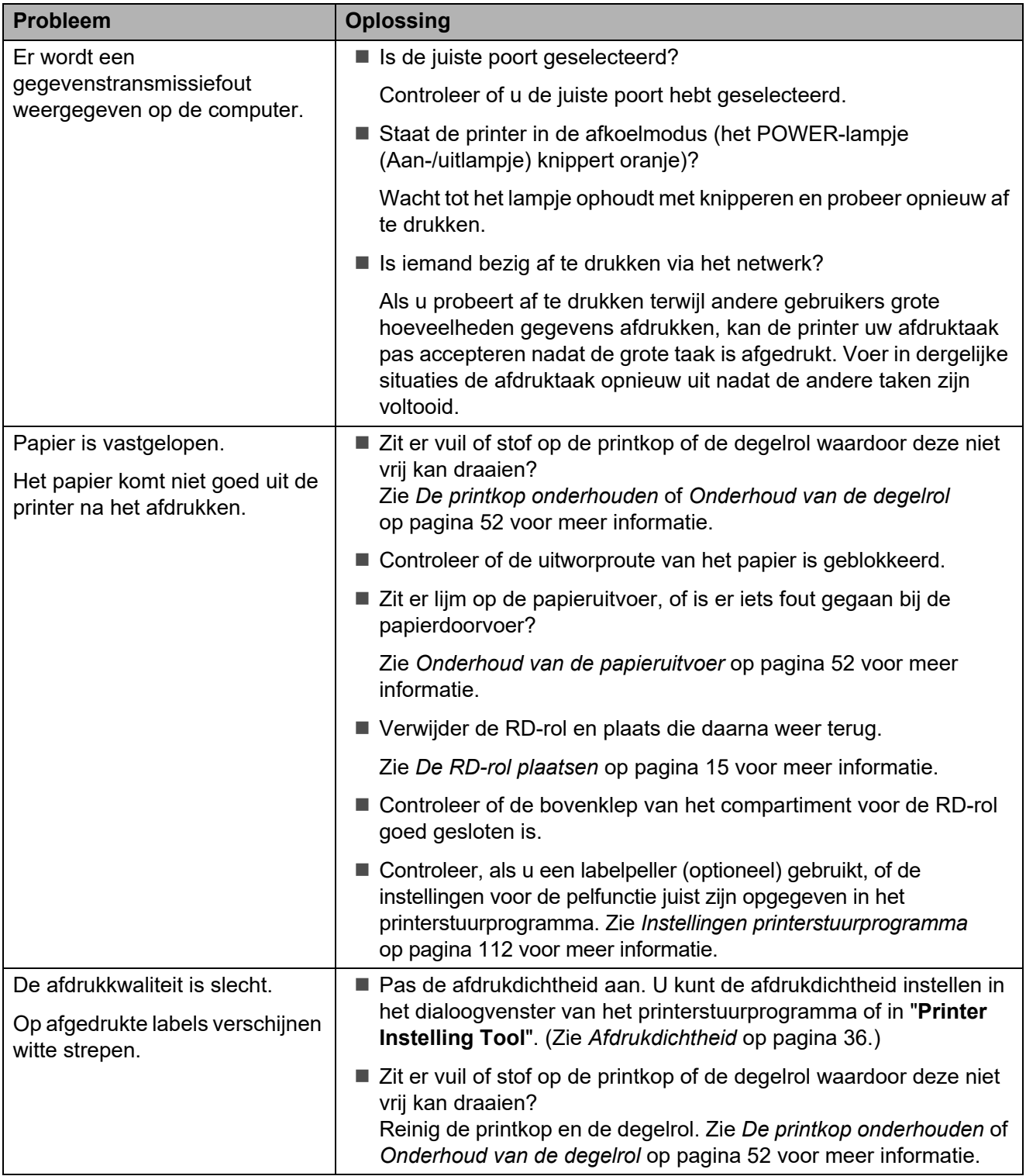

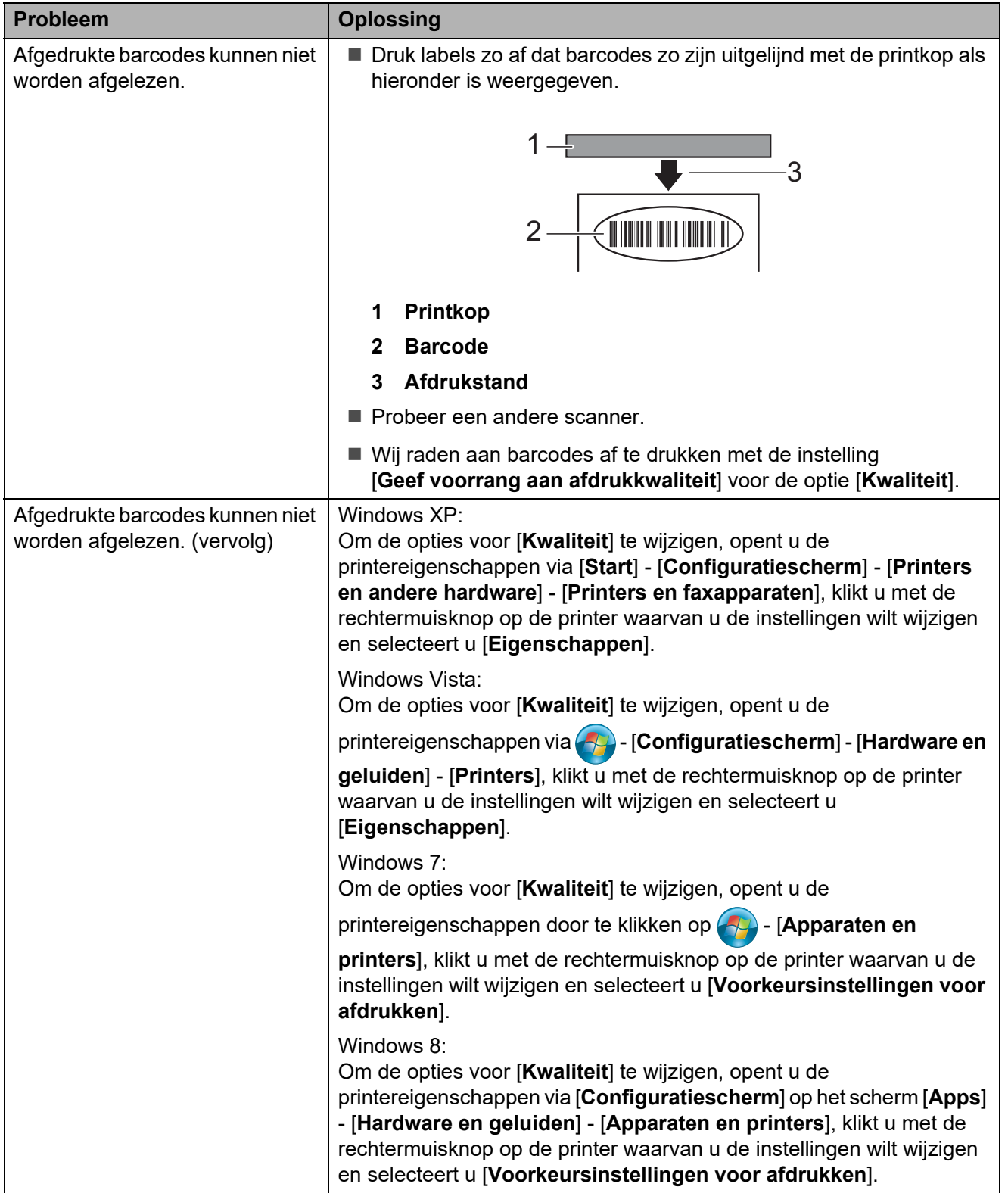

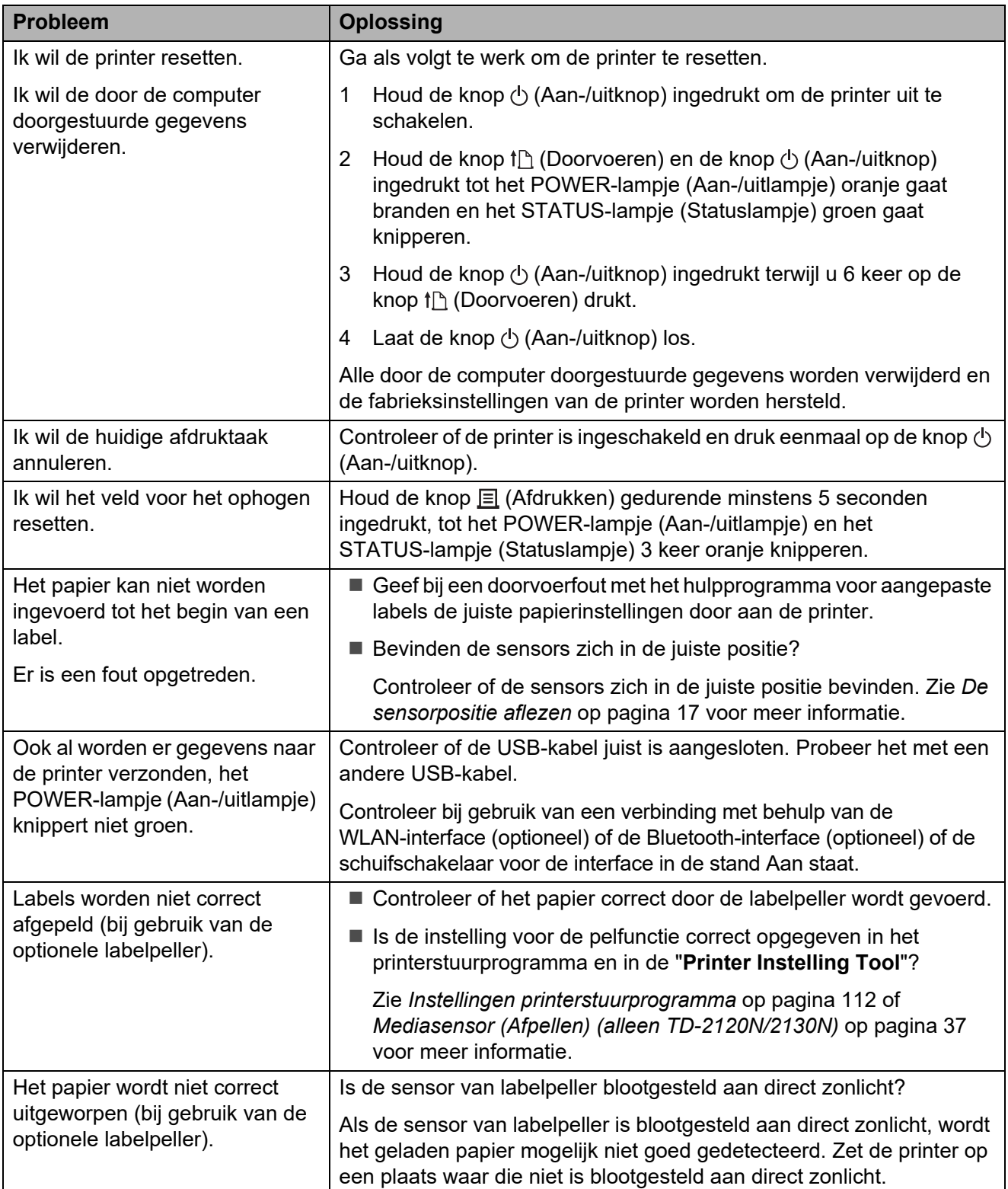

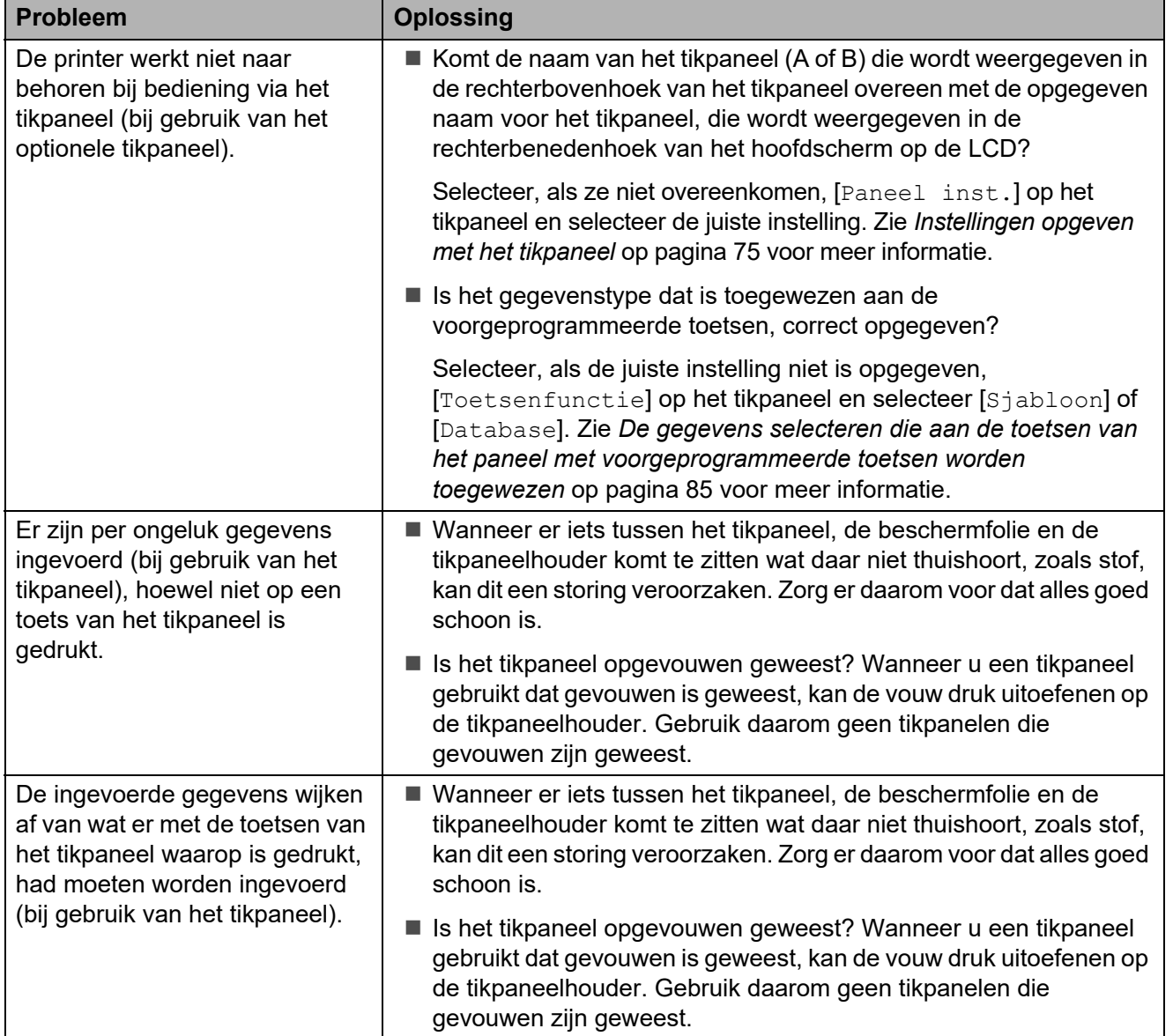

## <span id="page-67-0"></span>**Als het STATUS-lampje (Statuslampje) rood knippert <sup>7</sup>**

Voer de volgende stappen uit om de fout te verhelpen als het STATUS-lampje (Statuslampje) rood knippert.

Druk één keer op de knop  $\Diamond$  (Aan-/uitknop).

Zet de printer uit en weer aan als daarmee de foutmelding niet wordt gewist.

Neem contact op met de klantenservice van Brother als de fout terugkeert nadat u de bovenstaande stappen hebt uitgevoerd.

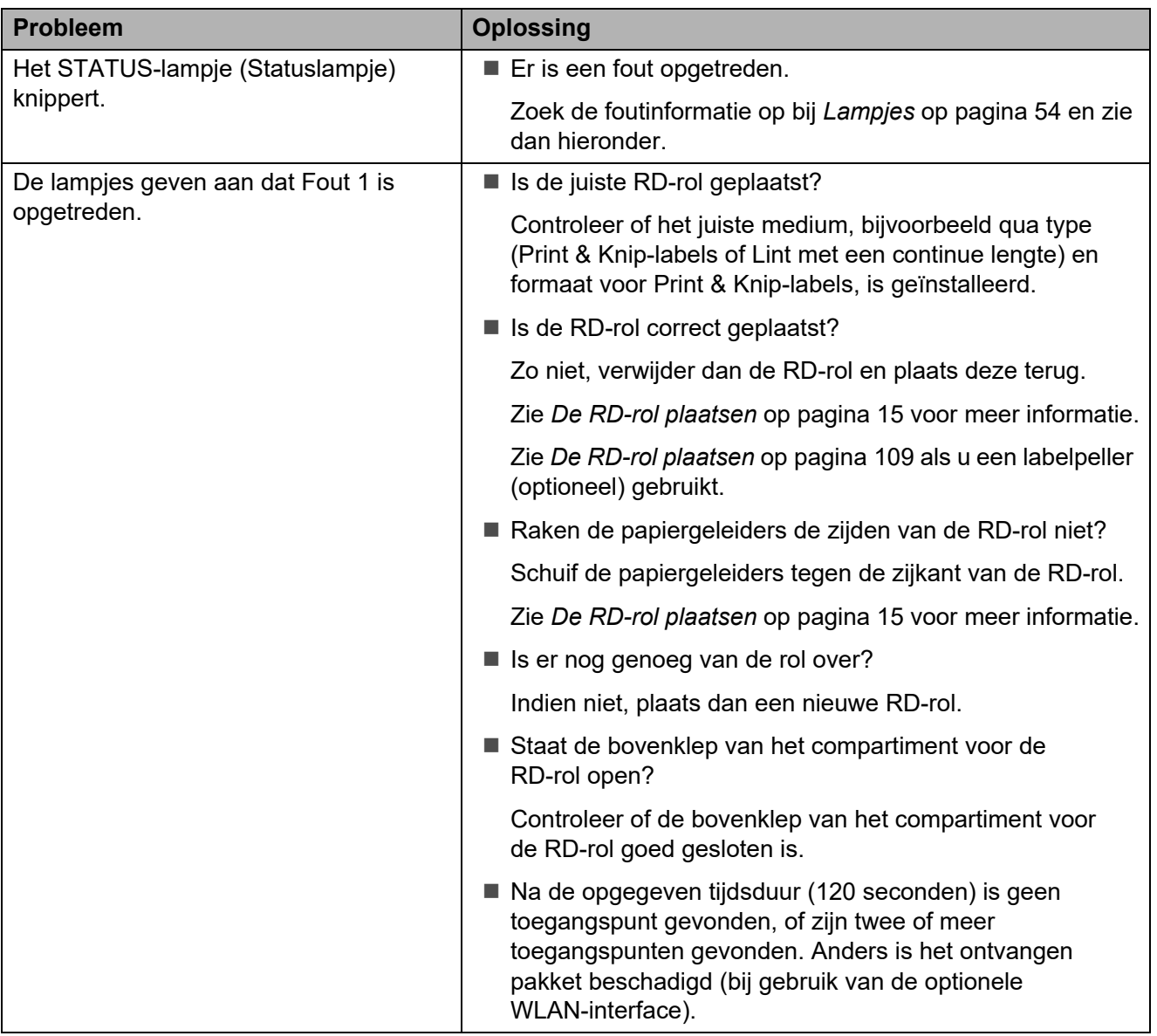

### Problemen oplossen

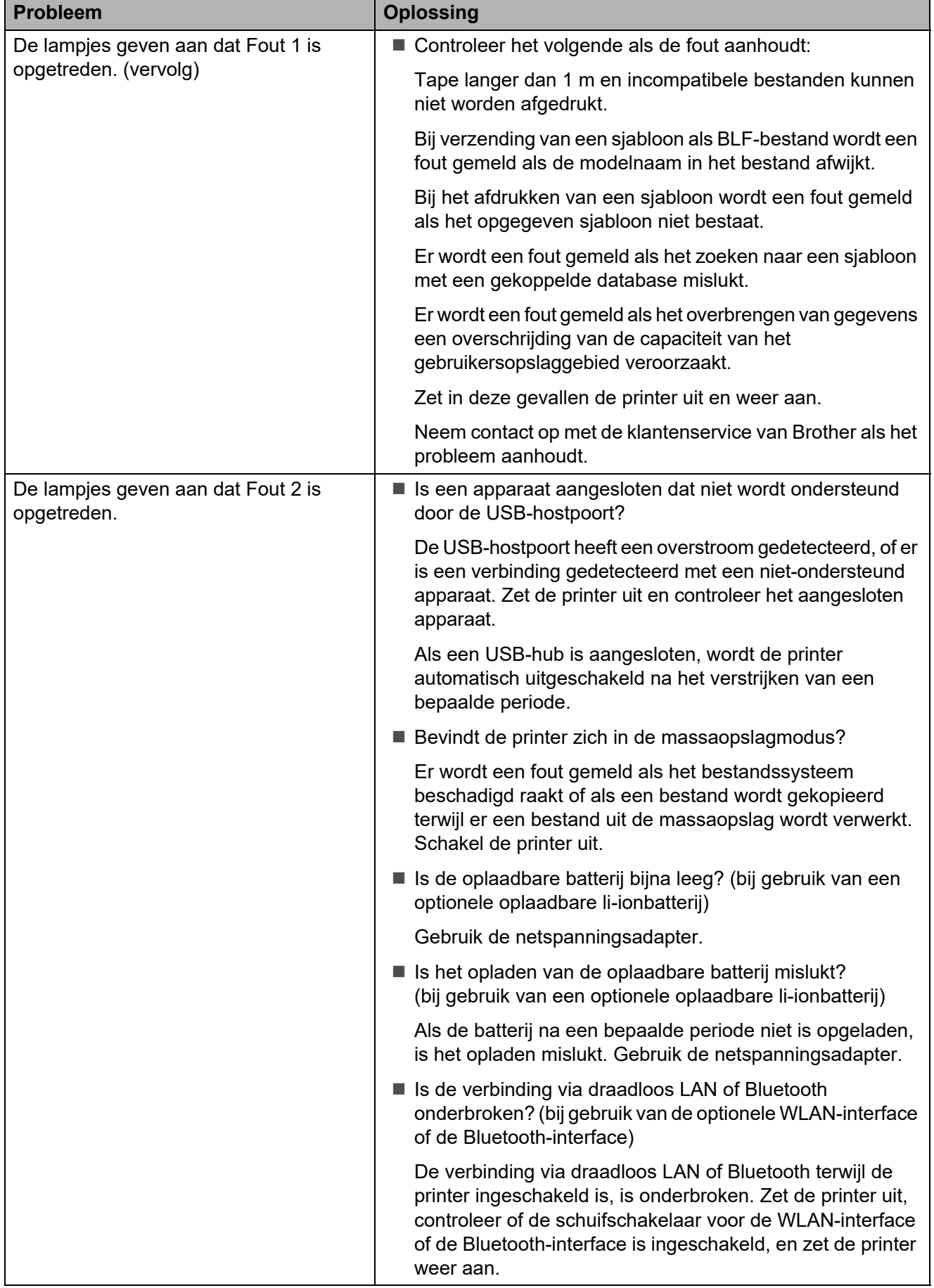

## <span id="page-69-0"></span>**Foutberichten voor het tikpaneel (optioneel) (alleen TD-2120N/2130N) <sup>7</sup>**

Zoek een oplossing in de volgende tabel als er een foutbericht wordt weergegeven op de LCD of het tikpaneel (optioneel) (alleen TD-2120N/2130N).

Voer de volgende procedures uit om een weergegeven foutbericht te wissen.

Als het STATUS-lampje (Statuslampje) op de printer rood knippert:

Druk één keer op de knop  $\Diamond$  (Aan-/uitknop). Zet de printer uit en weer aan als daarmee de foutmelding niet wordt gewist.

Als het STATUS-lampje (Statuslampje) op de printer niet rood knippert:

Druk een keer op een toets op het tikpaneel. Zet de printer uit en weer aan als daarmee de foutmelding niet wordt gewist.

Neem contact op met de klantenservice van Brother als de fout nog steeds wordt weergegeven nadat u de bovenstaande stappen hebt uitgevoerd.

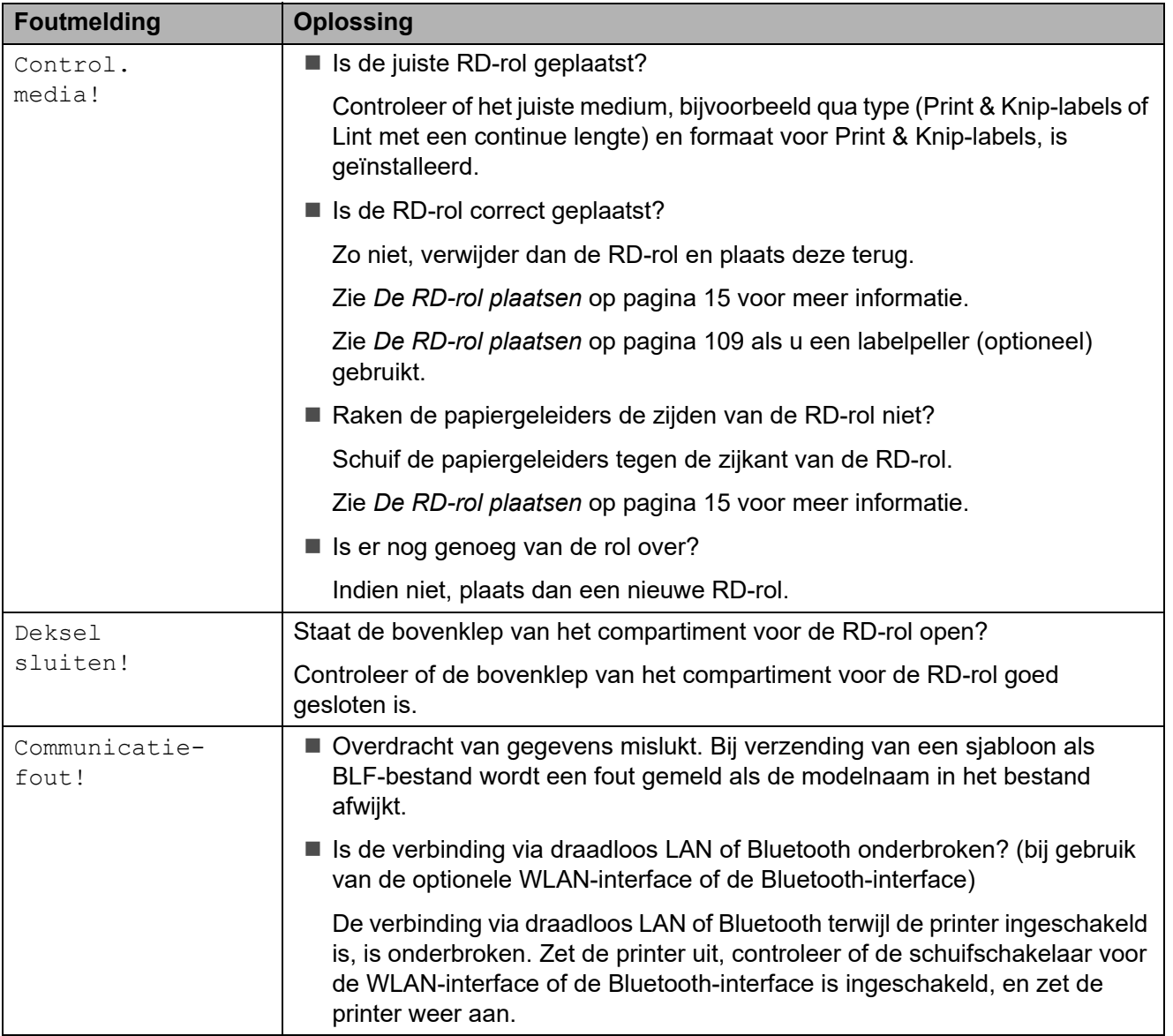

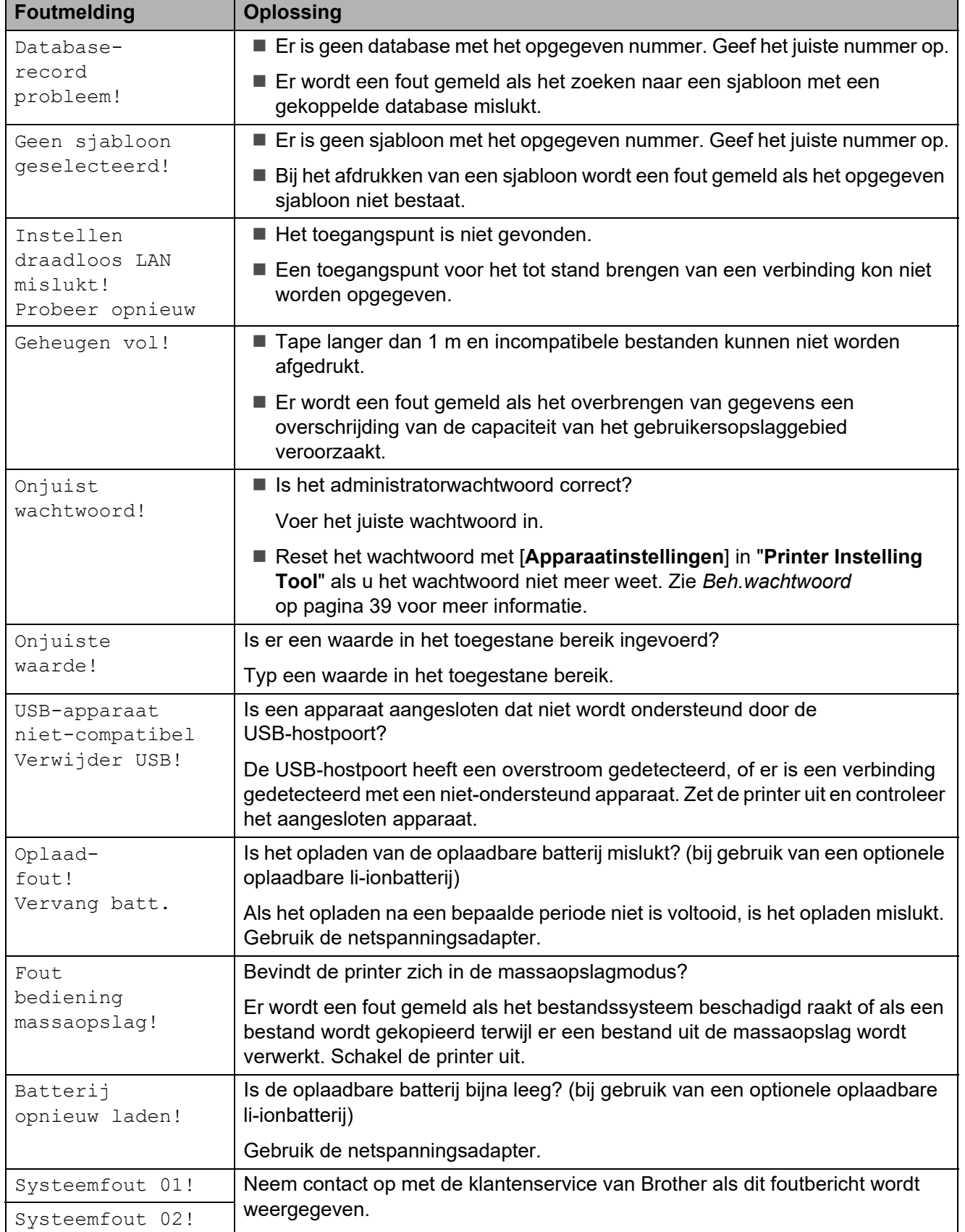

# **Productspecificaties <sup>8</sup>**

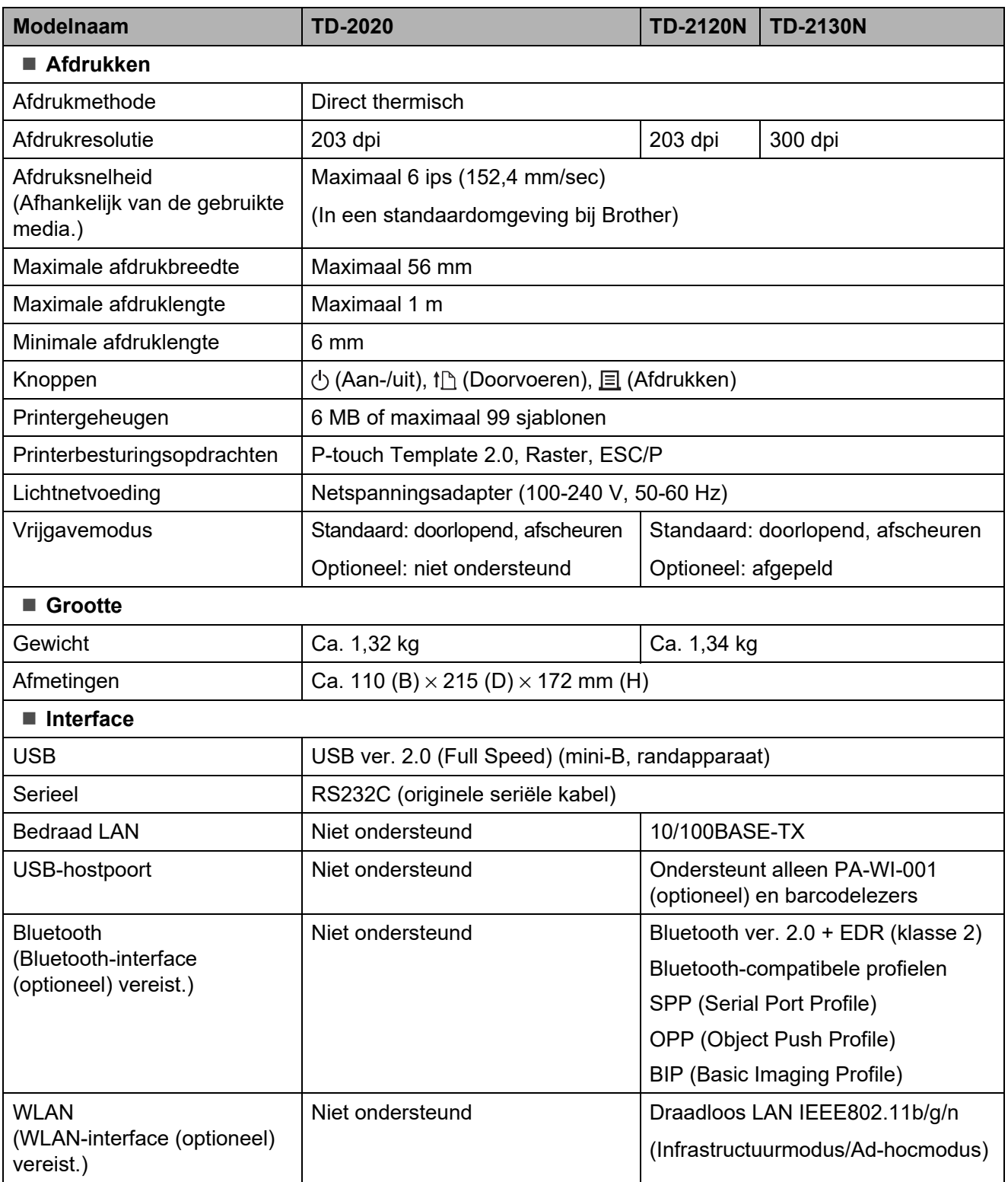

Niet alle computers, mobiele apparaten en besturingssystemen ondersteunen mogelijk de ad-hocmodus.
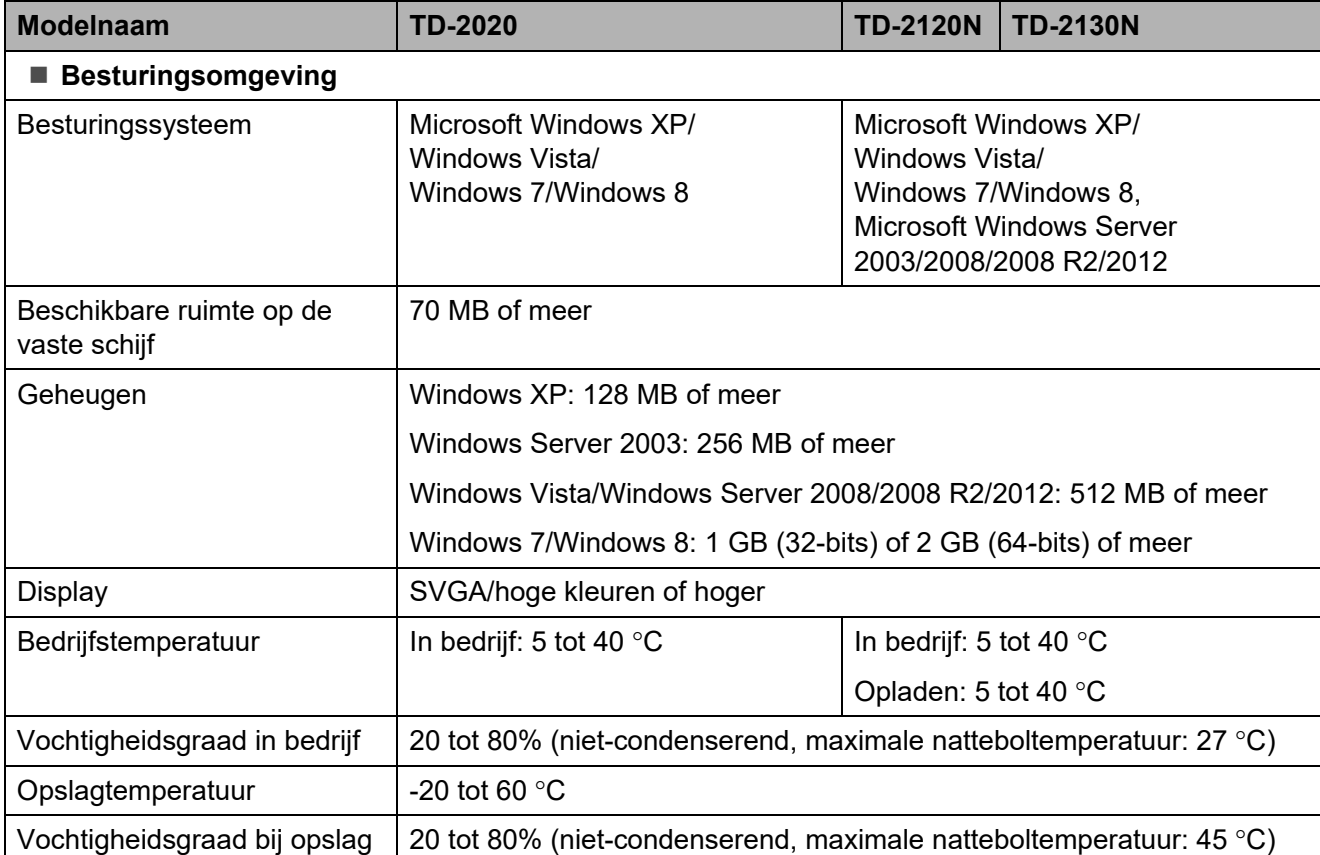

Zet de printer niet op plaatsen die zijn blootgesteld aan direct zonlicht, zoals in een auto, waar de temperatuur kan oplopen tot meer dan 60 °C.

Hoofdstuk 8

Voor optimale afdrukresultaten raden wij aan thermisch papier van Brother te gebruiken (RD-rollen).

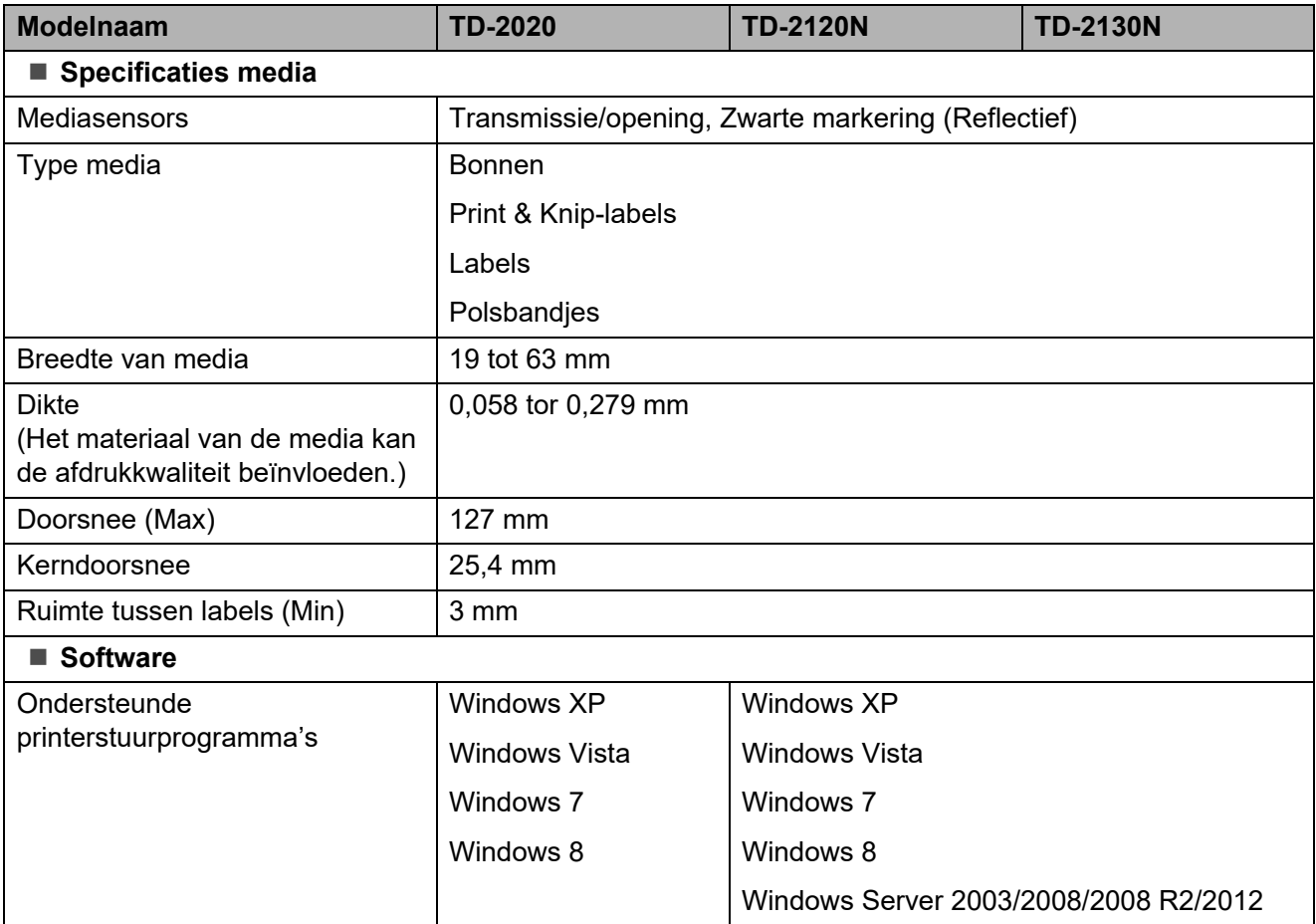

## **9 De seriële adapter RJ25 naar DB9M gebruiken (optioneel: PA-SCA-001) <sup>9</sup>**

# **De computer en de printer op elkaar aansluiten met de seriële adapter RJ25 naar DB9M**

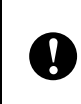

Gebruik uitsluitend de kabel die is gemaakt voor het optionele product van **in de verslaaktief van de verslaakt** de voor het optionele product van **de v**<br>Brother.

- Controleer of de printer en de computer zijn uitgeschakeld voordat u de seriële kabel aansluit.
- 2 Sluit de RJ25-connector van de adapter aan op de printer.
- **6** Sluit het printer-uiteinde van de seriële kabel aan de op de DB9M-connector van de adapter.
- 4 Steek het andere uiteinde van de seriële kabel in de seriële poort van de computer.

## **OPMERKING**

- De standaard communicatie-instellingen zijn als volgt: Baudrate: 9 600 bps Pariteit: Geen Bitlengte: 8 bits Gegevenstransmissieregeling: Hardware
- U kunt communicatie-instellingen wijzigen bij [**Instellingen P-touch Template**] in "**Printer Instelling Tool**" - [**Communicatie-instellingen**]. Zie P-touch Template Command Reference (Opdrachtregelnaslag voor P-touch Template) voor meer informatie. De nieuwste versies kunt u downloaden van de website voor ondersteuning. [support.brother.com](http://support.brother.com/) Selecteer het product en vervolgens [**Handleidingen**].

# **Productspecificaties <sup>9</sup>**

Conversie naar een D-sub 9-pins male connector.

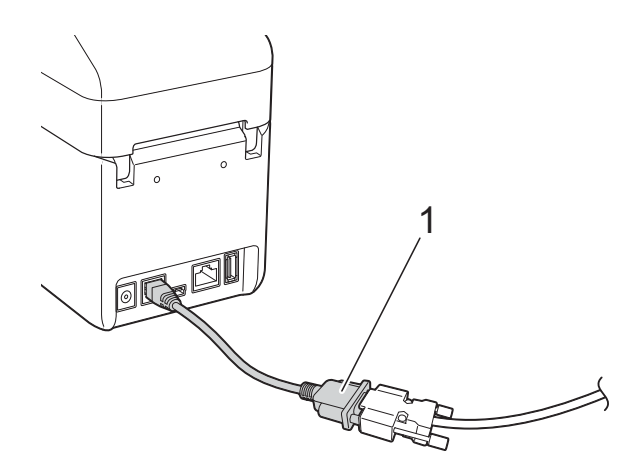

**1 Seriële adapter RJ25 naar DB9M**

# **10 (optioneel: PA-TDU-001) Werken met het tikpaneel (alleen TD-2120N/2130N) <sup>10</sup>**

Het (optionele) tikpaneel (TDU) is een bedieningsapparaat met touch-functionaliteit dat is ontworpen voor aansluiting op de printer. Omdat bewerkingen kunnen worden uitgevoerd door op tikpaneeltoetsen te drukken, kunnen labels worden afgedrukt en diverse instellingen worden opgegeven zonder verbinding met een computer.

Raadpleeg de installatiehandleiding van het tikpaneel voor meer informatie over het aansluiten van het paneel.

# **Algemene beschrijving**

# 1 2 3  $\begin{pmatrix} 0 \\ 0 \\ 0 \end{pmatrix}$

## **1 LCD**

## **OPMERKING**

Voor productie en transport wordt er een transparante kunststof beschermfolie op het LCD-scherm aangebracht. Verwijder deze folie vóór gebruik.

- **2 Tikpaneel**
- **3 TDU-tikpaneelafdekking**

# **LCD <sup>10</sup>**

Til het LCD-scherm op en zet het in een hoek waarbij het goed leesbaar is. Als het scherm donker en moeilijk te lezen is, kunt u de schermverlichting inschakelen. Zie *[Instellingen opgeven met het tikpaneel](#page-80-0)* [op pagina 75](#page-80-0) voor meer informatie.

## **Scherm <sup>10</sup>**

Wanneer de printer wordt ingeschakeld, wordt het hoofdscherm weergegeven.

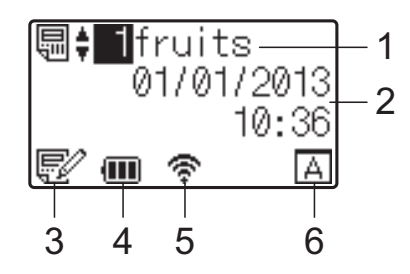

- **1 Naam en nummer van sjabloon** Weergave van de naam en het nummer van de geselecteerde sjabloon.
- **2 Tijd en datum**

Weergave van de huidige tijd en datum. Zie *[Tijd en datum instellen](#page-83-0)* op pagina 78 voor meer informatie over het instellen van de klok.

**3 Indicatie dat sjabloon wordt bewerkt** Wanneer een sjabloon wordt bewerkt met het tikpaneel, wordt  $\mathbf{E}$  weergegeven.

#### **4 Indicatie van batterijniveau**

Wanneer u de oplaadbare li-ionbatterij (optioneel) gebruikt, wordt aangegeven hoe vol de batterij nog is.

Als u de printer blijft gebruiken met een bijna lege batterij, wordt de melding "Batterij opnieuw laden!" weergegeven en kan zelfs tijdens het afdrukken een gebrek aan voeding ontstaan.

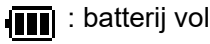

 $\overline{\mathbf{H}}$  : half vol

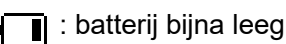

: opladen

**5 Indicatie van beschikbare draadloze verbindingen**

Als u een draadloze verbinding hebt ingesteld, wordt een indicatie voor de beschikbare verbinding weergegeven.

#### Х : Bluetooth

, 宁, ,宁, () : Draadloos LAN (De verbindingsstatus wordt aangegeven met vier verschillende niveaus. Wanneer er geen verbinding is, wordt weergegeven.)

#### **6 Tikpaneelinstelling**

Het weergegeven symbool geeft aan of het tikpaneel is ingesteld voor tikpaneel A of B.

: Basisbedieningspaneel (A)

 $\boxed{\mathsf{F}}$ : Paneel met voorgeprogrammeerde toetsen (B)

# **Tikpaneel <sup>10</sup>**

Er zijn twee tikpanelen: het

basisbedieningspaneel (A) en het paneel met voorgeprogrammeerde toetsen (B). U kiest zelf welk paneel u wilt gebruiken.

Druk op een toets op het tikpaneel om een bewerking uit te voeren.

Als u vooraf een label toewijst aan een toets op het paneel met voorgeprogrammeerde toetsen, kunt u dat label gemakkelijk afdrukken door op de desbetreffende toets te drukken.

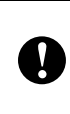

Druk niet met een scherp voorwerp op het tikpaneel. Anders kunt u het tikpaneel beschadigen.

## **Basisbedieningspaneel (A)**

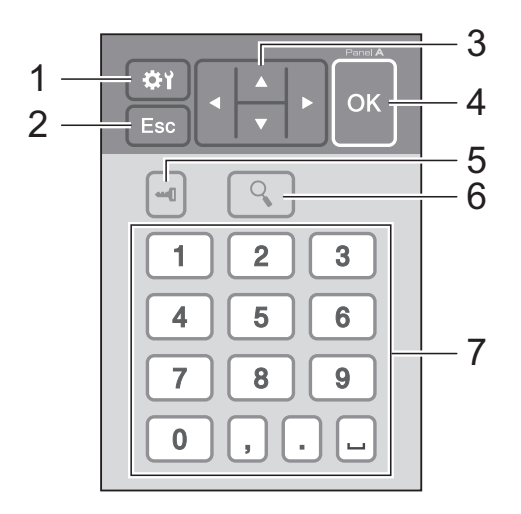

**10**

## **Paneel met voorgeprogrammeerde toetsen (B) <sup>10</sup>**

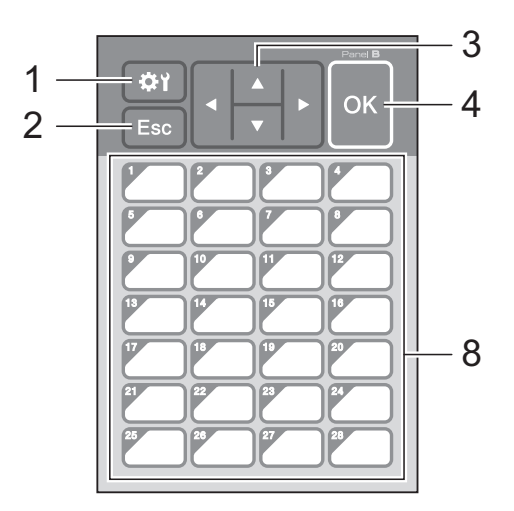

#### **1 (instellingen)**

Hiermee geeft u instellingen op voor de diverse parameters.

#### **2 Esc (Escape)**

Hiermee keert u terug naar de vorige bewerking. Houd deze toets minstens 1 seconde ingedrukt om terug te keren naar het hoofdscherm.

#### 3  $\triangle$  /  $\triangledown$  / 4/ $\triangleright$

Hiermee wijzigt u wat wordt weergegeven, of verhoogt/verlaagt u waarden. Houd de toets ingedrukt om snel door de weergave te bladeren of de waarden met stappen van 10 te verhogen/verlagen.

#### **4 Toets OK**

Hiermee bevestigt u de bewerking of instelling.

#### **5 (beheer)**

Hiermee geeft u de basisinstellingen op voor het gebruik van het tikpaneel.

#### **6 (zoeken)**

Hiermee geeft u de inhoud van de geselecteerde sjabloon weer. U kunt ook de inhoud raadplegen van de database die aan de sjabloon is gekoppeld.

#### **7 Cijfertoetsen**

Hiermee voert u het sjabloonnummer of het nummer van een record uit de database in. U kunt hiermee ook waarden in de labellay-out wijzigen.

#### **8 Voorgeprogrammeerde toetsen**

Hiermee selecteert u een label om af te drukken.

## **OPMERKING**

De naam van het tikpaneel (A of B) wordt weergegeven in de rechterbovenhoek van het tikpaneel. Controleer of de naam die wordt weergegeven op het hoofd-LCD-scherm overeenstemt met de naam van het gebruikte tikpaneel.

## <span id="page-77-0"></span>**Informatie over het vervangen van het paneel <sup>10</sup>**

**1** De TDU-tikpaneelafdekking zit vast met vier lipjes. Houd de twee lipjes (1) vooraan ingedrukt en schuif de afdekking omhoog. De lipjes moeten nu loskomen. Druk vervolgens op de twee lipjes (2) achteraan om deze ook los te maken.

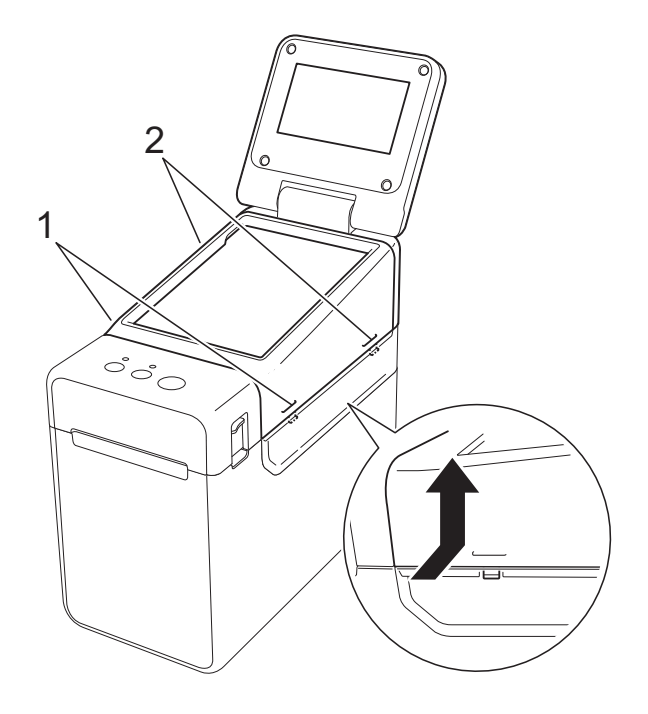

<sup>2</sup> Verwijder de TDU-tikpaneelafdekking en breng het paneel (1) aan dat u wilt gebruiken. Breng vervolgens de transparante beschermfolie (2) aan op de tikpaneelhouder (3).

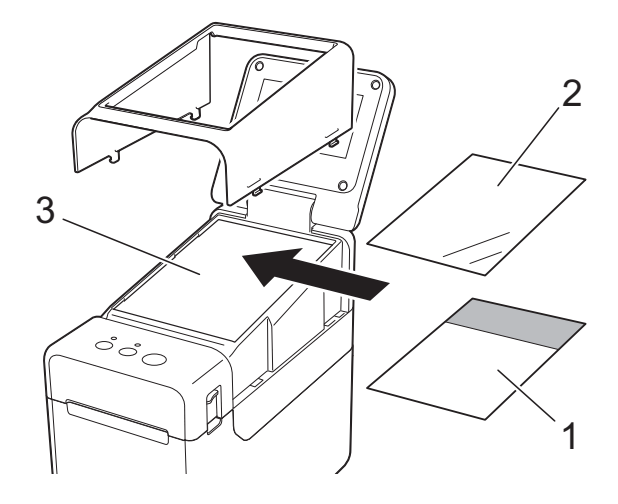

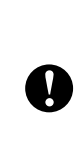

Wanneer er iets tussen het tikpaneel, de beschermfolie en de tikpaneelhouder komt te zitten wat daar niet thuishoort, zoals stof, kan dit een storing veroorzaken. Zorg er daarom voor dat alles goed schoon is.

**3** Breng de TDU-tikpaneelafdekking weer op zijn plek aan.

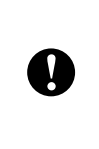

Wanneer u het tikpaneel vervangt, moet u de instelling voor het gebruikte tikpaneel wijzigen. Zie *[Een tikpaneel](#page-89-0)  selecteren* [op pagina 84](#page-89-0) voor meer informatie.

# **Afdrukken met het tikpaneel <sup>10</sup>**

Voer de volgende procedure uit om af te drukken met het tikpaneel.

#### **1. Voorbereiding**

Sluit de printer aan op de computer en installeer het printerstuurprogramma en de software. [\(pagina 4\)](#page-9-0)

Plaats papier in de printer. [\(pagina 15\)](#page-20-0)

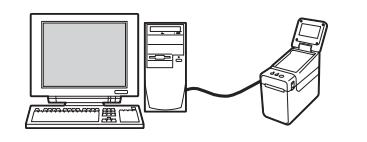

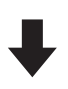

#### **2. Maak een labellay-out.**

Maak op de computer met behulp van P-touch Editor (dat op de cd-rom staat) een lay-out voor een label. ([pagina 79](#page-84-0))

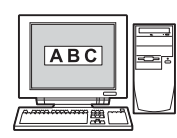

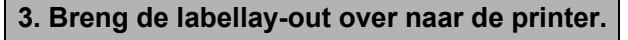

Gebruik P-touch Transfer Manager om de gemaakte labellay-out van de computer over te brengen naar de printer. [\(pagina 83](#page-88-0))

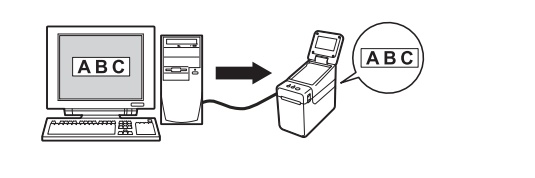

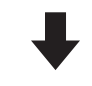

#### **4. Druk het label af.**

Druk het label af met behulp van het tikpaneel. ([pagina 86](#page-91-0))

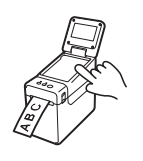

# **Instellingen voor het tikpaneel <sup>10</sup>**

De instellingen voor het tikpaneel kunnen met het tikpaneel worden opgegeven of met een hulpprogramma op een computer die op de printer is aangesloten. Zie *[Apparaatinstellingen](#page-39-0)* [op pagina 34](#page-39-0) voor meer informatie over het aansluiten van de printer op een computer en het opgeven van de instellingen.

## <span id="page-80-0"></span>**Instellingen opgeven met het tikpaneel <sup>10</sup>**

Druk op [ $\left\{\!\!\leftarrow\!\!\right\}$ ] (instellingen) of [ $\left\{\!\!\left\lfloor\!\!\left\lfloor\frac{m}{m}\right\rfloor\!\!\right\rfloor\right\}$  (beheer) om het menuscherm weer te geven. Druk op [A] of [V] om een parameter te selecteren en druk vervolgens op [OK].

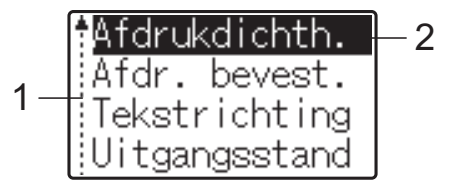

- $1$  De schuifbalk geeft naast de eerste parameter een pijl omhoog weer en naast de laatste parameter een pijl omlaag. Als u de laatste parameter selecteert, kunt u op [V] drukken om naar de eerste parameter te gaan. Als u de eerste parameter selecteert, kunt u op [4] drukken om naar de laatste parameter te gaan.
- <sup>2</sup> De geselecteerde parameter wordt gemarkeerd.

Wanneer het tikpaneel op de printer is aangesloten, kunt u de volgende instellingen opgeven.

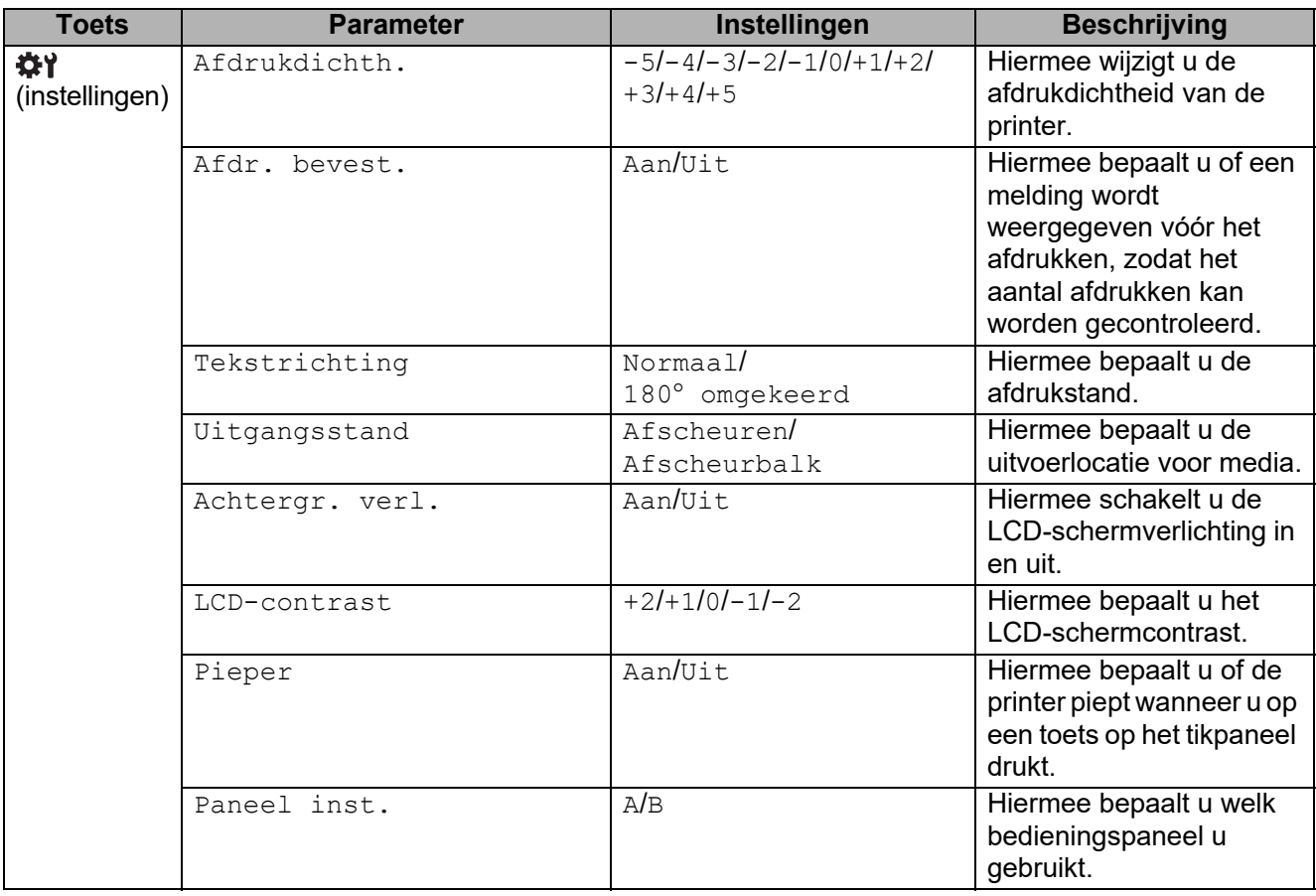

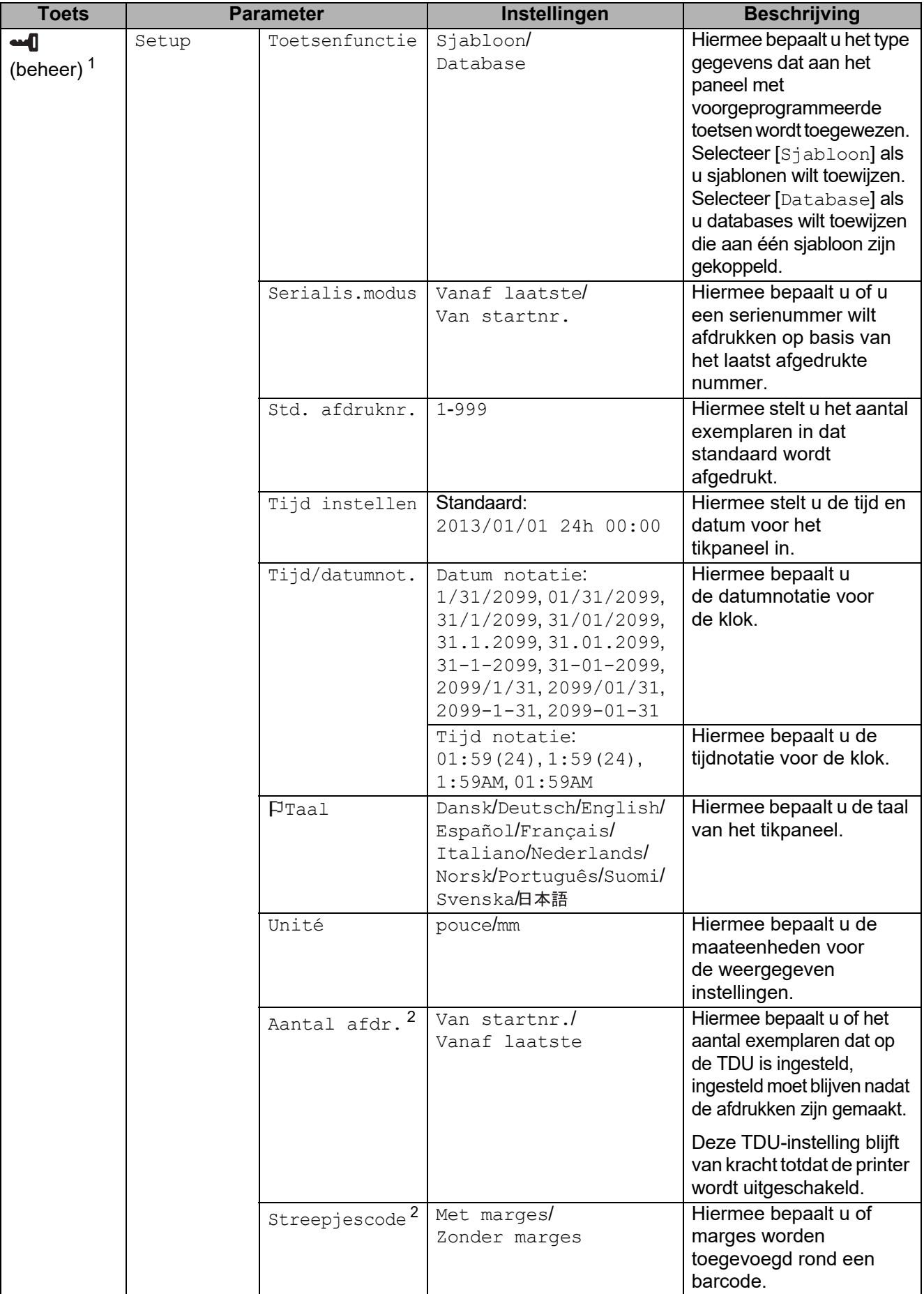

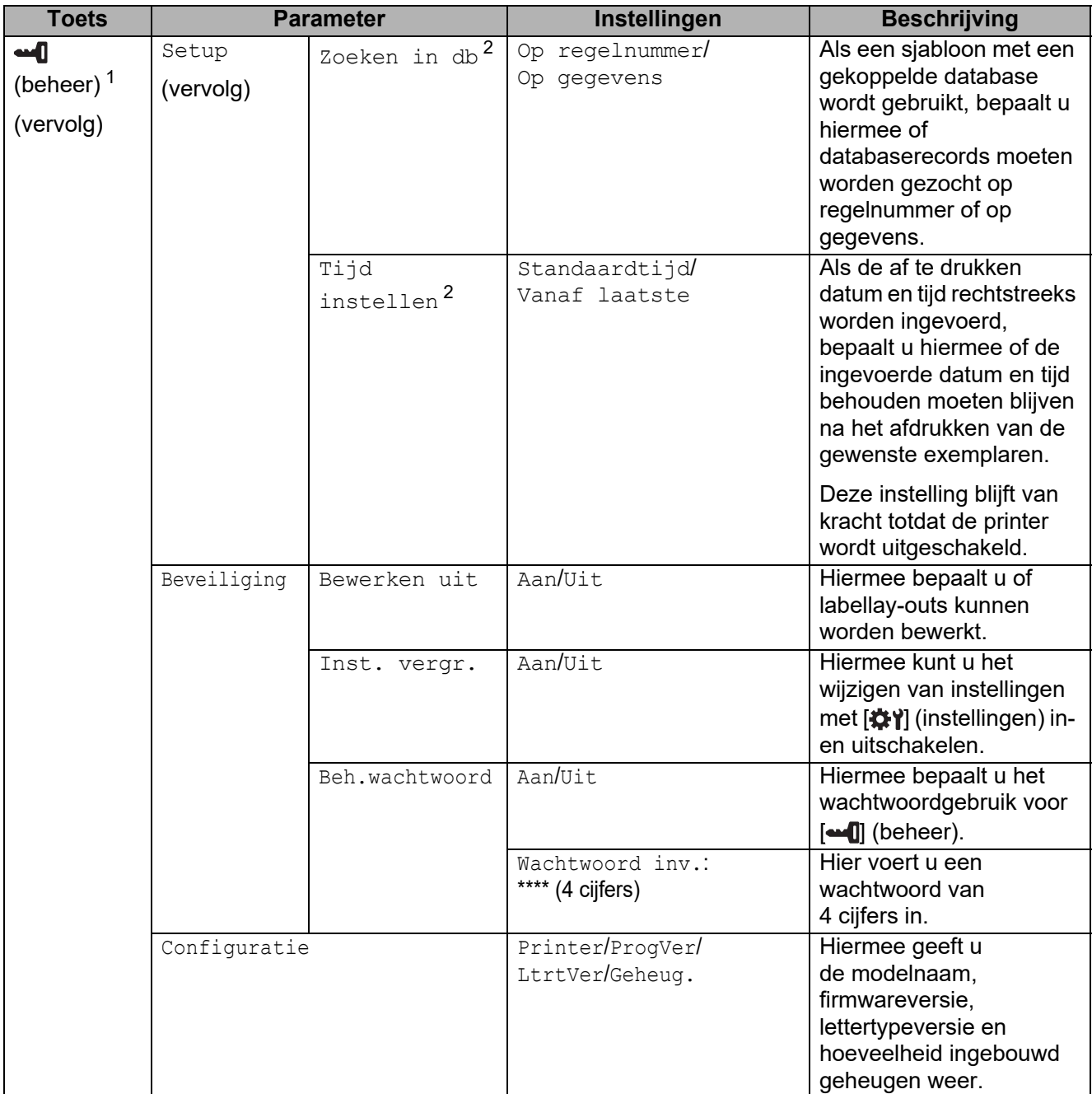

<span id="page-82-0"></span> $1 - [\cdot \cdot \cdot]$  (beheer) kan alleen worden gebruikt wanneer tikpaneel A (basisbedieningspaneel) is ingesteld.

<span id="page-82-1"></span><sup>2</sup> Deze functie is beschikbaar in firmwareversie 1.04 en hoger. De nieuwste versie kunt u downloaden van de website voor ondersteuning. [support.brother.com](http://support.brother.com/)

## **OPMERKING**

- Sommige instellingen kunnen verschillen, afhankelijk van de firmware (printersoftware).
- Als u de instellingen wilt resetten, gebruik dan [**Apparaatinstellingen**] in "**Printer Instelling Tool**" om alle fabrieksinstellingen te herstellen. Zie *[Apparaatinstellingen](#page-39-0)* op pagina 34 voor meer informatie.

**10**

Hoofdstuk 10

## <span id="page-83-0"></span>**Tijd en datum instellen**

Pas de klok aan met huidige tijd en datum. De huidige tijd en datum worden weergegeven op het hoofdscherm.

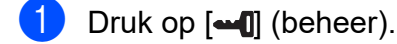

- **Druk op [V], selecteer [Setup] en druk op [OK].**
- **3** Druk op [ $\Pi$ , selecteer [Tijd instellen] en druk op [OK]. Het scherm voor het instellen van de tijd wordt weergegeven.
- $\overline{4}$  Druk op de cijfertoetsen om de laatste twee cijfers van het jaar, twee cijfers voor de maand en twee cijfers voor de dag op te geven. Druk op [1] [3] [1] [2] [0] [1] voor 1 december 2013.
- **5** Druk op [**A**] of [**v**] om AM, PM of 24 te selecteren en druk vervolgens op de cijfertoetsen om voor uren en minuten elk twee cijfers op te geven. Als u 2:45 uur wilt opgeven in de AM-/PM-notatie, drukt u op  $\lceil \mathbf{v} \rceil$  om  $\lceil \text{PM} \rceil$  te selecteren en vervolgens op  $[\triangleright]$ ,  $[0]$   $[2]$   $[4]$   $[5]$ .

6) Druk op  $[OK]$ . Het hoofdscherm wordt weergegeven met de opgegeven datum en tijd.

## **OPMERKING**

U kunt de notatie voor datum en tijd wijzigen. Druk op de toets [-- 0] (beheer), selecteer [Setup], vervolgens [Tijd/datumnot.] bij de parameters en geef instellingen op voor [Datum notatie] and [Tijd notatie].

## **Het administratorwachtwoord instellen**

Met een wachtwoord zorgt u ervoor dat de basisinstellingen die u hebt opgegeven met de toets [-- I] (beheer) niet zomaar toegankelijk zijn. Als een wachtwoord is ingesteld, moet steeds als op [--I] (beheer) wordt gedrukt, het wachtwoord worden ingevoerd. U kunt de toegang tot deze parameters beperken met het instellen van een wachtwoord.

- Druk op [**-di**] (beheer).
- **2** Druk op [ $\blacktriangledown$ ], selecteer [Beh.wachtwoord] en druk op [OK].
- **3** Druk op [ $\nabla$ ], selecteer [Aan] en druk op [OK]. Het scherm voor het opgeven van een wachtwoord wordt weergegeven.
- $\overline{4}$  Typ een wachtwoord in van vier tekens en druk op [OK]. Het wachtwoord is ingesteld.

## **OPMERKING**

- Deze parameter is alleen beschikbaar als tikpaneel A (basisbedieningspaneel) is ingesteld.
- Nadat een wachtwoord is ingesteld, wordt het scherm voor het invoeren van een wachtwoord weergegeven na het drukken op  $\left[\bullet\right]$  (beheer). Typ het wachtwoord van vier tekens en druk op [OK].
- Als u de wachtwoordinstellingen wilt annuleren, drukt u op [-1] (beheer), typt u het wachtwoord om de parameters weer te geven en stelt u de optie [Beh.wachtwoord] in op [Uit].
- Als u het wachtwoord niet meer weet, kunt u bij [**Apparaatinstellingen**] in "**Printer Instelling Tool**" alle fabrieksinstellingen herstellen. U kunt daar het wachtwoord ook opnieuw opgeven. Zie *[Apparaatinstellingen](#page-39-0)* op pagina 34 voor meer informatie.

# <span id="page-84-0"></span>**Een labellay-out maken <sup>10</sup>**

Maak op de computer met behulp van P-touch Editor (dat op de cd-rom staat) een lay-out voor een label. Zie de Softwarehandleiding op de cd-rom voor meer informatie over het gebruik van de software.

## **Een sjabloon maken**

Voorbeeld van een label

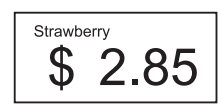

**Voor Windows XP/Windows Vista/** Windows 7: Klik in het menu Start - [**Alle Programma's**] - [**Brother P-touch**] - [**P-touch Editor**].

Voor Windows 8:

Klik op [**P-touch Editor**] op het scherm [**Start**] of [**Apps**], of dubbelklik op [**P-touch Editor**] op het Bureaublad.

**2** Wanneer het dialoogvenster [**Nieuw/Openen**] wordt weergegeven, selecteert u de diverse opties om de te gebruiken printer en het formaat van het label dat u wilt maken, in te stellen.

Klik op [**Papier**] (1) en geef vervolgens het medium en de lengte (2) op. (Dit venster wordt weergegeven in de modus [**Express**].)

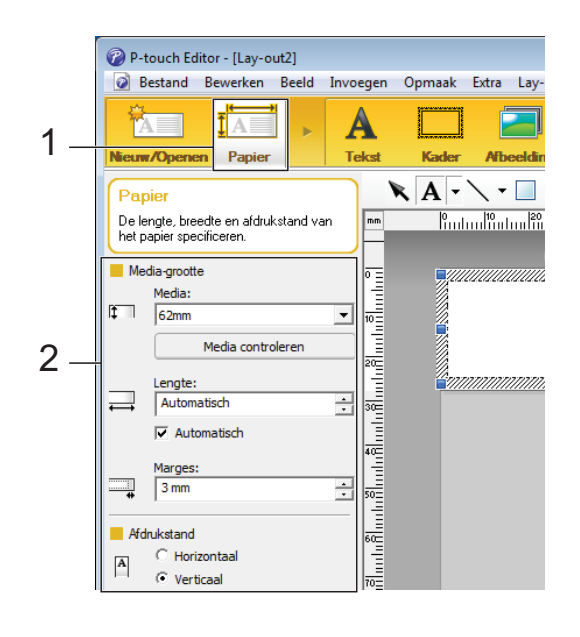

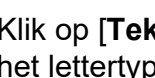

Klik op [**Tekst**] (1) en geef vervolgens het lettertype en de stijl (2) op.

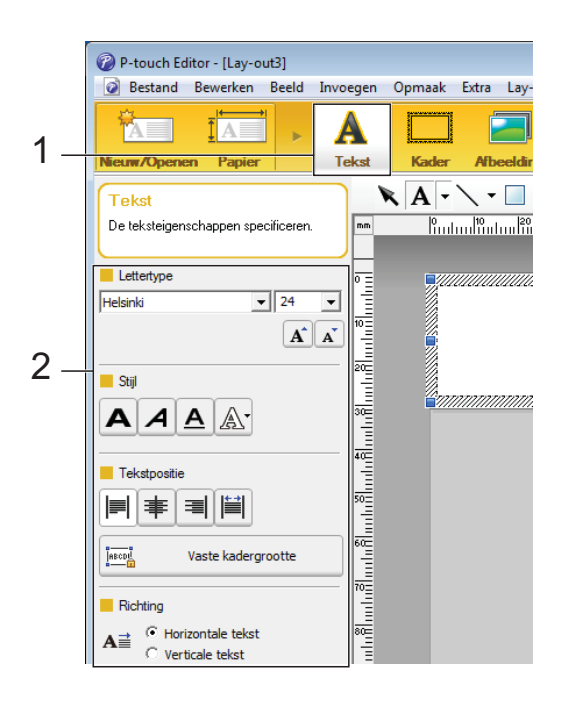

<span id="page-85-0"></span>

**6** Klik op  $A \cdot$  om de cursor weer te geven zodat u tekst kunt typen.

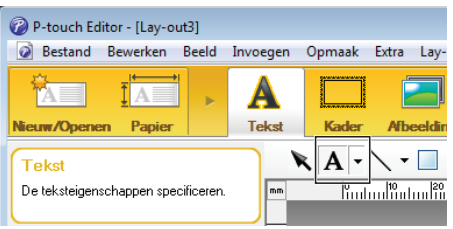

- <span id="page-85-1"></span>6 Klik na het invoeren van de tekst op het tekstvak om het binnen de sjabloon te verplaatsen.
- H[e](#page-85-0)rhaal de stappen  $\bigcirc$  en  $\bigcirc$  om tekst in te voeren en de lay-out te bepalen. Klik na het invoeren van tekst op [**Bestand**] - [**Opslaan als**] op de menubalk en geef vervolgens de bestandsnaam op waaronder u de gegevens wilt bewaren.

#### **OPMERKING**

Wanneer u het tikpaneel gebruikt, worden de eerste tien tekens van de bestandsnaam weergegeven op het LCD-scherm als sjabloonnaam.

#### <span id="page-85-2"></span>**De tekst en volgorde voor weergave op het LCD-scherm instellen <sup>10</sup>**

Met P-touch Editor kunt u de tekst die op het LCD-scherm wordt weergegeven en de volgorde waarin dit gebeurt instellen.

- Open in P-touch Editor de labellay-out die u wilt bewerken.
- **b** Selecteer het tekstvak voor de tekst die u op het LCD-scherm wilt weergeven, klik erop met de rechtermuisknop en klik vervolgens op [**Eigenschappen**] om het dialoogvenster [**Eigenschappen van Tekst**] weer te geven. Stel in het vak [**Naam object**] op het tabblad [**Uitgebreid**] het gewenste nummer in (bijvoorbeeld "Text1", "Text2" of "Text3"). De tekst wordt op het LCD-scherm weergegeven in de volgorde van de ingestelde nummers. Als u tekst wilt instellen die niet op het LCD-scherm moet worden weergegeven, schakelt u het selectievakje [**Tekst kan niet worden bewerkt**] in op het tabblad [**Uitgebreid**].

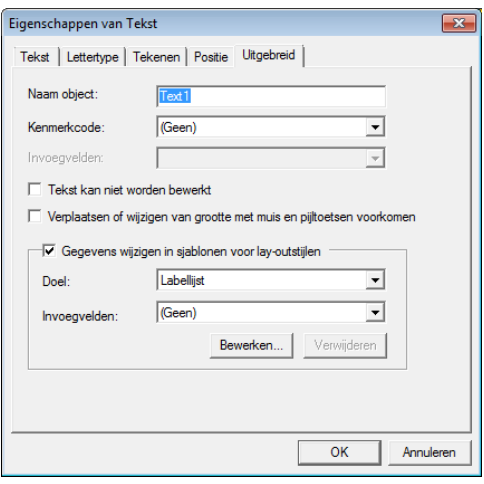

## <span id="page-86-0"></span>De datum en tijd op een label plaatsen

- **1** Open in P-touch Editor de labellay-out die u wilt bewerken.
- b Klik op de menubalk op [**Invoegen**] [**Datum/Tijd**] om het dialoogvenster [**Eigenschappen van Datum en tijd**] te openen. Selecteer de instellingen voor de notatie van de tekst die wordt ingevoegd.

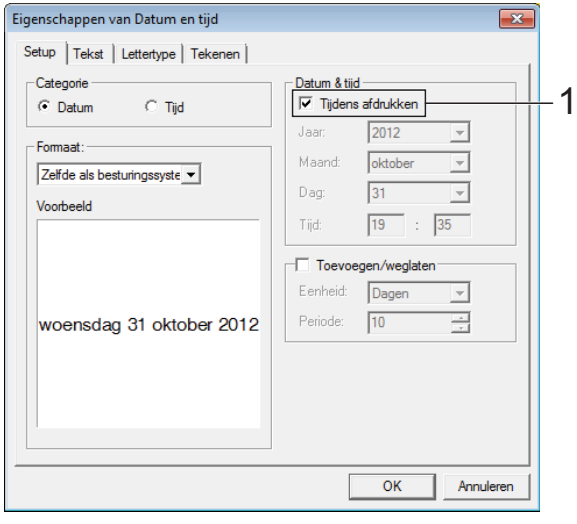

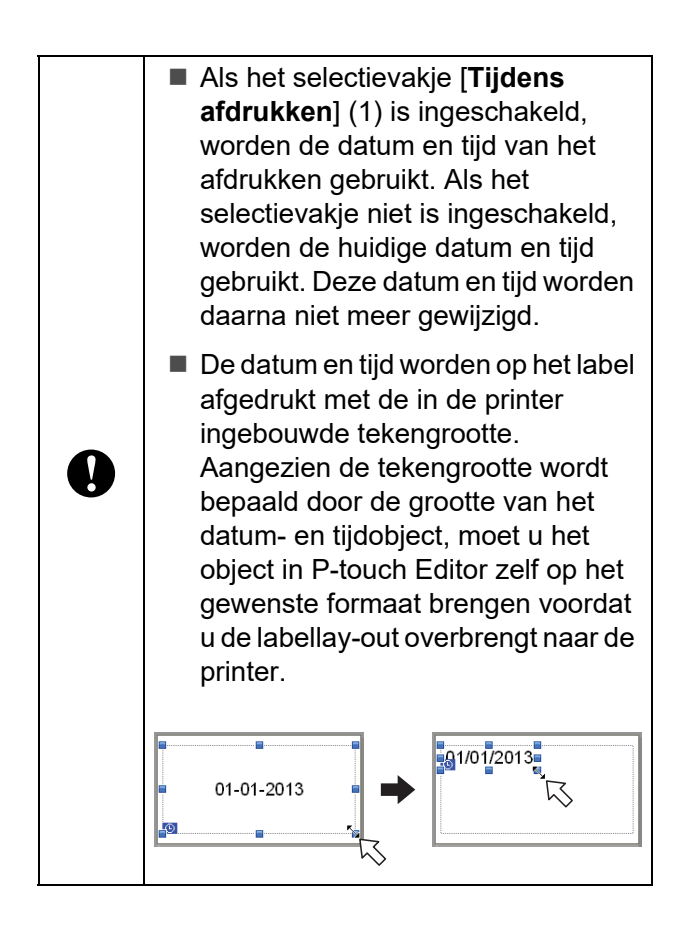

## **Een database aan een sjabloon koppelen <sup>10</sup>**

Voorbeeld van een label

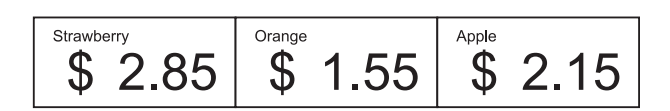

U kunt een database koppelen aan een sjabloon die u hebt gemaakt. De tekst in de sjabloon kan worden vervangen door tekst uit de database. Dit maakt het mogelijk om verschillende labels te maken met één sjabloon.

Zie [**P-touch Editor Help**] voor meer informatie over het opgeven van database-instellingen.

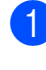

Maak van te voren een databasebestand.

## **OPMERKING**

- Bestanden die zijn opgeslagen als XLS-, MDB-, CSV- of TXT-bestand kunnen als database worden gebruikt.
- Als u bestanden met XLSX- of ACCDB-indeling wilt gebruiken, dient Microsoft® Office 2007, 32-bits Microsoft® Office 2010, het systeemstuurprogramma van 2007 Office: Data Connectivity-componenten of het 32-bits systeemstuurprogramma van 2010 Office: Data Connectivitycomponenten te zijn geïnstalleerd.
- Er kan maar één database tegelijk aan een sjabloon zijn gekoppeld. Die database kan maximaal 65 000 records bevatten. (De totale grootte van sjablonen en databases is beperkt tot 6 MB.)
- De gegevens uit de database kunnen op het LCD-scherm worden weergegeven. Alleen de eerste 13 tekens worden weergegeven.
- Open in P-touch Editor de sjabloon waaraan u de database wilt koppelen.

c Klik op de menubalk op [**Bestand**] - [**Database**] - [**Verbinden**] om het dialoogvenster [**Database openen**] te openen. Selecteer [**Databasebestand koppelen**], klik op [**Bladeren**] en selecteer de database die u wilt koppelen.

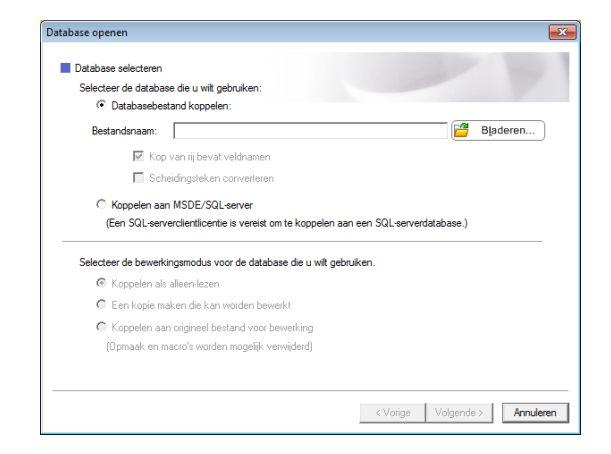

Klik op [**Volgende**]. Er wordt een dialoogvenster met instellingen weergegeven. Geef bij [**Databaseveld**] in het paneel [**Velden invoegen**] op welke databasekolom aan welk object wordt gekoppeld en klik op [**OK**].

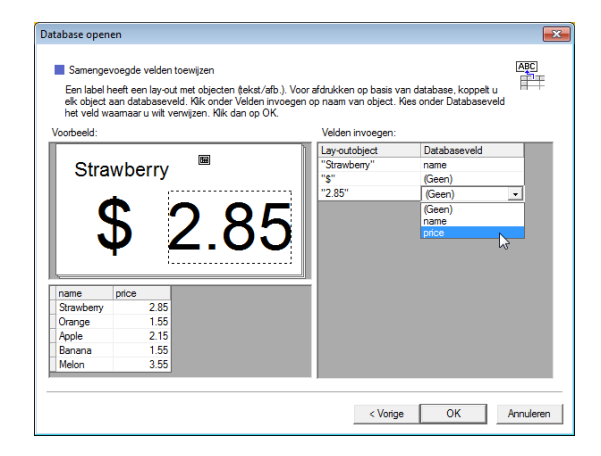

**b** De sjabloon en database worden aan elkaar gekoppeld en het hoofdvenster wordt weergegeven. Klik ter controle op een rij van de database. De tekst uit de database moet nu worden weergegeven op het label.

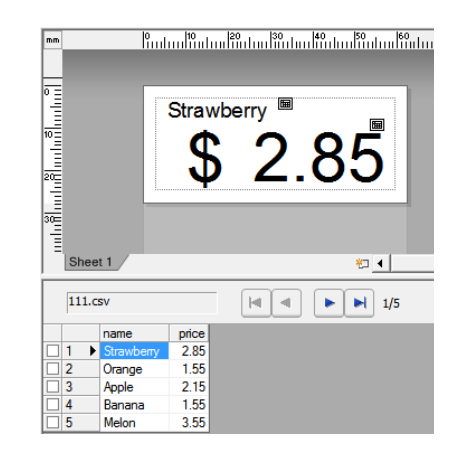

# <span id="page-88-0"></span>**De labellay-out overbrengen naar de printer <sup>10</sup>**

Door de gemaakte labellay-out van de computer over te brengen naar de printer kunt u heel gemakkelijk via het tikpaneel zo veel labels afdrukken als u maar wilt.

Gebruik P-touch Transfer Manager om de gegevens over te dragen. Zie de Softwarehandleiding op de cd-rom voor meer informatie.

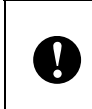

Zorg ervoor dat het hoofdscherm wordt weergegeven op het LCD-scherm voordat u gegevens overbrengt.

- Sluit de printer met een USB-kabel aan op de computer en zet de printer aan.
- **Open in P-touch Editor de labellay-out** die u wilt overbrengen en klik vervolgens op [**Bestand**] - [**Sjabloon overbrengen**] - [**Overdragen**].

## **OPMERKING**

- Controleer of het Lay-outvenster het actieve venster is in P-touch Editor, als u [**Sjabloon overbrengen**] niet kunt selecteren in P-touch Editor.
- Als de labellay-out al naar P-touch Transfer Manager is overgebracht, kunt u de toepassing starten.
	- Voor Windows XP/Windows Vista/ Windows 7:

Klik in het menu Start op [**Alle programma's**] - [**Brother P-touch**] - [**P-touch Tools**] - [**P-touch Transfer Manager 2.1**]. P-touch Transfer Manager wordt gestart.

• Voor Windows 8: Klik op [**P-touch Transfer Manager 2.1**] op het scherm [**Start**] of [**Apps**]. P-touch Transfer Manager wordt gestart.

Selecteer deze printer in de lijst [**Printer**]. Klik met de rechtermuisknop op [**Configuraties**], klik op [**Nieuw**] en maak een nieuwe map met de gewenste naam. (In dit voorbeeld wordt de map [**Price Card**] gemaakt.) Klik op [**Configuraties**] of [**Alle inhoud**] en sleep de over te brengen gegevens

naar de map [**Price Card**].

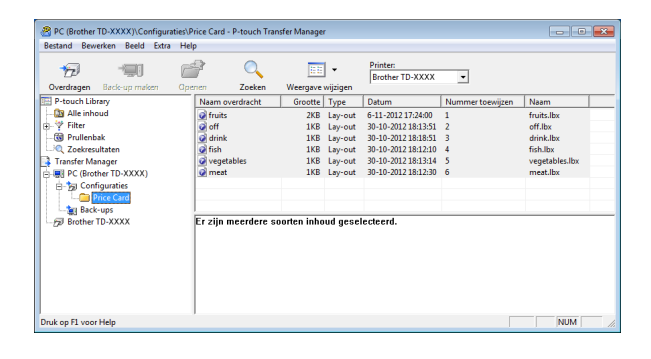

Het bestand in de map [Price Card] krijgt een toetsnummer toegewezen (registratienummer van de sjabloon dat in de printer wordt opgeslagen). Klik met de rechtermuisknop op het bestand, klik op [**Nummer toewijzen**] en selecteer vervolgens het gewenste nummer (tussen 1 en 99), als u dit nummer wilt wijzigen.

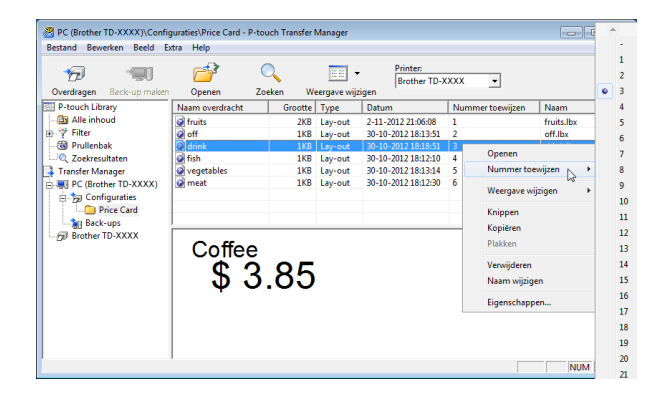

**10**

Het nummer bepaalt onder welke toets van 1 tot en met 28 (1) op het tikpaneel de gegevens worden opgeslagen.

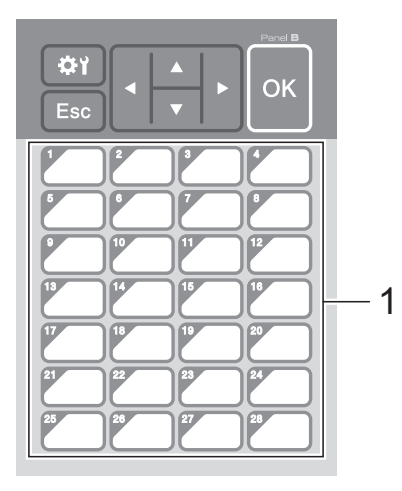

Als het tikpaneel wordt gebruikt, moet het nummer worden opgegeven voordat de gegevens worden overgebracht. Als sjablonen worden toegewezen aan de toetsen van het tikpaneel: Sjablonen met de toetsnummer 1 tot en met 28 worden geregistreerd onder de toets met hetzelfde nummer. Als databases worden toegewezen aan de toetsen van het tikpaneel: Als een sjabloon met een gekoppelde database wordt geselecteerd, worden de databases met nummer 1 tot en met 28 geregistreerd onder de toets met hetzelfde nummer. Zie *[De gegevens selecteren die aan de](#page-90-0)* 

*toetsen van het paneel met [voorgeprogrammeerde toetsen worden](#page-90-0)  toegewezen* [op pagina 85](#page-90-0) voor meer informatie over het toewijzen van gegevens aan de voorgeprogrammeerde toetsen.

e Selecteer de map [**Price Card**] en klik op [**Overdragen**]. Klik op [**OK**] als een bevestigingsbericht wordt weergegeven. De overdracht begint.

## **OPMERKING**

- In deze printer kunnen maximaal 99 sjablonen worden geregistreerd.
- Er bestaan verschillende manieren om meerdere sjablonen tegelijk over te brengen naar de printer, afhankelijk van de vraag of het printerstuurprogramma is geïnstalleerd. Zie "Labels maken" in de Softwarehandleiding op de cd-rom voor meer informatie.
- Als een nieuwe sjabloon wordt overgebracht met hetzelfde toetsnummer als een sjabloon die al in de printer is geregistreerd, overschrijft de nieuwe sjabloon de oude sjabloon.

## <span id="page-89-0"></span>**Een tikpaneel selecteren**

U kunt twee verschillende bedieningspanelen selecteren voor het tikpaneel: het basisbedieningspaneel (A) en het paneel met voorgeprogrammeerde toetsen (B).

Als u het paneel met voorgeprogrammeerde toetsen (B) wilt gebruiken, moet u gegevens opgeven voor toewijzing aan de toetsen van het paneel met voorgeprogrammeerde toetsen. Zie *[De gegevens selecteren die aan](#page-90-0)  de toetsen van het paneel met [voorgeprogrammeerde toetsen worden](#page-90-0)  toegewezen* [op pagina 85](#page-90-0) voor meer informatie over het opgeven van de instellingen.

- Druk op [ | | | (instellingen).
- Druk op [V], selecteer [Paneel inst.] en druk op [OK].
- **3** Druk op  $[A]$  of  $[V]$  om  $[A]$  of  $[B]$  te selecteren en druk vervolgens op [OK].
- Volg de aanwijzingen op het scherm om het tikpaneel te vervangen. (Zie *[Informatie over het vervangen van](#page-77-0)  het paneel* [op pagina 72](#page-77-0) voor meer informatie over het vervangen van het tikpaneel.)

**6** Controleer of de naam op het LCD-scherm overeenstemt met de naam van het gebruikte tikpaneel en druk vervolgens op de knop **E** (Afdrukken).

## <span id="page-90-0"></span>**De gegevens selecteren die aan de toetsen van het paneel met voorgeprogrammeerde toetsen worden toegewezen <sup>10</sup>**

U kunt opgeven wat voor gegevens aan de toetsen van het paneel met voorgeprogrammeerde toetsen zijn toegewezen bij gebruik van het tikpaneel. Dit kunnen sjablonen of databases zijn.

 Voorbeeld van een labellay-out die in de printer is geregistreerd:

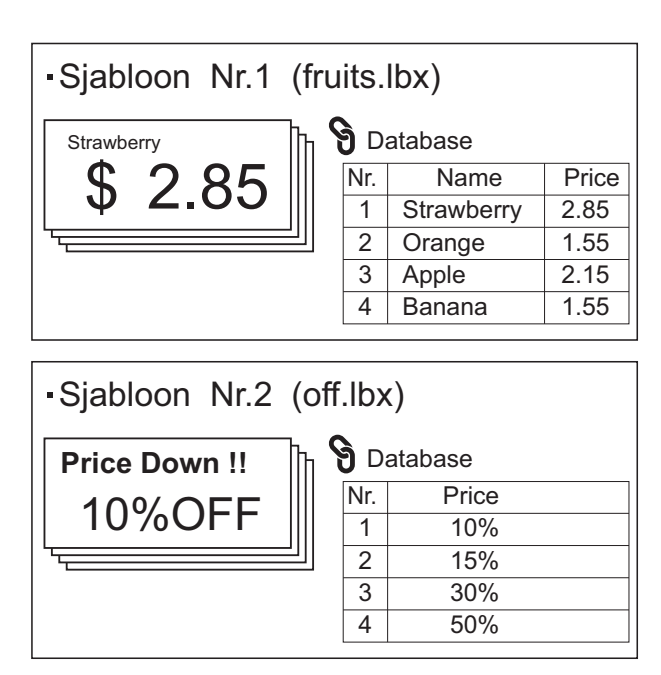

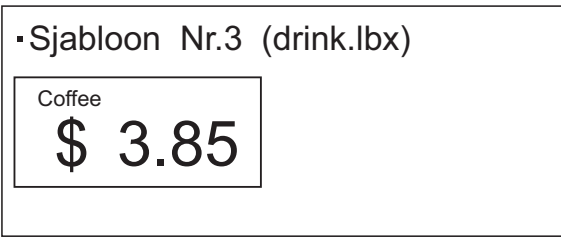

 $\blacksquare$  Als [Sjabloon] is ingesteld, worden sjablonen geregistreerd onder de toets met hetzelfde nummer als de sjabloon, te beginnen bij sjabloon nummer 1.

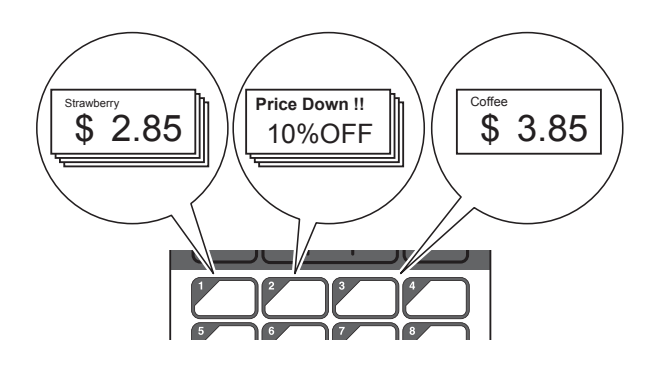

Als [Database] is ingesteld, wordt de database van de geselecteerde sjabloon geregistreerd onder de toets met hetzelfde nummer als de database, te beginnen bij database nummer 1. (In de afbeelding is sjabloon nummer 1 geselecteerd.)

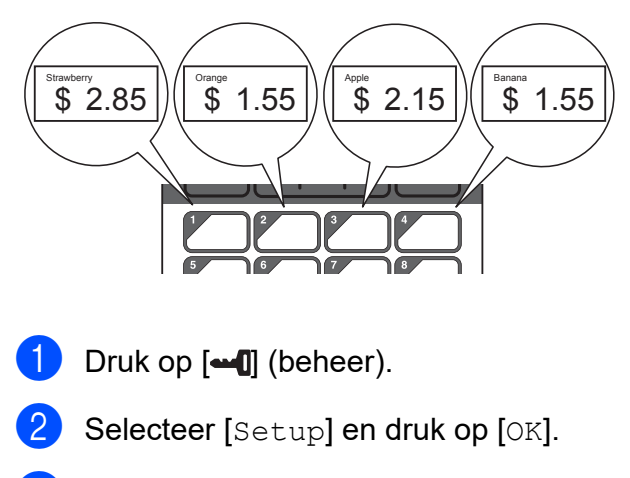

- Selecteer [Toetsenfunctie] en druk op [OK].
- Druk op [4] of [V] om [Sjabloon] of [Database] te selecteren en druk vervolgens op [OK].

## **Een paneel met voorgeprogrammeerde toetsen maken <sup>10</sup>**

U kunt een paneel met voorgeprogrammeerde toetsen maken op een van de volgende manieren.

- Met stickers of met een pen. U schrijft de naam van de toetsen rechtstreeks op het meegeleverde paneel met voorgeprogrammeerde toetsen.
- $\blacksquare$  Het eigenlijke paneelraster staat afgebeeld op de laatste pagina voor het achterblad van de installatiehandleiding voor het tikpaneel. U kunt dit raster kopiëren op gewoon papier.

Paneelgrootte: 132,4 mm (lengte)  $\times$ 92,3 mm (breedte)

U kunt een paneelindeling downloaden van de volgende website.

[support.brother.com](http://support.brother.com/)

[**Select your region/country**] - selecteer uw product - [**Downloads**]

U kunt de toetsnamen typen en de gegevens vervolgens afdrukken op gewoon papier.

# <span id="page-91-0"></span>**Het label afdrukken**

Een label dat naar de printer is overgebracht kan gemakkelijk worden afgedrukt of bewerkt met het tikpaneel zonder dat u een verbinding met een computer hoeft te hebben.

## <span id="page-91-1"></span>**Afdrukken met het basisbedieningspaneel <sup>10</sup>**

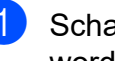

Schakel de printer in. Het hoofdscherm wordt weergegeven.

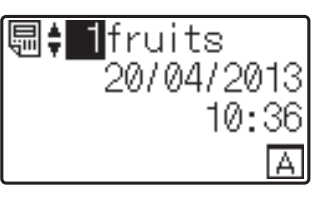

Druk op  $[\triangle]$  of  $[\triangledown]$  om het nummer te selecteren van de sjabloon die u wilt afdrukken of voer het nummer in met de cijfertoetsen en druk vervolgens op [OK]. Druk op [Q] (zoeken) om de sjabloongegevens weer te geven op het scherm.

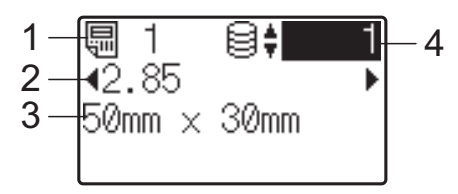

- **1 Sjabloonnummer**
- **2 Tekst in sjabloon**
- **3 Papierformaat**
- **4 Nummer van databaserecord (alleen bij een gekoppelde database)**

## **OPMERKING**

- Alle tekst in de sjabloon kan nu worden gecontroleerd door te drukken op  $[4]$  of  $[6]$ .
- De tekst wordt op het LCD-scherm weergegeven in de volgorde die is ingesteld met P-touch Editor. Zie *[De tekst](#page-85-2)  [en volgorde voor weergave op het](#page-85-2)  [LCD-scherm instellen](#page-85-2)* op pagina 80 voor meer informatie.

 $\overline{3}$  Als er een database aan de sjabloon is gekoppeld:

Druk op  $[\triangle]$  of  $[\triangledown]$  om het nummer te selecteren van de databaserecord die u wilt afdrukken of voer het nummer in met de cijfertoetsen en druk vervolgens op [OK].

<span id="page-92-0"></span>**4** Druk op de knop  $\mathbf{E}$  (Afdrukken). Er wordt een bericht met het aantal exemplaren weergegeven ter controle.

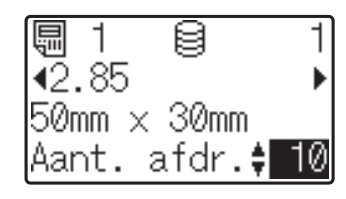

 $\overline{5}$  Typ het aantal exemplaren dat u wilt afdrukken en druk vervolgens op de knop  $\Xi$  (Afdrukken) of op  $[OK]$ . De labels worden afgedrukt.

## **OPMERKING**

- U kunt het aantal af te drukken exemplaren tussen 1 en 999 instellen.
- Als de sjabloon een automatisch ophogend nummer bevat, wordt bij elk label dat wordt afgedrukt het veld voor de nummering automatisch opgehoogd met de ingestelde waarde.
- Als [Afdr. bevest.] op [Uit] staat, wordt met afdrukken begonnen zodra u op [d](#page-92-0)e knop  $\Xi$  (Afdrukken) drukt in stap  $\Omega$ .

## <span id="page-92-1"></span>**De inhoud van een label bewerken vóór het afdrukken**

Als u de inhoud wilt wijzigen van een sjabloon die al naar de printer is overgebracht, kunt u de gegevens rechtstreeks bewerken op het tikpaneel. U hoeft de gegevens dan niet te bewerken op de computer en opnieuw over te brengen naar de printer.

## **OPMERKING**

- Alleen getallen kunnen worden aangepast.
- De bewerkte sjabloon kan niet worden opgeslagen. Wanneer u een andere sjabloon of database selecteert, worden de wijzigingen in de gegevens ongedaan gemaakt.

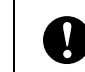

Pas de gegevens aan met het basisbedieningspaneel.

- Selecteer op het hoofdscherm de sjabloon die u wilt bewerken en druk vervolgens op [9] (zoeken). Als u de inhoud van een databaserecord wilt bewerken, selecteer dan de desbetreffende record.
- **2** Druk op  $[4]$  of  $[6]$  om het te bewerken item weer te geven en druk vervolgens op [OK].

De bewerkingsmodus wordt geactiveerd en het getal dat kan worden gewijzigd wordt gemarkeerd.

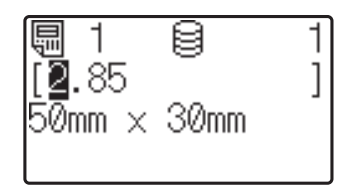

Druk op  $\lceil \blacktriangleleft \rceil$  of  $\lceil \blacktriangleright \rceil$  om het getal te markeren dat u wilt wijzigen. Druk op de cijfertoets met het nieuwe nummer dat het oude getal moet overschrijven. (In dit voorbeeld wordt [2.85] gewijzigd in  $[2.45]$ . Druk op  $\blacktriangleright$  om  $[8]$  te markeren en druk vervolgens op [4] bij de numerieke toetsen.)

**D**<sup>2</sup> wordt weergegeven in de linkerbenedenhoek van het scherm om aan te geven dat de sjabloon is bewerkt.

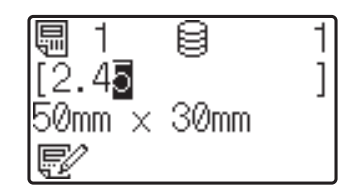

## **OPMERKING**

- Druk op [Esc] om de bewerkingsmodus te verlaten als u weer het oorspronkelijke getal wilt gebruiken voor het nu weergegeven item.
- Houd [Esc] minstens 1 seconde ingedrukt om de oorspronkelijke waarde voor het weergegeven item te herstellen en terug te keren naar het hoofdscherm. Als er een ander item is bewerkt, wordt  $\mathbf{F}$ weergegeven.
- 

4 Druk op  $[OK]$  om de gewijzigde tekst toe te passen en druk vervolgens op de knop  $\equiv$  (Afdrukken). Er wordt een bericht met het aantal exemplaren weergegeven ter controle.

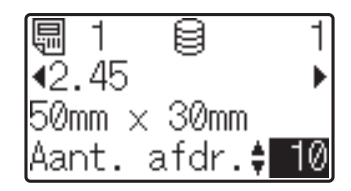

**5** Typ het aantal exemplaren dat u wilt afdrukken en druk vervolgens op de knop  $\mathbf{\Xi}$  (Afdrukken) of op [OK]. De labels worden afgedrukt.

## **Records zoeken in een database die aan een sjabloon is gekoppeld <sup>10</sup>**

Nadat een sjabloon met een gekoppelde database naar de printer is overgebracht, kunt u een record in de database zoeken door te drukken op [Q] (zoeken) op het basisbedieningspaneel.

Om te bepalen of de database wordt doorzocht op regelnummer of gegevens drukt u eerst op het basisbedieningspaneel op [ $\blacksquare$ ] (beheer) en vervolgens selecteert u de gewenste instelling bij [Zoeken in db].

- Op regelnummer: Selecteer deze instelling als u de database wilt doorzoeken op regelnummer.
- Op gegevens: Selecteer deze instelling als u de database wilt doorzoeken op gegevens (alleen getallen van maximaal 13 cijfers) die zijn ingevoerd in het eerste gegevensveld (bijvoorbeeld kolom A).

## **OPMERKING**

Deze functie is beschikbaar in firmwareversie 1.04 en hoger.

De nieuwste versie kunt u downloaden van de website voor ondersteuning.

[support.brother.com](http://support.brother.com/)

## **Afdrukken met het paneel met voorgeprogrammeerde toetsen <sup>10</sup>**

Als u een labellay-out hebt toegewezen aan een toets op het paneel met voorgeprogrammeerde toetsen, kunt u dat label gemakkelijk afdrukken door op de desbetreffende toets te drukken.

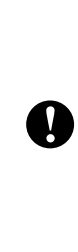

Welke gegevens voor elke toets van het paneel met voorgeprogrammeerde toetsen zijn geregistreerd, wordt bepaald door het databasenummer of toetsnummer waarmee de gegevens van de computer zijn overgebracht naar de printer. Zie *[De labellay-out](#page-88-0)  [overbrengen naar de printer](#page-88-0)* [op pagina 83](#page-88-0) voor meer informatie.

Schakel de printer in. Het hoofdscherm wordt weergegeven.

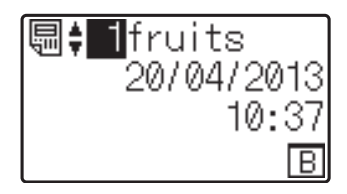

- Als databases worden toegewezen aan de toetsen van het tikpaneel: Druk op [**▲**] of [**▼**] om een sjabloon te selecteren.
- <span id="page-94-0"></span>**6** Druk op de voorgeprogrammeerde toets van het label dat u wilt afdrukken. De labelgegevens worden weergegeven op het scherm.

$$
1 - \boxed{1} 1 \quad \boxed{3} 1 - 4
$$
\n
$$
2 - \text{strawberry} \quad \bullet
$$
\n
$$
3 - \boxed{50 \text{mm} \times 30 \text{mm}}
$$
\n
$$
1 - 5
$$

- **1 Sjabloonnummer**
- **2 Tekst in labellay-out**
- **3 Papierformaat**
- **4 Nummer van databaserecord (alleen bij een gekoppelde database)**
- **5 Aantal afdrukken**

## **OPMERKING**

- Druk op  $\lceil \blacktriangleleft \rceil$  of  $\lceil \blacktriangleright \rceil$  om alle tekst in de labellay-out te controleren. Als u het paneel met voorgeprogrammeerde toetsen (B) gebruikt, kunnen de gegevens niet worden bewerkt. Pas de gegevens aan met het basisbedieningspaneel (A). Zie *[De inhoud van een label bewerken](#page-92-1)  [vóór het afdrukken](#page-92-1)* op pagina 87 voor meer informatie.
- De tekst wordt op het LCD-scherm weergegeven in de volgorde die is ingesteld met P-touch Editor. Zie *[De tekst](#page-85-2)  [en volgorde voor weergave op het](#page-85-2)  [LCD-scherm instellen](#page-85-2)* op pagina 80 voor meer informatie.
- $\overline{4}$  Typ met [ $\triangle$ ] of [ $\overline{v}$ ] het aantal exemplaren dat u wilt afdrukken en druk vervolgens op de knop  $\mathbf{E}$  (Afdrukken) of [OK]. De labels worden afgedrukt.

## **OPMERKING**

- U kunt het aantal af te drukken exemplaren tussen 1 en 999 instellen.
- Als de sjabloon een automatisch ophogend nummer bevat, wordt bij elk label dat wordt afgedrukt het veld voor de nummering automatisch opgehoogd met de ingestelde waarde.
- Als [Afdr. bevest.] op [Uit] staat, wordt met afdrukken begonnen zodra u op de voorgeprogrammeerde toets drukt in stap  $\bigcirc$  $\bigcirc$  $\bigcirc$ .

## **Als een sjabloon met een gekoppelde database wordt geregistreerd onder een toets van het paneel met voorgeprogrammeerde toetsen <sup>10</sup>**

Als u een sjabloon met een gekoppelde database registreert voor een toets van het paneel met voorgeprogrammeerde toetsen, wordt de inhoud weergegeven van de databaserecord die u aangeeft door een bepaald aantal keren op de toets te drukken. Als de sjabloon bijvoorbeeld 3 databaserecords heeft, dan geeft u door één keer op de voorgeprogrammeerde toets te drukken de inhoud van de eerste record weer. Tweemaal drukken geeft de inhoud van de tweede record weer, driemaal drukken de inhoud van de derde record. Wanneer u viermaal drukt, keert u terug naar de inhoud van de eerste databaserecord.

- Druk op de toets van het label dat u wilt afdrukken tot u de inhoud van de gewenste record ziet.
- Typ met  $[\triangle]$  of  $[\triangledown]$  het aantal exemplaren dat u wilt afdrukken en druk vervolgens op de knop  $\mathbf{E}$  (Afdrukken) of [OK]. De labels worden afgedrukt.

Als een sjabloon met een gekoppelde database is toegewezen aan een toets van het paneel met voorgeprogrammeerde toetsen, moet [Afdr. bevest.] op [Aan] staan. Als

[Uit] is geselecteerd, kan alleen de eerste database worden geselecteerd.

## **OPMERKING**

- U kunt het aantal af te drukken exemplaren tussen 1 en 999 instellen.
- Als de sjabloon een automatisch ophogend nummer bevat, wordt bij elk label dat wordt afgedrukt het veld voor de nummering automatisch opgehoogd met de ingestelde waarde.

## **Een andere datum/tijd afdrukken dan die van de interne klok van de printer <sup>10</sup>**

De datum en tijd kunnen tijdelijk worden gewijzigd vóór het afdrukken. Wanneer het volgende scherm wordt weergegeven net voordat het afdrukken begint, drukt u op [ $\sharp$ ) (instellingen) om een scherm weer te geven waarin u de datum/tijd rechtstreeks kunt invoeren.

Nadat u de datum/tijd hebt ingevoerd, kan het afdrukken worden hervat.

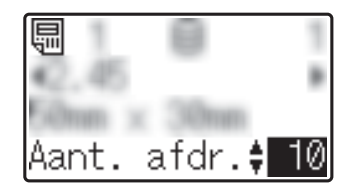

Bovendien kunt u ervoor zorgen dat de rechtstreeks ingevoerde datum en tijd van kracht blijven totdat de printer wordt uitgeschakeld. U doet dit door op  $\boxed{\text{un}}$  (beheer) te drukken en [Tijd instellen] op [Vanaf laatste] te zetten.

## **OPMERKING**

- Als instellingen zijn opgegeven om een bepaalde periode op te tellen bij of af te trekken van de datum/tijd in een sjabloon, wordt de opgegeven periode opgeteld bij of afgetrokken van de rechtstreeks ingevoerde datum/tijd.
- Deze functie is beschikbaar in firmwareversie 1.04 en hoger.

De nieuwste versie kunt u downloaden van de website voor ondersteuning.

[support.brother.com](http://support.brother.com/)

## **Afdrukken bij gebruik van een barcodelezer**

Met behulp van functies van P-touch Template kunt u barcodes scannen voor weergave met een sjabloon die is overgebracht naar de printer, die barcodes zo nodig aanpassen, en tot slot labels afdrukken. U kunt daarbij de inhoud van de weergegeven sjabloon of de te vervangen tekst controleren op het LCD-scherm.

Raadpleeg de Softwarehandleiding op de cd-rom voor meer informatie over het gebruik van de functies van P-touch Template.

Als u de tekst in een sjabloon wilt controleren, selecteert u het sjabloonnummer op het hoofdscherm zodat de sjabloongegevens worden weergegeven, en drukt u op  $\lceil \blacktriangleleft \rceil$  of  $\lceil \blacktriangleright \rceil$ . Als u tekst wilt bewerken, geeft u die weer en drukt u op [OK]. De bewerkingsmodus wordt geactiveerd en de tekst die kan worden gewijzigd wordt gemarkeerd.

Omdat u de inhoud van de labellay-out kunt controleren voor het afdrukken, kunt u voorkomen dat het verkeerde label wordt afgedrukt.

# **Labellay-outs op de printer (controleren, verwijderen en logboek**   $radplegen)$

Met de volgende procedures kunt u labellay-outs op de printer controleren en verwijderen, en kunt u het printerlogboek met betrekking tot die labels weergeven.

## **De inhoud van een labellay-out controleren <sup>10</sup>**

Als u de sjabloongegevens wilt weergeven op het scherm en de inhoud wilt controleren, drukt u op [Q] (zoeken) op het tikpaneel. Zie *[Afdrukken met het basisbedieningspaneel](#page-91-1)* [op pagina 86](#page-91-1) voor meer informatie.

## **Een labellay-out verwijderen**

U kunt een labellay-out van de printer verwijderen met [**Apparaatinstellingen**] in "**Printer Instelling Tool**". Klik op de menubalk op [**Tools**] - [**Sjabloon en database verwijderen**] om een sjabloon of database die is geregistreerd op de printer te verwijderen. Zie *Menubalk* [op pagina 40](#page-45-0) voor meer informatie.

Sluit de printer aan op een computer en gebruik P-touch Transfer Manager als u de labellay-out op de printer wilt controleren en de gegevens wilt selecteren die u wilt verwijderen. Zie de Softwarehandleiding op de cd-rom voor meer informatie.

## **Het printerlogboek van labellay-outs**   $radplegen$

U kunt het printerlogboek controleren met [**Apparaatinstellingen**] in "**Printer Instelling Tool**". Als [**Printerlogboek opslaan**] op het tabblad [**Geavanceerd**] is ingesteld op [**Inschakelen**], wordt een printerlogboek bijgehouden op de printer. Klik op [**Tools**] - [**Printerlogboek opslaan in bestand**] om het printerlogboek te exporteren en op te slaan in een CSV-bestand. Zie *[Apparaatinstellingen](#page-39-0)* op pagina 34 voor meer informatie.

# **De batterij voor tijd/datum vervangen <sup>10</sup>**

De printer heeft een batterij voor tijd/datum, voor ondersteuning van de instellingen van de interne klok. De batterij wordt ook opgebruikt als de printer langere tijd niet in gebruik is.

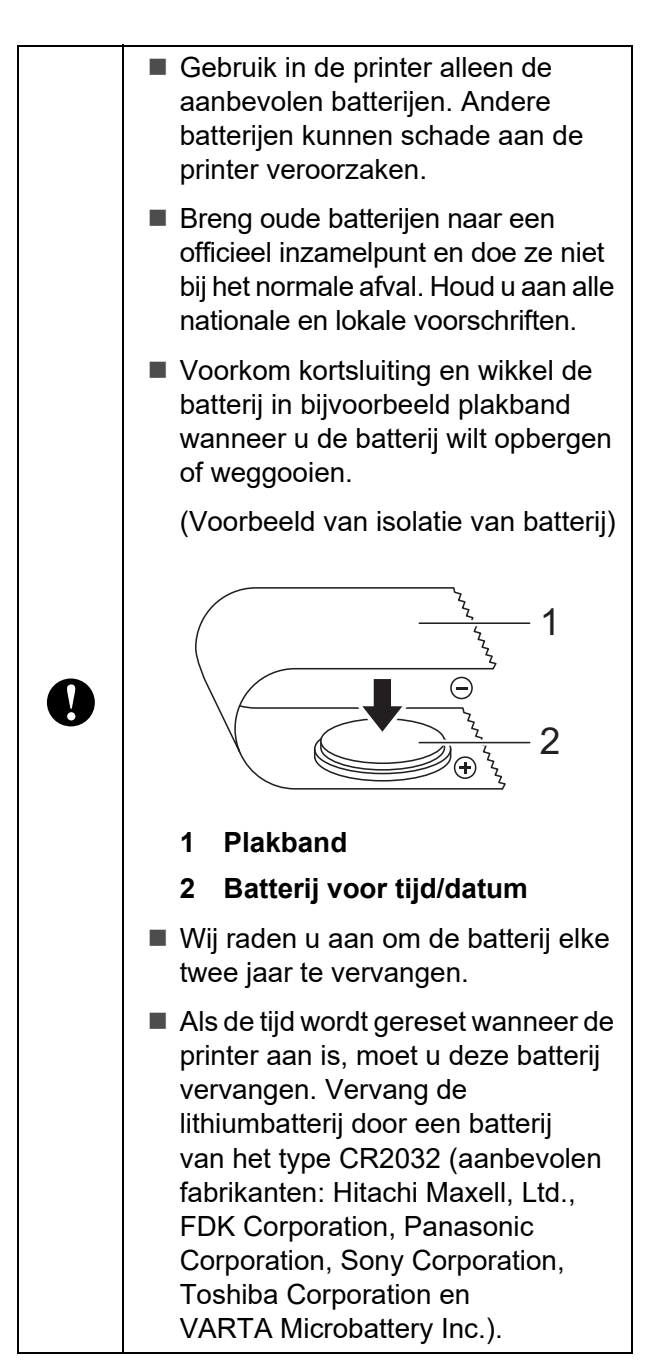

- **i** Houd de knop  $\circlearrowright$  (Aan-/uitknop) ingedrukt om de printer uit te zetten en trek vervolgens de stekker uit het stopcontact. Verwijder de oplaadbare Li-ionbatterij (optioneel) als die is geïnstalleerd.
- **2** Druk de knop voor het ontgrendelen van de klep aan beide zijden in en trek de bovenklep van het compartiment voor de RD-rol omhoog.
- **3** Draai het klepje van de batterij voor de datum/tijd met een muntstuk of een soortgelijk voorwerp in de richting van de pijl op het klepje tot het klepje niet verder kan. Vervolgens kunt u het klepje wegpakken.

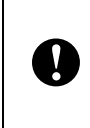

Als u het klepje van de batterij voor de datum/tijd toch verder draait dan de normale eindpositie, kunt u het klepje beschadigen.

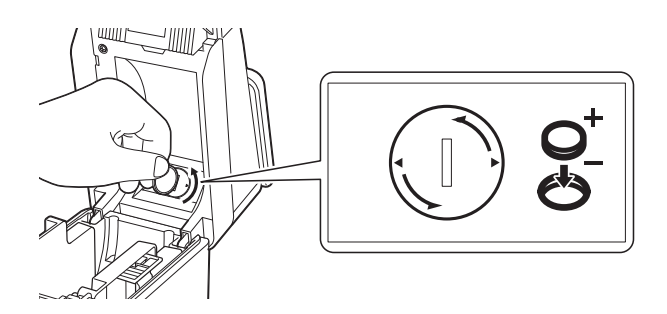

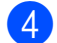

4 Verwijder de batterij.

Druk op gedeelte A van de batterij om die op te wippen zodat u hem gemakkelijk kunt verwijderen, zoals hieronder weergegeven.

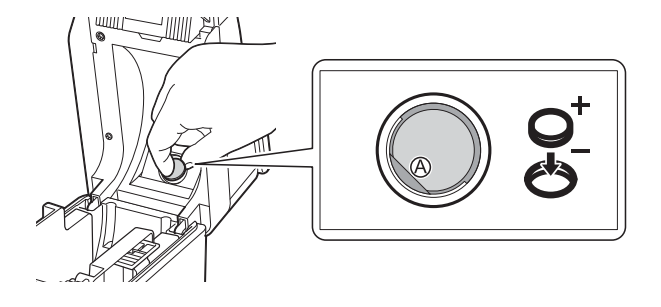

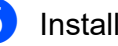

Installeer de nieuwe batterij.

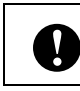

Plaats de nieuwe batterij met de polen (+ en - ) in de juiste richting.

6) Breng het klepje van de batterij voor de datum/tijd weer op zijn plek aan en draai het met een muntstuk of een soortgelijk voorwerp tegen de richting van de pijl op het klepje in tot het klepje niet verder kan.

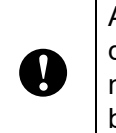

Als u het klepje van de batterij voor de datum/tijd toch verder draait dan de normale eindpositie, kunt u het klepje beschadigen.

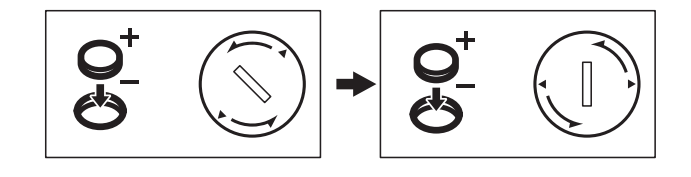

Sluit de klep van het compartiment voor de RD-rol. Druk de klep aan tot die vastklikt.

## **OPMERKING**

De tijd en de datum kunnen worden geconfigureerd met de toets  $\blacksquare$  (beheer) op het tikpaneel. Zie *[Tijd en datum](#page-83-0)  instellen* [op pagina 78](#page-83-0) voor meer informatie.

# **Veelgestelde vragen**

**V.** Hoeveel geheugen is beschikbaar? **A.** De printer heeft 6 MB ingebouwd geheugen beschikbaar, waarin maximaal 99 sjablonen kunnen worden opgeslagen. Wanneer er geen ingebouwd geheugen meer vrij is of wanneer er 99 sjablonen zijn geregistreerd, kunnen er verder geen sjablonen meer worden overgebracht naar (worden geregistreerd bij) de printer. Verwijder de sjablonen die u niet meer nodig hebt uit de printer.

**V.** Waarom verandert de bestandsgrootte wanneer een sjabloon naar de printer wordt overgebracht?

**A.** Sjabloonbestanden die worden toegevoegd aan P-touch Transfer Manager 2.1 hebben een andere indeling dan het bestand nadat het is overgedragen naar de printer. Daardoor verandert de bestandsgrootte.

**V.** Hoe kan ik nagaan hoeveel sjablonen op de printer kunnen worden geregistreerd en welke toetsen in gebruik zijn?

**A.** Volg de onderstaande procedure om de informatie te raadplegen:

- 1 Sluit de printer met een USB-kabel aan op de computer en zet de printer aan.
- 2 Voor Windows XP/Windows Vista/ Windows 7:

Klik in het menu Start op [**Alle programma's**] - [**Brother P-touch**] - [**P-touch Tools**] - [**P-touch Transfer Manager 2.1**].

Voor Windows 8:

Klik op [**P-touch Transfer Manager 2.1**] op het scherm [**Start**] of [**Apps**].

3 Klik in het linker deelvenster op "Brother TD-XXXX" ("TD-XXXX" is de modelnaam van uw printer) om in het rechter deelvenster de sjablonen weer te geven die op de printer zijn geregistreerd. U kunt in dat venster het aantal sjablonen controleren en de toetsen die worden gebruikt.

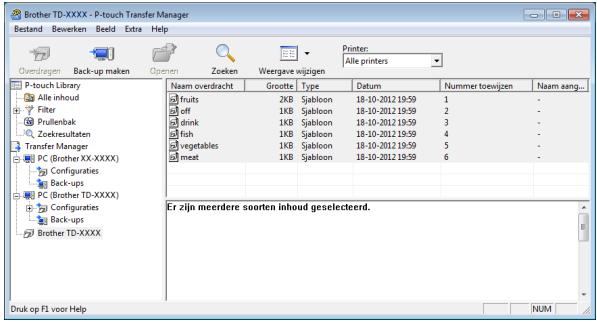

**V.** Waarom kan een sjabloon niet naar de printer worden overgebracht? (Wel overgebracht, maar datum niet automatisch bijgewerkt.)

**A.** Mogelijk is het printerstuurprogramma niet goed geïnstalleerd. Installeer het printerstuurprogramma opnieuw en probeer de overdracht vervolgens opnieuw.

Als de datum niet is bijgewerkt, controleer dan of het selectievakje [**Tijdens afdrukken**] is ingeschakeld in het dialoogvenster [**Eigenschappen van Datum en tijd**] voor de sjabloon.

Zie *[De datum en tijd op een label plaatsen](#page-86-0)* [op pagina 81](#page-86-0) voor meer informatie.

Werken met het tikpaneel (optioneel: PA-TDU-001) (alleen TD-2120N/2130N)

# **Productspecificaties**

Grootte: Ca. 111 (B)  $\times$  170 (D)  $\times$  78 mm (H) Gewicht: 0,342 kg

**10**

# **11 (optioneel: PA-WI-001) De WLAN-interface gebruiken (alleen TD-2120N/2130N) <sup>11</sup>**

# **Het printerstuurprogramma en de software installeren <sup>11</sup>**

U kunt het printerstuurprogramma en de software met een van de volgende drie methoden installeren.

- USB-verbinding
- Bedrade LAN-verbinding (alleen TD-2120N/2130N)
- Draadloze LAN-verbinding (alleen TD-2120N/2130N) (als de WLAN-interface is aangesloten)

Hieronder staat de procedure voor het maken van een draadloze LAN-verbinding.

Zie *[Het printerstuurprogramma en de](#page-9-0)  [software installeren](#page-9-0)* op pagina 4 en *[Venster](#page-9-1)  [installatieprogramma](#page-9-1)* op pagina 4 voordat u instellingen opgeeft.

Raadpleeg *[USB-verbinding](#page-10-0)* op pagina 5 en *[Bedrade LAN-verbinding \(alleen](#page-11-0)  [TD-2120N/2130N\)](#page-11-0)* op pagina 6 voor meer informatie over het tot stand brengen van een USB-kabelverbinding of een bedrade LAN-verbinding.

## **Voordat u een draadloze LAN-verbinding maakt**

Een draadloze LAN-verbinding kan alleen worden gebruikt als de WLAN-interface (optioneel) is aangesloten op de printer. Zie de instructiehandleiding van de WLAN-interface (optioneel) voor meer informatie over het aansluiten van de WLAN-interface.

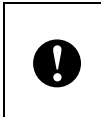

Zorg ervoor dat de netwerkkabel niet op de printer aangesloten is, voordat u een draadloze LAN-verbinding maakt.

## **Vereiste apparaten en netwerkconfiguratie <sup>11</sup>**

In dit gedeelte wordt de procedure beschreven voor het maken van een verbinding in de volgende netwerkconfiguratie (infrastructuurmodus).

 $\blacksquare$  Infrastructuurmodus

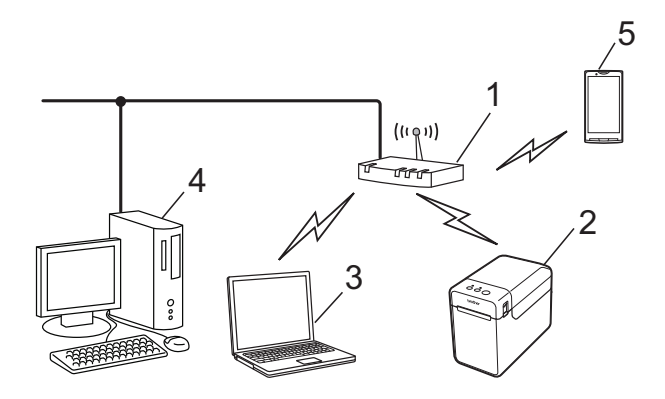

- **1 WLAN-toegangspunt/router**
- **2 Deze printer**
- **3 Voor draadloos uitgeruste computer aangesloten op het toegangspunt/de router**
- **4 Bedrade computer aangesloten op het toegangspunt/de router**
- **5 Mobiele telefoon, bijvoorbeeld een smartphone**

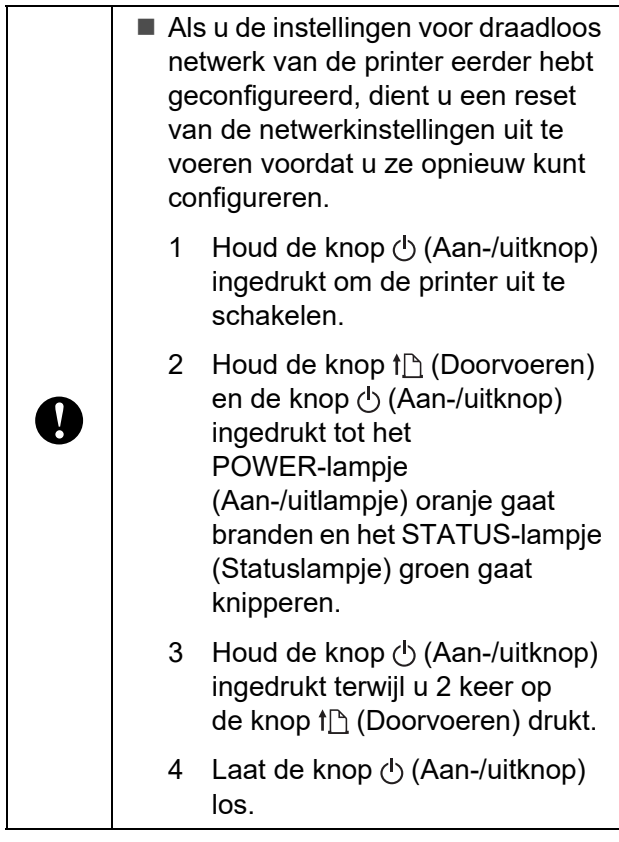

## **OPMERKING**

Voor een maximale snelheid van de gegevensoverdracht in een WLAN-omgeving is het volgende van belang:

- Plaats de printer zo dicht mogelijk bij het toegangspunt/de router.
- Zorg dat zich geen obstakels bevinden tussen de printer en het toegangspunt/de router. Grote voorwerpen en muren kunnen het maken van een verbinding bemoeilijken.
- Andere elektronische apparatuur kan storingen veroorzaken. Dat kan de snelheid van de gegevensoverdracht doen afnemen.

Onder dergelijke omstandigheden kan de snelheid afnemen in vergelijking tot de snelheid bij een bedraad LAN of een USB-verbinding. U kunt een maximale snelheid bereiken met een bedraad LAN of een USB-verbinding.

# **Een methode kiezen voor draadloze installatie**

Er zijn twee methoden voor het opgeven van draadloze LAN-instellingen. Kies de methode waaraan u voor uw omgeving de voorkeur geeft.

- Configuratie met behulp van de installatie-cd-rom en een tijdelijke USB-verbinding [\(pagina 97](#page-102-0))
- One-push configuratie met WPS ([pagina 102](#page-107-0))

Sluit de printer via USB aan om de draadloze instellingen te configureren als de printer is aangesloten op een draadloos bedrijfsnetwerk (bijvoorbeeld LEAP en EAP-FAST).

## **OPMERKING**

Er is informatie beschikbaar voor het opgeven van instellingen met andere methoden dan de twee hier beschreven methoden. Zie de Netwerkhandleiding op de cd-rom voor meer informatie.

## <span id="page-102-0"></span>**Configuratie met behulp van de installatie-cd-rom en een tijdelijke USB-verbinding <sup>11</sup>**

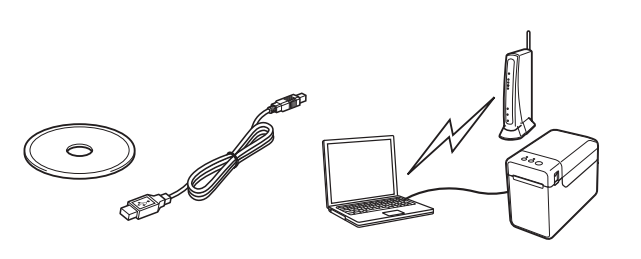

Bij deze methode wordt aanbevolen om de printer met een USB-kabel aan te sluiten op een computer die al draadloos verbinding heeft met het netwerk.

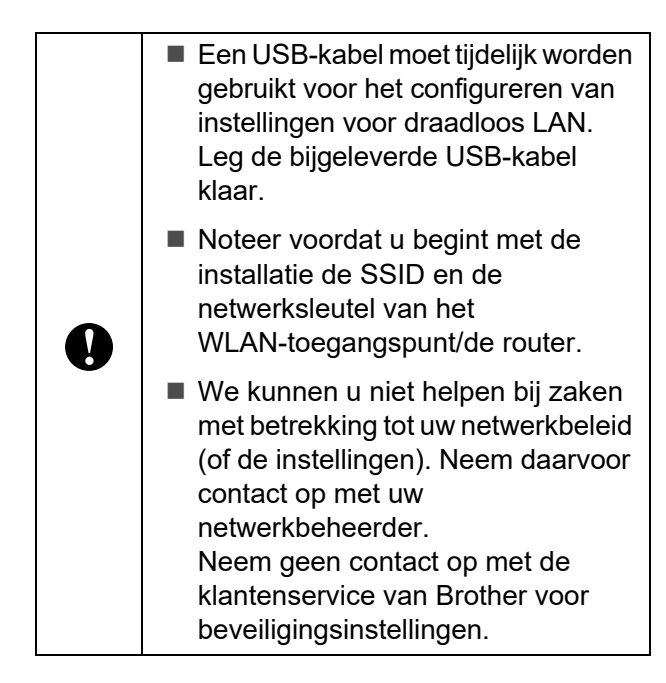

## **OPMERKING**

- U hebt de SSID nodig voor het configureren van draadloze instellingen. U hebt ook informatie over de netwerksleutel nodig, behalve in een open systeem (een netwerk zonder wachtwoord). Bovendien hebt u bij gebruik van WEP een WEP-sleutel nodig.
- De SSID en de netwerksleutel opzoeken:
	- Omdat netwerkgegevens zoals de SSID, de netwerksleutel en WEP-sleutel specifiek voor een omgeving opgegeven instellingen zijn, dient u voor meer informatie daarover contact op te nemen met de netwerkbeheerder. Raadpleeg de handleiding bij het WLAN-toegangspunt/de router, als u de instellingen hebt opgegeven.
	- Bovendien kan met de hier beschreven methoden geen verbinding met het netwerk tot stand worden gebracht, als het draadloos LAN is ingesteld op "Stealth mode"; neem in dat geval contact op met de netwerkbeheerder.
	- Druk de apparaatinstellingen van de printer af voor het MAC-adres. Zie *[De](#page-24-0)  [printerinstellingen afdrukken](#page-24-0)* [op pagina 19](#page-24-0) voor meer informatie.

<span id="page-103-0"></span>Noteer voordat u begint met de installatie de SSID en de netwerksleutel van het WLAN-toegangspunt/de router. Maak een notitie van de instellingen zodat u ze bij de hand hebt. Gebruik daarvoor bijvoorbeeld de volgende tabel.

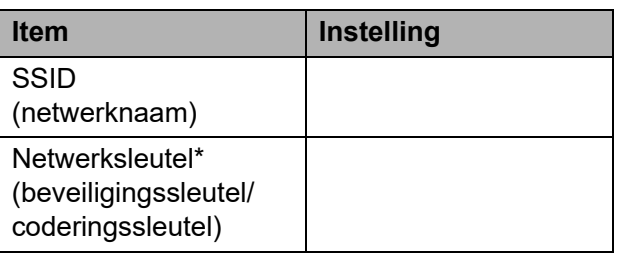

\* De netwerksleutel wordt mogelijk ook aangeduid als wachtwoord, beveiligingssleutel, encryptiesleutel of coderingssleutel.

2 Plaats de cd-rom met het installatieprogramma in het cd-romstation van de computer. Selecteer de taal op het scherm voor talenkeuze.

## **OPMERKING**

- Voor Windows XP/Windows Vista/ Windows 7: Geef de inhoud van de map met stuurprogramma's op de cd-rom weer en dubbelklik op [**start.exe**], als het venster van het installatieprogramma niet automatisch wordt geopend.
- Voor Windows 8:

Klik op [**start.exe uitvoeren**] op het scherm [**Start**] of geef de inhoud van de map met stuurprogramma's op de cd-rom weer vanaf het Bureaublad en dubbelklik op [**start.exe**].

## **3** Klik op [**Normale installatie**].

Lees de gebruiksrechtovereenkomst en klik op [**Akkoord**] als u de voorwaarden aanvaardt.

- **(5)** Klik op [**Installeren**] om de installatie te starten en volg de aanwijzingen op het scherm.
- **6** Selecteer [**Draadloze netwerkverbinding**] en klik op [**Volgende**] als het venster voor het selecteren van een verbindingsmethode wordt geopend.

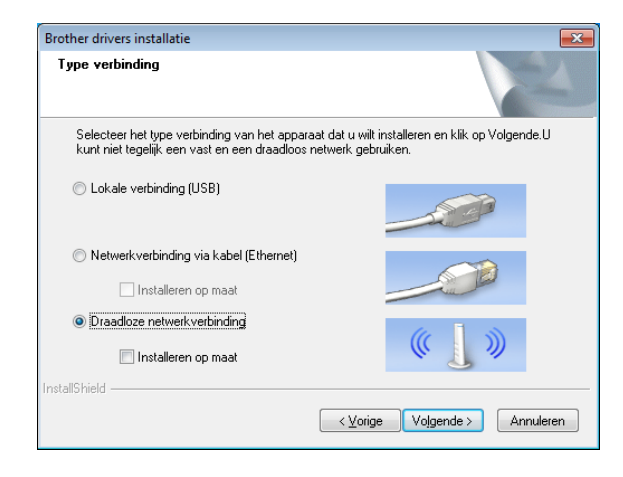

g Als het scherm [**Firewall/antivirus gedetecteerd**] wordt weergegeven, selecteert u [**Wijzig de poortinstellingen van de firewall om netwerkverbinding mogelijk te maken en ga door met de installatie. (Aanbevolen)**] en klik op [**Volgende**].

Als u niet met Windows Firewall werkt, staat u toegang toe via de UDP-poorten 137 en 161.

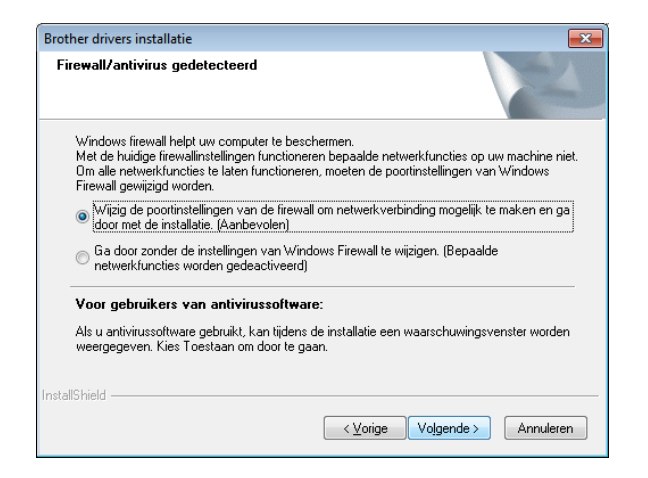

Schakel de WLAN-interface in met de schuifschakelaar.

Zorg ervoor dat de netwerkkabel niet op de printer aangesloten is en zet de printer aan.

Volg de instructies op het scherm om de controleren of de draadloze LAN-modus actief is op de printer.

**10** Selecteer [Ja, ik heb een USB-kabel **voor gebruik bij de installatie**] en klik op [**Volgende**].

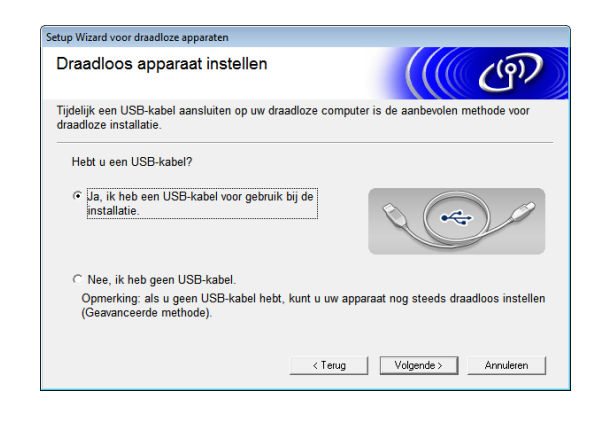

**k Als het scherm [Belangrijke boodschap**] wordt weergegeven, leest u de boodschap; schakel het selectievakje in nadat u hebt bevestigd dat u over de SSID en de netwerksleutel beschikt en klik op [**Volgende**].

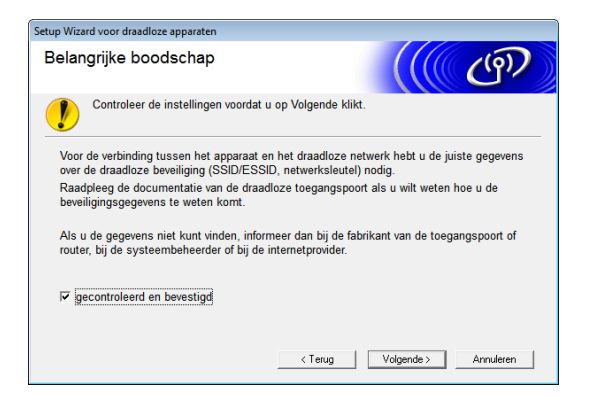

**11**

<sup>12</sup> Sluit de printer rechtstreeks aan op de computer met behulp van een USB-kabel.

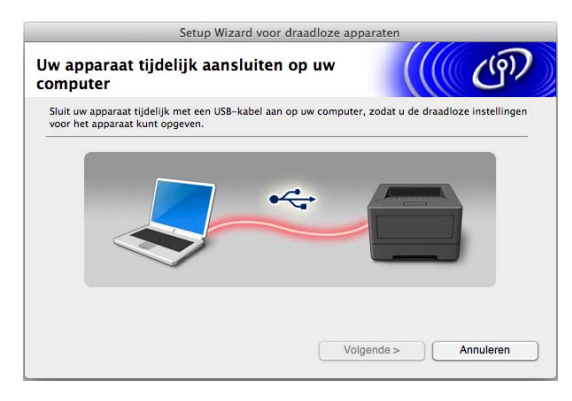

- Als het scherm met de bevestiging van de installatie wordt weergegeven, schakelt u het selectievakje in en klikt u op [**Volgende**]; ga verder bij stap **®**.
- Ga a[n](#page-105-1)ders verder bij stap  $\bullet$ .
- <span id="page-105-0"></span>**13** Selecteer[Ja] om verbinding te maken met de weergegeven SSID.

Klik o[p](#page-106-0) [Volgende]; ga verder bij stap **1**.

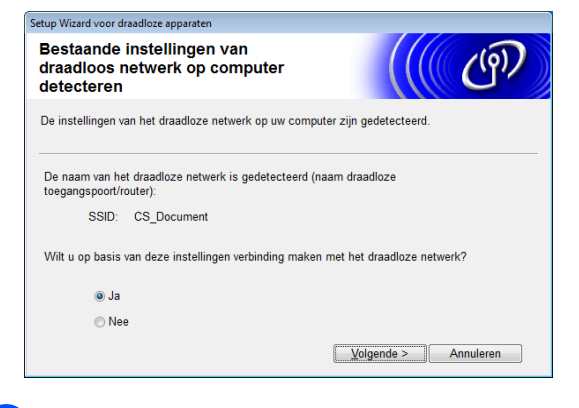

<span id="page-105-1"></span>**14** De wizard zoekt naar voor de printer beschikbare draadloze netwerken. Selecteer de SSID die u hebt genoteerd bij st[a](#page-103-0)p  $\bigcirc$  en klik op [**Volgende**].

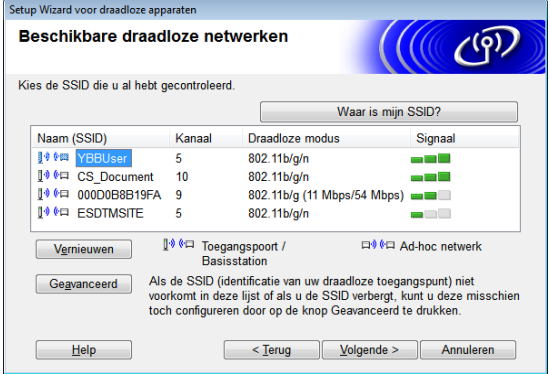

## **OPMERKING**

• Als er niets in de lijst staat, controleert u of het toegangspunt is ingeschakeld en de SSID uitzendt, en vervolgens of de printer en het toegangspunt zich in elkaars bereik bevinden voor draadloze communicatie.

Klik daarna op [**Vernieuwen**].

- Als uw toegangspunt niet is ingesteld op het uitzenden van de SSID, klikt u op de knop [**Geavanceerd**] om de SSID handmatig invoeren. Voer de instructies op het scherm uit om de [**Naam (SSID)**] in te voeren en klik op [**Volgende**].
- **15** Typ de [**Netwerksleutel**] die u hebt genoteerd bij st[a](#page-103-0)p  $\bigcirc$  en klik op [**Volgende**].

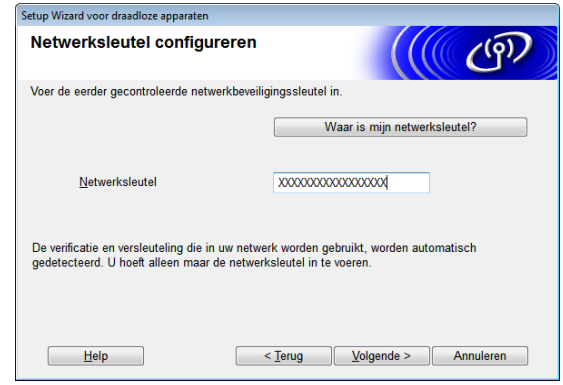

#### **OPMERKING**

Als uw netwerk is geconfigureerd voor verificatie en encryptie, wordt het scherm [**LET OP!**] weergegeven. Klik op [**OK**] om door te gaan met de configuratie bij  $\circled{e}$ .

<span id="page-106-0"></span>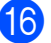

## **16** Bevestig de draadloze

netwerkinstellingen en klik op [**Volgende**]. De instellingen worden naar de printer verzonden.

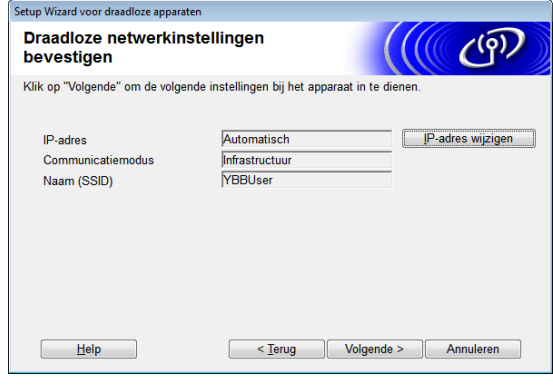

## **OPMERKING**

- Als u op [**Annuleren**] klikt, blijven de instellingen ongewijzigd.
- Als u handmatig een IP-adres aan de printer wilt toewijzen, klikt u op [**IP-adres wijzigen**] en voert u het IP-adres in.
- Klik op [**Opnieuw**] als de draadloze installatie mislukt.

**17** Koppel de USB-kabel los van de printer en de computer en klik op [**Volgende**].

> De draadloze installatie is voltooid. Ga ve[r](#page-106-1)der bij stap **@** voor installatie van het printerstuurprogramma en de software.

<span id="page-106-1"></span>**18** Selecteer de printer in de lijst en klik op [**Volgende**].

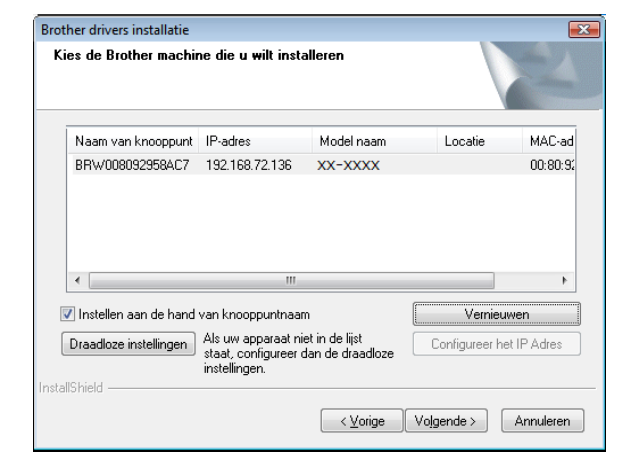

De installatie van het printerstuurprogramma en de software wordt gestart.

## **OPMERKING**

- Als de draadloze installatie is mislukt, wordt het scherm [**Setup Wizard voor draadloze apparaten**] weergegeven. Voer de instructies op het scherm uit om de draadloze configuratie te voltooien.
- Controleer of u de WEP-sleutel correct hebt ingevoerd als u WEP gebruikt als coderingsmethode en uw printer niet is gevonden.
- U kunt controleren of er updates zijn met P-touch Update Software. Als [**P-touch Update Software gebruiken om een update uit te voeren naar de nieuwste versie van de software? (Voor een update is een internetverbinding vereist.)**] wordt weergegeven, klikt u op [**Ja**] of [**Nee**].
	- Klik op [**Ja**] om te controleren of er nieuwe versies van de software zijn en een update uit te voeren, en ga dan naar s[t](#page-107-1)ap  $\mathbf{\circled{a}}$ .
	- Klik op [**Nee**] om geen controle op nieuwe versies van de software en geen update uit te voeren, en ga dan naar stap  $\mathbf{\Omega}$ .

## **OPMERKING**

Als u nu op [**Nee**] klikt, kunt u op een later tijdstip P-touch Update Software uitvoeren als het beter uitkomt, om te controleren of er nieuwe versies van de software zijn en een update uit te voeren. Dubbelklik daartoe op het pictogram van P-touch Update Software op het Bureaublad. (Uw computer moet verbonden zijn met internet.)

- 
- <span id="page-107-1"></span>20 P-touch Update Software wordt gestart.
	- Als er een toepassing staat bij [**Bestandenlijst**] is er een nieuwere versie van de toepassing. Schakel het selectievakje bij de toepassing in en klik op [**Installeren**] om de toepassing te installeren. Wacht op een bericht dat meldt dat de installatie is voltooid.

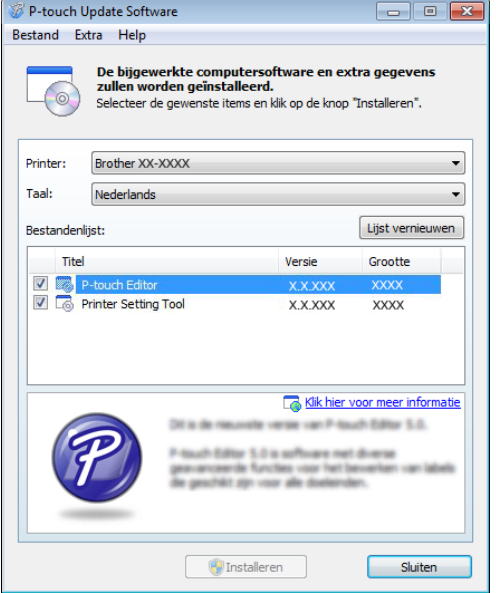

- Als er geen toepassing staat bij [**Bestandenlijst**], is de toepassing die op dat moment op uw computer is geïnstalleerd de nieuwste versie. U hoeft die niet bij te werken. Klik op [**Sluiten**].
- <span id="page-107-2"></span>u Klik op [**OK**] of op [**Annuleren**] als het scherm voor online gebruikersregistratie wordt weergegeven.
	- Als u [**OK**] kiest, gaat u naar de online pagina voor gebruikersregistratie voordat de installatie wordt voltooid (aanbevolen).
	- Als u [**Annuleren**] kiest, gaat u verder met de installatie.

## v Klik op [**Voltooien**].

De installatie is nu voltooid.

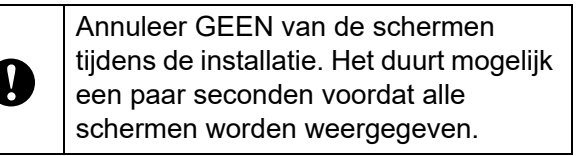

## **OPMERKING**

- Voor gebruikers van Windows Vista/ Windows 7/Windows 8: Schakel het selectievakje in en klik op [**Installeren**] om de installatie op normale wijze te voltooien als het venster [**Windows-beveiliging**] wordt geopend.
- Afhankelijk van uw beveiligingsinstellingen kan er een venster van Windows-beveiliging of een antivirusprogramma worden geopend als u de printer of de software gebruikt. Geef in dat geval het installatieprogramma toestemming om door te gaan.
- Klik desgevraagd op [**Opnieuw opstarten**].

## <span id="page-107-0"></span>**One-push configuratie met WPS <sup>11</sup>**

Als uw WLAN-toegangspunt/router WPS (Wi-Fi Protected Setup™) ondersteunt, kunt u instellingen en verbinding heel eenvoudig configureren met één druk op een knop.

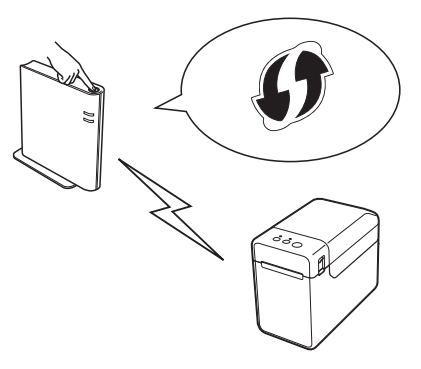

Controleer of het WPS-symbool op uw toegangspunt/router staat.

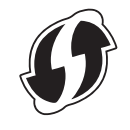

**2** Plaats de printer in het bereik van het WPS-toegangspunt/de WPS-router. Het bereik varieert naargelang de omgeving. Raadpleeg de handleiding bij uw WLAN-toegangspunt/de router.
- Schakel de WLAN-interface in met de schuifschakelaar.
- Zorg ervoor dat de netwerkkabel niet op de printer aangesloten is en zet de printer aan.
- $\overline{5}$  Houd (minstens 5 seconden) de knop  $f^n$  (Doorvoeren) ingedrukt totdat het STATUS-lampje (Statuslampje) groen knippert.
- 6 Druk op de WPS-knop op het WLAN-toegangspunt/de router. Het STATUS-lampje (Statuslampje) op de printer brandt groen als de configuratie is voltooid.

De draadloze installatie is voltooid. Ga verder bij stap @ voor installatie van het printerstuurprogramma en de software.

<span id="page-108-0"></span>Plaats de cd-rom met het installatieprogramma in het cd-romstation van de computer. Selecteer de taal op het scherm voor talenkeuze.

#### **OPMERKING**

• Windows XP/Windows Vista/ Windows 7:

Geef de inhoud van de map met stuurprogramma's op de cd-rom weer en dubbelklik op [**start.exe**], als het venster van het installatieprogramma niet automatisch wordt geopend.

• Voor Windows 8: Klik op [**start.exe uitvoeren**] op het scherm [**Start**] of geef de inhoud van de map met stuurprogramma's op de cd-rom weer vanaf het Bureaublad en dubbelklik op [**start.exe**].

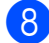

#### **8** Klik op [**Normale installatie**].

Lees de gebruiksrechtovereenkomst en klik op [**Akkoord**] als u de voorwaarden aanvaardt.

- j Klik op [**Installeren**] om de installatie te starten en volg de aanwijzingen op het scherm.
- $k$  Kies op het volgende scherm [**Draadloze netwerkverbinding**] en klik op [**Volgende**].

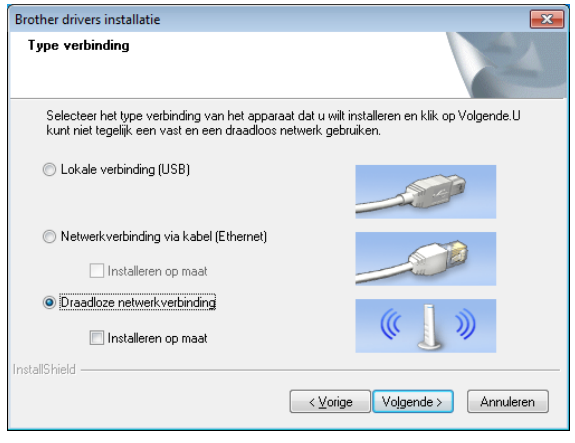

l Als het scherm [**Firewall/antivirus gedetecteerd**] wordt weergegeven, selecteert u [**Wijzig de poortinstellingen van de firewall om netwerkverbinding mogelijk te maken en ga door met de installatie. (Aanbevolen)**] en klik op [**Volgende**].

Als u niet met Windows Firewall werkt, staat u toegang toe via de UDP-poorten 137 en 161.

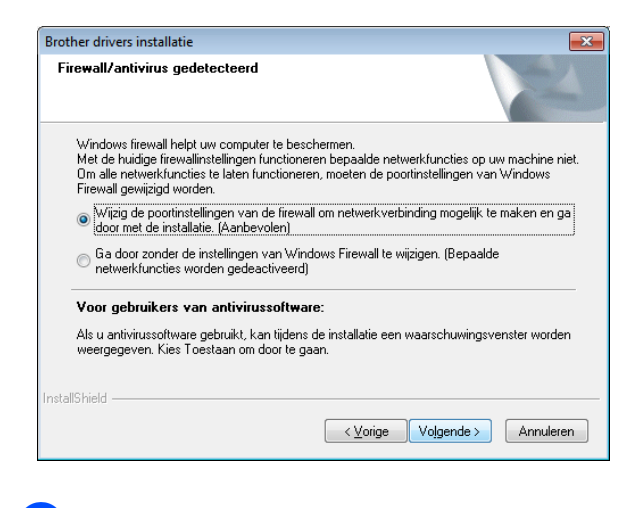

**13** Volg de instructies op het scherm om de controleren of de draadloze LAN-modus actief is op de printer.

#### 14 Selecteer de printer in de lijst en klik op [**Volgende**].

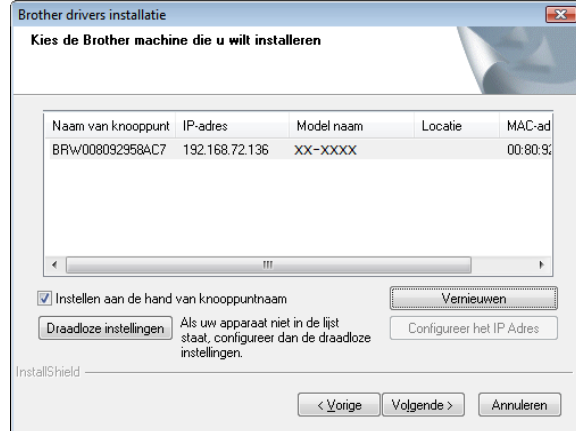

De installatie van het

printerstuurprogramma en de software wordt gestart.

#### **OPMERKING**

- Als de draadloze installatie is mislukt, wordt het scherm [**Setup Wizard voor draadloze apparaten**] weergegeven. Voer de instructies op het scherm uit om de draadloze configuratie te voltooien.
- Controleer of u de WEP-sleutel correct hebt ingevoerd als u WEP gebruikt als coderingsmethode en uw printer niet is gevonden.
- $\overline{15}$  U kunt controleren of er updates zijn met P-touch Update Software. Als [**P-touch Update Software gebruiken om een update uit te voeren naar de nieuwste versie van de software? (Voor een update is een internetverbinding vereist.)**] wordt weergegeven, klikt u op [**Ja**] of [**Nee**].
	- Klik op [**Ja**] om te controleren of er nieuwe versies van de software zijn en een update uit te voeren, en ga dan naar sta[p](#page-109-0)  $\circledR$ .
	- Klik op [**Nee**] om geen controle op nieuwe versies van de software en geen update uit te voeren, en ga dan naar stap  $\circledR$ .

#### **OPMERKING**

Als u nu op [**Nee**] klikt, kunt u op een later tijdstip P-touch Update Software uitvoeren als het beter uitkomt, om te controleren of er nieuwe versies van de software zijn en een update uit te voeren. Dubbelklik daartoe op het pictogram van P-touch Update Software op het Bureaublad. (Uw computer moet verbonden zijn met internet.)

- <span id="page-109-0"></span>**16** P-touch Update Software wordt gestart.
	- Als er een toepassing staat bij [**Bestandenlijst**] is er een nieuwere versie van de toepassing. Schakel het selectievakje bij de toepassing in en klik op [**Installeren**] om de toepassing te installeren. Wacht op een bericht dat meldt dat de installatie is voltooid.

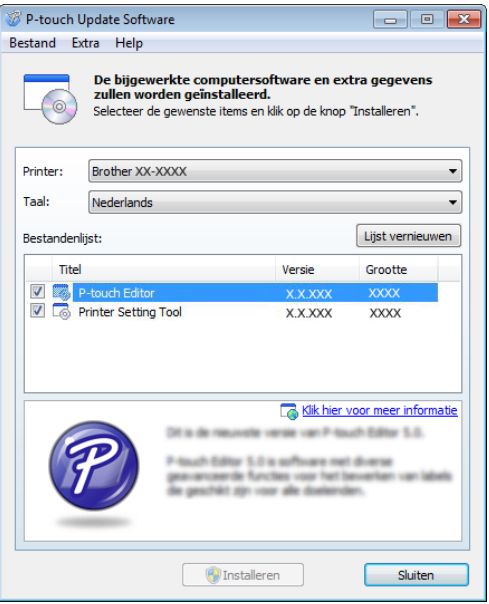

Als er geen toepassing staat bij [**Bestandenlijst**], is de toepassing die op dat moment op uw computer is geïnstalleerd de nieuwste versie. U hoeft die niet bij te werken. Klik op [**Sluiten**].

- <span id="page-110-0"></span>q Klik op [**OK**] of op [**Annuleren**] als het scherm voor online gebruikersregistratie wordt weergegeven.
	- Als u [**OK**] kiest, gaat u naar de online pagina voor gebruikersregistratie voordat de installatie wordt voltooid (aanbevolen).
	- Als u [**Annuleren**] kiest, gaat u verder met de installatie.
- **18** Klik op [**Voltooien**]. De installatie is nu voltooid.

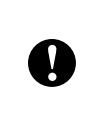

Annuleer GEEN van de schermen tijdens de installatie. Het duurt mogelijk een paar seconden voordat alle schermen worden weergegeven.

#### **OPMERKING**

- Voor gebruikers van Windows Vista/ Windows 7/Windows 8: Schakel het selectievakje in en klik op [**Installeren**] om de installatie op normale wijze te voltooien als het venster [**Windows-beveiliging**] wordt geopend.
- Afhankelijk van uw beveiligingsinstellingen kan er een venster van Windows-beveiliging of een antivirusprogramma worden geopend als u de printer of de software gebruikt. Geef in dat geval het installatieprogramma toestemming om door te gaan.
- Klik desgevraagd op [**Opnieuw opstarten**].

### **De computer en de printer verbinden via draadloos LAN**

De printer kan pas met behulp van het toegangspunt/de router van het WLAN communiceren als het printerstuurprogramma en "**Printer Instelling Tool**" zijn geïnstalleerd en **ID** de WLAN-verbindingsinstellingen zijn opgegeven. Zie *[Het](#page-9-0)  [printerstuurprogramma en de software](#page-9-0)  installeren* [op pagina 4](#page-9-0) voor meer informatie.

- Schakel de WLAN-interface in met de schuifschakelaar.
- Zorg ervoor dat de netwerkkabel niet op de printer aangesloten is en zet de printer aan. De WLAN-communicatie wordt gestart.

#### **OPMERKING**

- U kunt de communicatie-instellingen voor de printer wijzigen bij [**Communicatieinstellingen**] in "**Printer Instelling Tool**". Zie *[Communicatie-instellingen \(alleen](#page-32-0)  [TD-2120N/2130N\)](#page-32-0)* op pagina 27 voor meer informatie.
- Met behulp van "**Printer Instelling Tool**" kunt u de communicatie-instellingen eenvoudig wijzigen en toepassen voor meerdere printers. Zie *[Gewijzigde](#page-38-0)  [instellingen toepassen op meerdere](#page-38-0)  printers* [op pagina 33](#page-38-0) voor meer informatie.

Hoofdstuk 11

### **Productspecificaties**

Grootte: Ca. 110 (B)  $\times$  85 (D)  $\times$  26 mm (H) Gewicht: 0,050 kg

# **12 gebruiken (optioneel: PA-BI-001) De Bluetooth-interface (alleen TD-2120N/2130N) <sup>12</sup>**

### **De computer en de printer verbinden via Bluetooth <sup>12</sup>**

#### **OPMERKING**

- Volg de aanwijzingen van de fabrikant van uw Bluetooth-compatibele computer of Bluetooth-compatibel apparaat op en installeer alle benodigde hardware en software.
- Als u verbinding maakt via Bluetooth, blijven de verbindingsinstellingen bewaard, ook als u de printer uitschakelt.

Voer de volgende procedure uit om de printer te pairen met de computer met behulp van de software voor Bluetooth-beheer.

Een Bluetooth-verbinding kan alleen worden gebruikt als de Bluetooth-interface (optioneel) is aangesloten op de printer. Zie de instructiehandleiding van de Bluetooth-interface (optioneel) voor meer informatie over het aansluiten van de Bluetooth-interface.

- **1** Controleer of de Bluetooth-interface (optioneel) goed is aangesloten op de printer en schakel de Bluetooth-interface in met de schuifschakelaar.
- **2** Houd de knop  $\circlearrowright$  (Aan-/uitknop) ingedrukt om de printer in te schakelen.
- <span id="page-112-0"></span>**3** Houd (minstens 5 seconden) de knop  $f^n$  (Doorvoeren) ingedrukt totdat het STATUS-lampje (Statuslampje) groen knippert.
- Schakel de printer weer in als hij automatisch is uitgeschakeld.

e Controleer of het STATUS-lampje (Statuslampje) groen brandt. De printer is opgestart in de Bluetooth-modus. Als het STATUS-lampje (Statuslampje) dooft, is de printer niet opgestart in de Bluetooth-modus. Herhaal de procedure van stap  $\bigcirc$  $\bigcirc$  $\bigcirc$ .

Gebruik de software voor Bluetooth-beheer om de printer te detecteren en de verbinding met de printer te configureren.

#### **OPMERKING**

Als de software om een Bluetooth-wachtwoord (of pincode) vraagt, voer dan de code in die aan de printer is toegewezen. Standaard is de pincode van de printer gelijk aan de laatste vier cijfers van het serienummer van de printer.

- <span id="page-112-1"></span>g Noteer de naam van de poort die voor de verbinding wordt gebruikt. (Het gaat om een virtuele COM-poort zoals "COM1" of "COM3".)
- Plaats de cd-rom met het installatieprogramma in het cd-romstation van de computer.
- **9** Dubbelklik op het cd-romstation en vervolgens op [**BluetoothSetup.exe**]. Volg de instructies op het scherm om de instellingen te configureren.
- **10** Geef de poortnaam op die u bij stap @ hebt genoteerd als het desbetreffende scherm wordt weergegeven.

#### **OPMERKING**

Zie de documentatie van de software voor Bluetooth-beheer voor meer informatie over verbindingsinstellingen, bevestigen van de poortnaam, enzovoort.

### **Bluetooth gebruiken voor communicatie tijdens het afdrukken <sup>12</sup>**

De printer kan niet onmiddellijk na het inschakelen van Bluetooth afdrukken met Bluetooth. Voer eerst de onderstaande procedure uit om communicatie tussen de printer en de computer mogelijk te maken. Zodra een verbinding tot stand is gebracht, blijft de printer verbonden totdat die wordt uitgeschakeld, waarmee wordt verhinderd dat de printer wordt gedetecteerd door een andere computer.

- Controleer of de Bluetooth-interface (optioneel) goed is aangesloten op de printer en schakel de Bluetooth-interface in met de schuifschakelaar.
- **2** Houd de knop  $\circlearrowright$  (Aan-/uitknop) ingedrukt om de printer in te schakelen.
- <span id="page-113-0"></span>**3** Houd (minstens 5 seconden) de knop fra (Doorvoeren) ingedrukt totdat het STATUS-lampje (Statuslampje) groen knippert.
- $\overline{4}$  Schakel de printer weer in als hij automatisch is uitgeschakeld.
- **6** Controleer of het STATUS-lampje (Statuslampje) groen brandt. De printer is opgestart in de Bluetooth-modus. Als het STATUS-lampje (Statuslampje) dooft, is de printer niet opgestart in de Bluetooth-modus. Herhaal de procedure van stap  $\bigcirc$  $\bigcirc$  $\bigcirc$ .
- Gebruik uw software voor Bluetooth-beheer om de printer te detecteren. De Bluetooth-communicatie wordt gestart.

## **Productspecificaties <sup>12</sup>**

Grootte: Ca. 110 (B)  $\times$  81 (D)  $\times$  26 mm (H) Gewicht: 0,048 kg

# **13 (optioneel: PA-LP-001) De labelpeller gebruiken (alleen TD-2120N/2130N) <sup>13</sup>**

Als u de labelpeller gebruikt, kunnen labels automatisch van de ruglaag worden gepeld voordat ze worden uitgevoerd door de papieruitvoer. Dat is handig als u een groot aantal afgedrukte labels moet bevestigen.

Voer de onderstaande procedure uit om het juiste papier te laden.

Zie de instructiehandleiding van de labelpeller voor meer informatie over het monteren van de labelpeller.

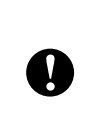

Voordat u de labelpeller gebruikt, dient u in het printerstuurprogramma op te geven dat u die wilt gebruiken. Zie *[Instellingen printerstuurprogramma](#page-117-0)* [op pagina 112](#page-117-0) voor meer informatie.

# **De RD-rol plaatsen**

- Gebruik van de labelpeller om labels van de ruglaag te pellen bij het afdrukken:
- A
- Gebruik originele rollen van Brother.
- Gebruik Print & Knip-labels. Gebruik geen andere labels.

Houd de knop  $\circlearrowright$  (Aan-/uitknop) ingedrukt om de printer uit te schakelen. Druk de knop (1) voor het ontgrendelen van de klep aan beide zijden in en trek de bovenklep van het compartiment voor de RD-rol omhoog.

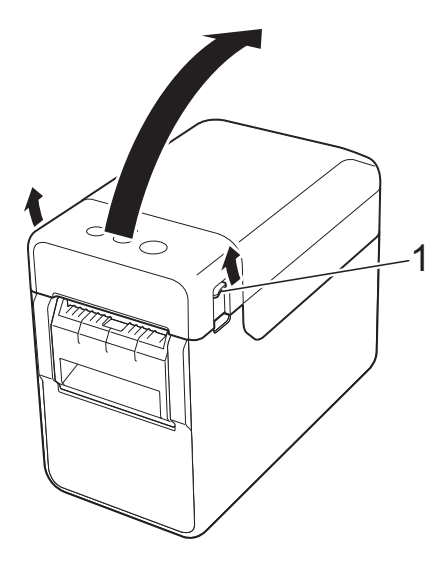

Til de aanpassingshendel papiergeleider (1) op en trek de papiergeleiders naar buiten om ruimte te maken.

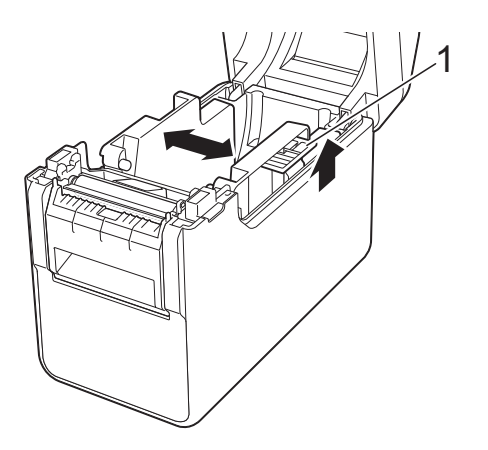

#### **OPMERKING**

Af fabriek staan de papiergeleiders in de meest wijde stand.

<span id="page-115-0"></span>**3** Plaats de RD-rol zo, dat de labels worden ingevoerd met de afdrukzijde omhoog (1), zoals weergegeven.

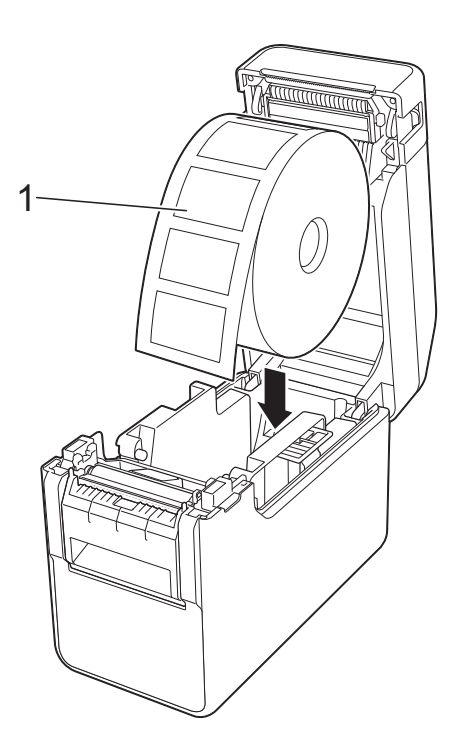

- Gebruik RD-rollen met een maximale roldiameter van 127 mm. Gebruik RD-rollen die zijn ontwikkeld voor printers van de TD-serie. Ongeacht het formaat zijn sommige RD-rollen mogelijk niet bruikbaar. **Plaats de RD-rol in de juiste richting.** 
	- Als de RD-rol niet op de juiste wijze wordt geplaatst, zal de printer niet op de juiste zijde van het papier of label afdrukken.
	- Als u rollen gebruikt waarop de labels zich aan de binnenzijde bevinden, plaatst u de rol omgekeerd in vergelijking met wat wordt weergegeven in stap <sup>3</sup>, zodat de afdrukzijde van de labels omhoog is gericht.

Til de aanpassingshendel papiergeleider (1) op en druk de beide papiergeleiders (2) aan tot de breedte van de rol.

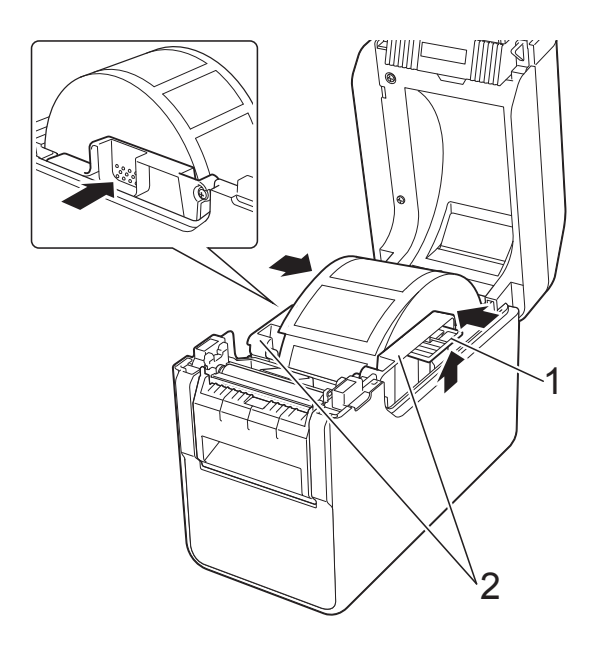

**5** Plaats het uiteinde van de RD-rol onder de papierpuntgeleiders (1).

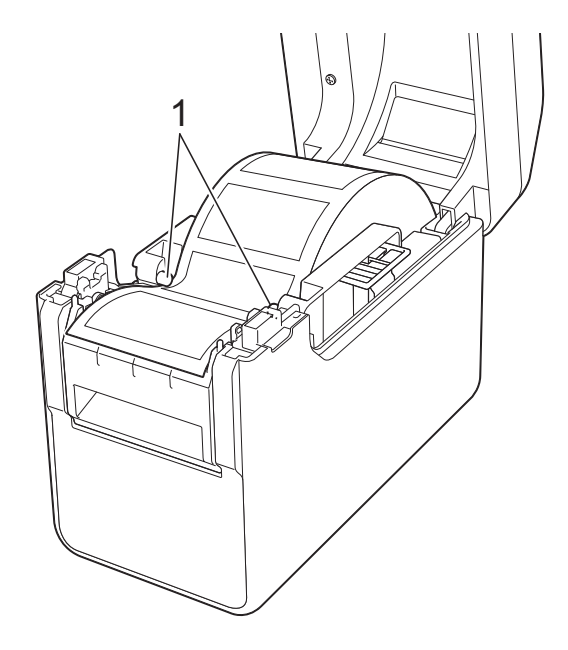

 $\mathbf{I}$ 

6 Pak de uitvoer voor de ruglaag van de labelpeller vast en open de klep van labelpeller.

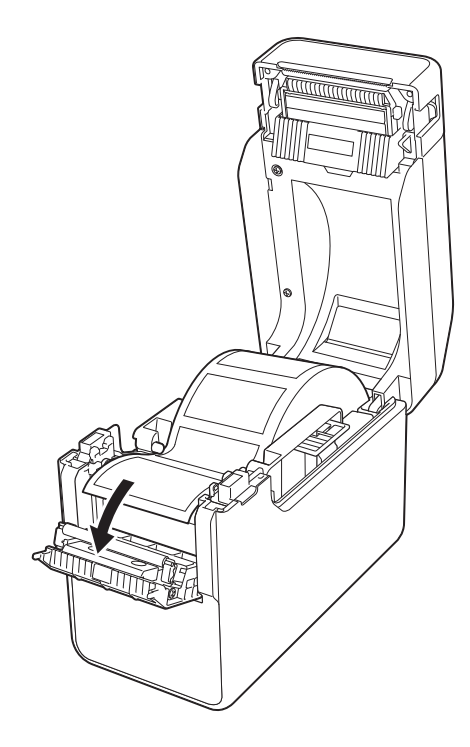

**7** Pel de ruglaag van het label en voer die door de uitvoer voor de ruglaag.

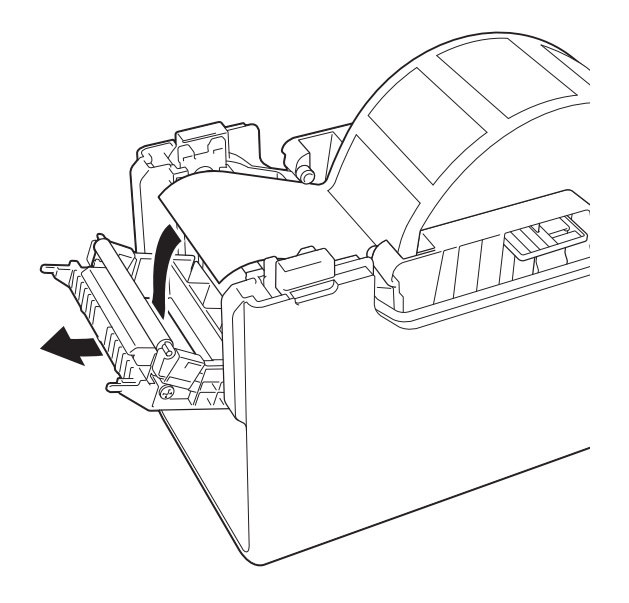

8 Sluit de klep van de labelpeller. Als de klep goed sluit, klikt hij vast.

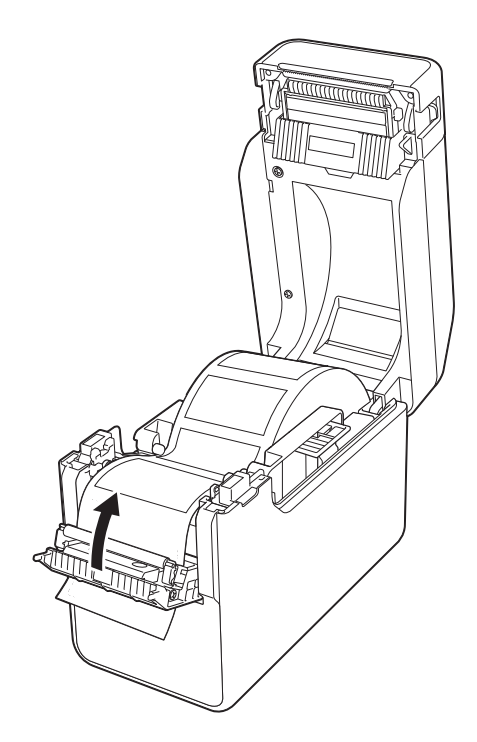

<sup>9</sup> Sluit de klep van het compartiment voor de RD-rol door er in het midden op te drukken. De klep moet vastklikken.

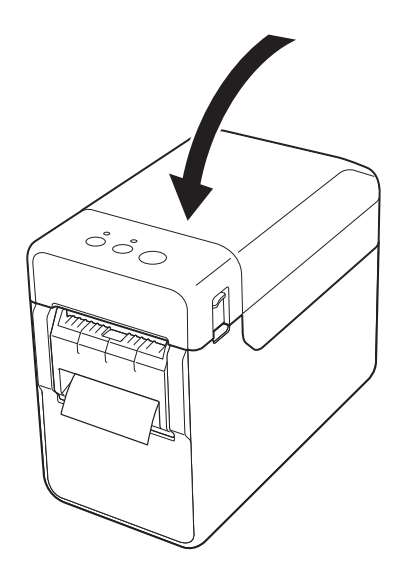

**10** Trek voorzichtig aan de ruglaag die uit de uitvoer steekt tot u weerstand voelt om de ruglaag strak te trekken.

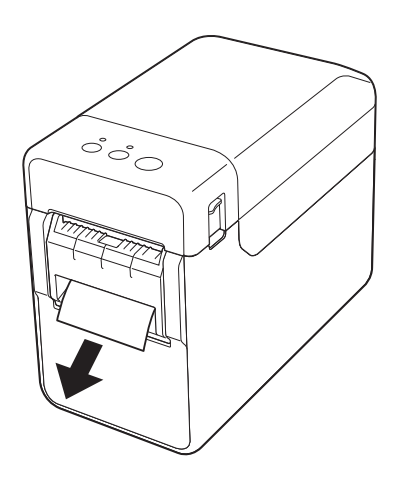

Houd de knop  $\circlearrowleft$  (Aan-/uitknop) ingedrukt om de printer in te schakelen.

#### **OPMERKING**

Als de gegevens over papierformaat voor de Print & Knip-labels die worden gebruikt, zijn aangemeld bij de printer, kunt u op de knop  $f^n$  (Doorvoeren) drukken om het label in de juiste beginpositie te plaatsen. Zie *[Gegevens over papierformaat](#page-14-0)  [aanmelden bij de printer](#page-14-0)* op pagina 9 voor meer informatie.

■ Afdrukken zonder gebruik te maken van de pelfunctie

Als de labelpeller is gemonteerd, kunt u op de gebruikelijke manier bonnenpapier plaatsen en daarmee afdrukken zonder de labelpeller te gebruiken.

Zie *[De RD-rol plaatsen](#page-20-0)* op pagina 15 voor meer informatie over het plaatsen van papier.

#### **OPMERKING**

Voer het papier bij het plaatsen van bonnenpapier niet door de uitvoer voor de ruglaag.

### <span id="page-117-0"></span>**Instellingen printerstuurprogramma <sup>13</sup>**

- Open het dialoogvenster [**Voorkeursinstellingen voor afdrukken**] van de printer.
	- **Windows XP**

Klik op [**Start**] - [**Configuratieprogramma**] - [**Printers en andere hardware**] - [**Printers en faxapparaten**], klik met de rechtermuisknop op de printer waarvan u de instellingen wilt wijzigen en klik op [**Voorkeursinstellingen voor afdrukken**].

**Windows Vista**

Klik op  $\left(\frac{1}{2}\right)$  -[**Configuratieprogramma**] - [**Hardware en geluid**] - [**Printers**], klik met de rechtermuisknop op de printer waarvan u de instellingen wilt wijzigen en klik op [**Voorkeursinstellingen voor afdrukken**].

**Windows 7**

Klik op **+ F** - [Apparaten en **printers**], klik met de rechtermuisknop op de printer waarvan u de instellingen wilt wijzigen en klik op [**Voorkeursinstellingen voor afdrukken**].

**Windows 8**

Klik op [**Configuratieprogramma**] op het scherm [**Apps**] - [**Hardware en geluid**] - [**Apparaten en printers**], klik met de rechtermuisknop op de printer waarvan u de instellingen wilt wijzigen en klik op [**Voorkeursinstellingen voor afdrukken**].

**2** Schakel het selectievakje [Afpelfunctie **gebruiken**] in op het tabblad [**Basis**].

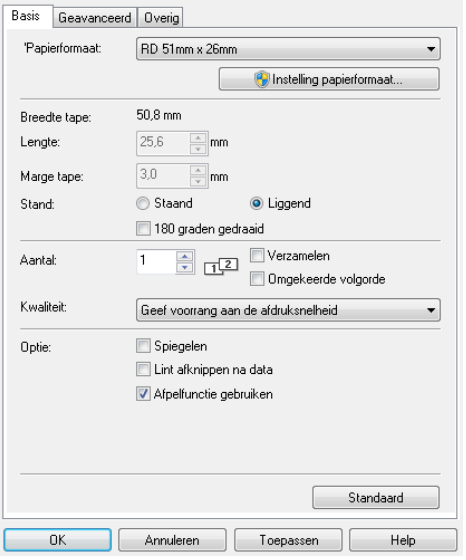

**6** Klik op [OK] om het dialoogvenster te sluiten.

### **Na het afdrukken**

Labels kunnen automatisch van de ruglaag worden gepeld voordat ze worden uitgevoerd door de papieruitvoer. Vergeet niet het afgedrukte label te verwijderen. Als een label achterblijft in de papieruitvoer, kan het volgende label niet worden afgedrukt.

Knip de ruglaag die wordt uitgevoerd af met een schaar.

#### **OPMERKING**

Bij gebruik van de labelpeller detecteert een sensor of het label is afgepeld; aan de hand daarvan wordt de bewerking aangestuurd. U kunt de detectiegevoeligheid van de sensor bijstellen. Zie *[Tabblad Sensoraanpassing](#page-42-0)* [op pagina 37](#page-42-0) voor meer informatie.

# **Productspecificaties <sup>13</sup>**

Grootte: 108 (B)  $\times$  130 (D)  $\times$  28 mm (H) Gewicht: 0,062 kg

### **14 De oplaadbare li-ionbatterij/eenheid batterij gebruiken (optioneel: PA-BT-4000LI/PA-BB-001) (alleen TD-2120N/2130N) <sup>14</sup>**

De printer kan worden gevoed met de netspanningsadapter (bijgeleverd) of een oplaadbare li-ionbatterij (optioneel). Gebruik de voeding die het beste past bij de manier waarop u de printer wilt gebruiken.

Als u de li-ionbatterij installeert, kunt u de printer gebruiken op locaties waar geen lichtnet voorhanden is.

De batterij wordt opgeladen door de netspanningsadapter als de batterij en de eenheid batterij zijn aangesloten op de printer. U kunt de batterij bovendien zonder dat die is aangesloten op de printer, opladen met de batterijlader voor 4 batterijen (optioneel: PA-4BC-4000).

## **De oplaadbare li-ionbatterij plaatsen <sup>14</sup>**

**1** Monteer de eenheid batterij aan de printer. Zie de instructiehandleiding van de batterijhouder (optioneel) voor meer informatie over het monteren van de batterijhouder.

b Druk op de vergrendeling van de klep (1) op de onderkant van de batterijhouder en til de klep van het batterijcompartiment op (2).

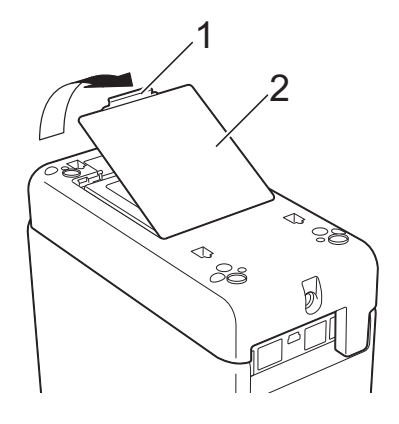

- $\overline{3}$  Trek de klep in dezelfde richting omhoog als waarin u op de vergrendeling hebt gedrukt en neem de klep van de houder.
	- Plaats de oplaadbare li-ionbatterij in het batterijcompartiment.

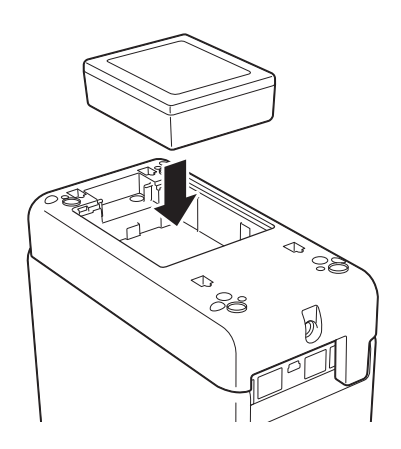

**6** Controleer of de haken op de rand van de klep juist zijn ingestoken en plaats de klep terug.

Druk op de klep van het batterijcompartiment tot u een klik hoort die aangeeft dat de klepvergrendeling weer aangrijpt.

#### **OPMERKING**

De spanning die met een oplaadbare li-ionbatterij wordt opgewekt kan variëren. De afdruksnelheid kan ook variëren afhankelijk van de geleverde spanning.

#### **De oplaadbare li-ionbatterij verwijderen <sup>14</sup>**

Volg de procedure voor het plaatsen van de oplaadbare batterij om de klep van het batterijcompartiment te verwijderen, verwijder vervolgens de batterij en plaats de klep terug.

### **VOORZICHTIG**

Als het lastig is om de batterij uit het compartiment te verwijderen, kunt u de printer op de kop houden als de klep van het compartiment is verwijderd; mogelijk valt de batterij dan vanzelf uit het compartiment.

Let op dat u zich daarbij niet verwondt.

### **De oplaadbare li-ionbatterij opladen <sup>14</sup>**

De oplaadbare li-ionbatterij kan in de printer worden opgeladen.

De batterij wordt opgeladen als u de netspanningsadapter gebruikt terwijl zowel de batterij als de batterijhouder zijn aangesloten op de printer. U kunt de batterij bovendien zonder dat die is aangesloten op de printer, opladen met de batterijlader voor 4 batterijen (optioneel).

Hieronder volgt de procedure voor het opladen met behulp van de netspanningsadapter. Raadpleeg de handleiding bij de optionele apparatuur voor meer informatie over het opladen van de batterij met een batterijlader voor vier batterijen (optioneel).

#### **OPMERKING**

- Het kan tot 5 uur in beslag nemen om de oplaadbare li-ionbatterij helemaal op te laden.
- U kunt ongeveer 200 m afdrukken met een nieuwe, volledig opgeladen batterij. (Getest bij 23 °C met behulp van afdruktestgegevens van Brother (58 mm, 9% dekking) en aangesloten via USB.)
- Laad de oplaadbare li-ionbatterij aan de hand van de volgende procedure op voordat u hem in gebruik neemt.
- Zorg ervoor dat de oplaadbare li-ionbatterij en de batterijhouder zijn aangesloten op de printer.

2 Sluit de printer met de netspanningsadapter en het netsnoer aan op het lichtnet via een stopcontact.

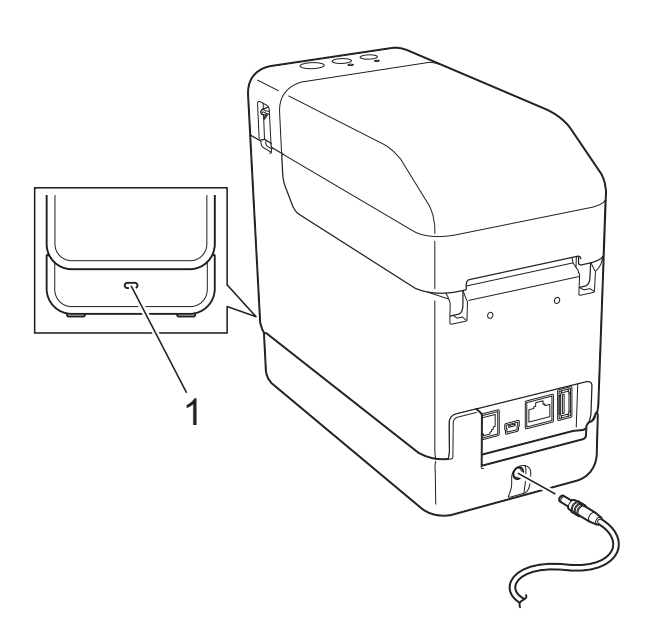

#### **1 Batterijlampje**

Het batterijlampje brandt oranje tijdens het opladen.

Als de oplaadbare li-ionbatterij volledig is opgeladen, dooft het batterijlampje.

#### **OPMERKING**

Als de printer wordt ingeschakeld terwijl de oplaadbare batterij is geplaatst en de netspanningsadapter is aangesloten op een stopcontact, wordt de batterij opgeladen. Als de printer echter wordt ingeschakeld, wordt de batterij gebruikt voor voeding, zelfs nadat de batterij is opgeladen, zodat de batterij niet volledig vol is als de printer een eerstvolgende keer wordt ingeschakeld. Het wordt aanbevolen de printer tijdens het opladen van de batterij uitgeschakeld te laten.

#### **Het laden van de oplaadbare li-ionbatterij stoppen <sup>14</sup>**

Koppel de netspanningsadapter los van de voedingsconnector van de printer om het opladen van de oplaadbare li-ionbatterij te stoppen.

### **Tips voor het gebruik van de oplaadbare li-ionbatterij <sup>14</sup>**

- Laad de oplaadbare li-ionbatterij zo spoedig als mogelijk is na aankoop op. Omdat de batterij wordt geleverd met een minimum aan lading, kan de batterij ondertussen leeg zijn. Het wordt aanbevolen om de batterij meteen op te laden om achteruitgang van prestaties te voorkomen.
- Laad de oplaadbare li-ionbatterij op door de printer aan te sluiten op het lichtnet via een stopcontact of met behulp van de adapter die wordt geleverd bij de batterijlader voor vier batterijen.
- Bij donkere afdrukken raakt de oplaadbare li-ionbatterij sneller leeg dan bij lichte afdrukken. U kunt de afdrukdichtheid aanpassen in het dialoogvenster van het printerstuurprogramma of in "**Printer Instelling Tool**". (Zie *[Afdrukdichtheid](#page-41-0)* [op pagina 36](#page-41-0).)
- De oplaadbare li-ionbatterij kan worden opgeladen in een omgevingstemperatuur van 5 tot 40 °C. Laad de oplaadbare li-ionbatterij op in een omgeving met een dergelijke temperatuur. Als de omgevingstemperatuur buiten deze waarden valt, wordt de oplaadbare li-ionbatterij niet opgeladen en blijft het batterijlampje branden.

In dat geval geeft het batterijlampje niet nauwkeurig aan of de batterij wordt opgeladen.

Het opladen wordt hervat als de omgevingstemperatuur weer binnen de gestelde waarden komt. Wanneer er 5 uur zijn verstreken sinds het begin van het opladen, gaat het batterijlampje uit en stopt het opladen, ook al is de oplaadbare li-ionbatterij niet volledig opgeladen.

#### **Kenmerken van de oplaadbare li-ionbatterij <sup>14</sup>**

Met enig inzicht in de werking van de oplaadbare li-ionbatterij kunt u de batterij optimaal gebruiken.

- De kwaliteit van een oplaadbare li-ionbatterij die in een omgeving met erg hoge of lage temperaturen wordt bewaard, gaat sneller achteruit. Met name het gebruik van een bijna volle oplaadbare li-ionbatterij (voor 90% of meer opgeladen) bij hoge temperaturen leidt tot een versnelde achteruitgang van de batterij.
- Wanneer u de printer gebruikt terwijl de oplaadbare li-ionbatterij is geïnstalleerd en wordt opgeladen, kan de batterij sneller achteruitgaan. Koppel de netspanningsadapter los van de printer als u afdrukt met behulp van de oplaadbare li-ionbatterij.
- Als u de printer langere tijd niet gebruikt, haal dan de oplaadbare li-ionbatterij uit de printer met een lading van 50% of minder. Berg de batterij vervolgens op een koele plek op, waar hij niet is blootgesteld aan direct zonlicht.
- Als u de oplaadbare li-ionbatterij langere tijd niet gebruikt, raden wij u aan de batterij toch om de zes maanden op te laden.
- Zie voor meer voorzorgsmaatregelen de handleiding bij de oplaadbare li-ionbatterij.

### **Batterijniveau van de oplaadbare batterij <sup>14</sup>**

Afhankelijk van het laadniveau van de batterij kunt u het volgende aantal pagina's afdrukken.

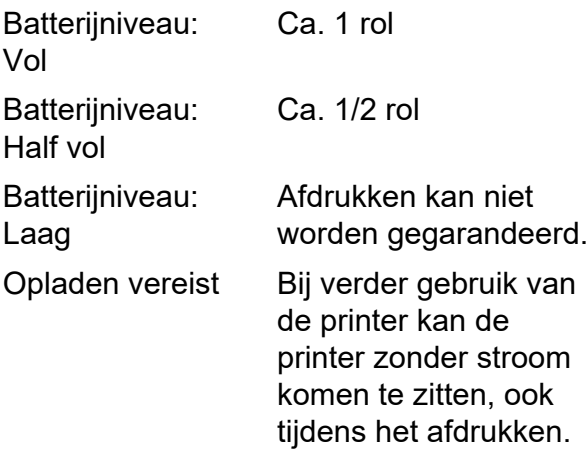

- Getest bij 23 °C met afdruktestgegevens van Brother 58 mm  $\times$  200 m (1 rol), 9% dekking
- Bij continu afdrukken met behulp van een USB-verbinding en een volledig opgeladen batterij

De bovenstaande gegevens kunnen echter niet worden gegarandeerd, omdat ze afhankelijk zijn van afdrukomstandigheden, omgevingsomstandigheden en prestatieniveau van de batterij.

## **Batterijlampje <sup>14</sup>**

Het batterijlampje op de batterijhouder brandt en knippert om de laadstatus weer te geven.

De volgende symbolen worden in dit deel gebruikt om uit te leggen wat de betekenis is van de verschillende kleuren en patronen van het batterijlampje.

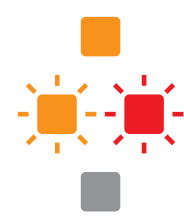

Batterijlampje brandt

Het batterijlampje brandt met de weergegeven kleur

Batterijlampje is uit

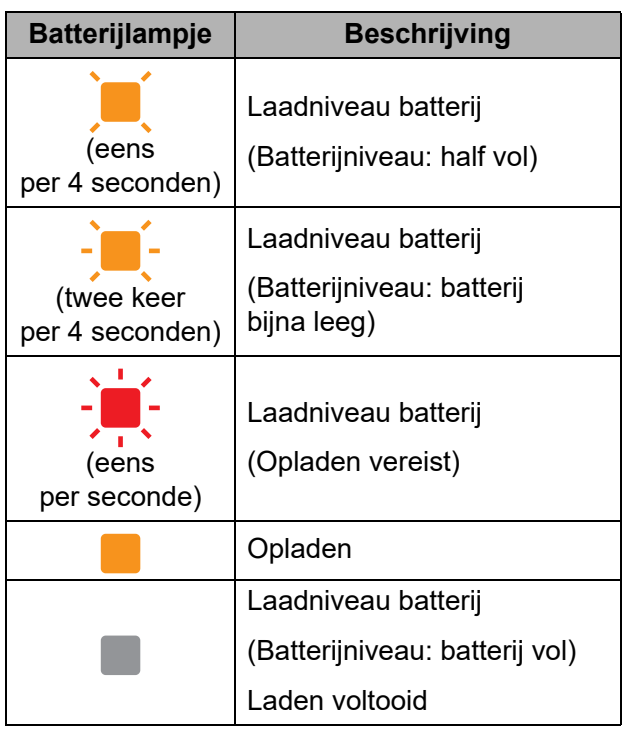

### **Productspecificaties**

#### **Oplaadbare li-ionbatterij <sup>14</sup>**

Grootte: 86 (B)  $\times$  74 (D)  $\times$  32 mm (H) Gewicht: 0,240 kg Voltage: 14,4 V Capaciteit: 1 800 mAh Laadcycli: Ca. 300 keer Laadduur: - ca. 5 uur bij opladen met printer

- ca. 3 uur bij opladen met een batterijlader voor vier batterijen (PA-4BC-4000) (Laadstroom: 1 000 mA, Laadvoltage: 16,4 V)

Prestaties: Met een nieuwe, volledig opgeladen batterij kan ca. 200 m worden afgedrukt.

(Getest bij 23 °C met behulp van afdruktestgegevens van Brother (58 mm, 9% dekking) en aangesloten via USB.)

#### **Batterijhouder**

Grootte: Ca. 110 (B)  $\times$  210 (D)  $\times$  65 mm (H) Gewicht: 0,303 kg Laadstroom: 1 000 mA Laadvoltage: 16,4 V

# brother